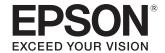

# User's Guide

EH-TW6800 EH-TW6700W EH-TW6700 EH-TW6300

Home Projector

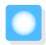

# **Using Each Guide**

The guides for this projector are organized as shown below.

#### Safety Instructions/Support and Service Guide

Contains information on using the projector safely, as well as a support and service guide, troubleshooting check lists, and so on. Make sure you read this guide before using the projector.

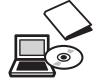

## User's Guide (this guide)

Contains information on setting up and basic operations before using the projector, using the Configuration menu, and handling problems and performing routine maintenance.

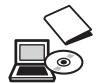

#### **Ouick Start Guide**

Contains information on the procedures for setting up the projector. Read this first.

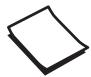

#### 3D Glasses User's Guide

Contains information on handling the 3D Glasses and warnings and so on.

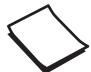

#### WirelessHD Transmitter User's Guide (EH-TW6700W only)

Contains information on handling the WirelessHD Transmitter and warnings and so on.

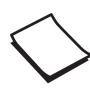

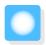

## Notations Used in This Guide

## Safety Indications

The documentation and the projector use graphical symbols to show how to use the projector safely. The following shows the symbols and their meanings. Please understand and respect these caution symbols in order to avoid injury to persons or property.

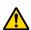

#### Warning

This symbol indicates information that, if ignored, could possibly result in personal injury or even death due to incorrect handling.

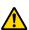

#### Caution

This symbol indicates information that, if ignored, could possibly result in personal injury or physical damage due to incorrect handling.

#### **General Information Indications**

#### **Attention**

Indicates procedures which may result in damage or malfunctions to occur.

| #-          | Indicates additional information and points which may be useful to know regarding a topic. |  |
|-------------|--------------------------------------------------------------------------------------------|--|
| •           | Indicates a page where detailed information regarding a topic can be found.                |  |
| Menu Name   | Indicates Configuration menu items.                                                        |  |
|             | Example: Image - Color Mode                                                                |  |
| Button Name | Indicates the buttons on the remote control or the control panel.                          |  |
|             | Example: Menu button                                                                       |  |

## About the Use of "This Product" or "This Projector"

As well as the main projector unit, supplied items or optional extras may be referred to using the phrase "this product" or "this projector".

| Organization of the Guide and                                                   | Connecting WirelessHD devices (EH-TW6700W only)              |  |
|---------------------------------------------------------------------------------|--------------------------------------------------------------|--|
| Notations in the Guide Using Each Guide 1                                       | Connecting to the Trigger Out port (EH-TW6800 only)          |  |
| Notations Used in This Guide 2                                                  | Connecting to the LAN port (EH-TW6800 only)                  |  |
| Safety Indications                                                              | Attaching the Wireless LAN unit 26                           |  |
| General Information Indications                                                 | Removing the Terminal Cover 26                               |  |
| About the Use of "This Product" or "This Projector" 2                           | Preparing the Remote Control 27                              |  |
| Introduction                                                                    | Installing the Remote Control Batteries 27                   |  |
| Projector Features 6                                                            | Remote Control Operating Range 27                            |  |
|                                                                                 | Operating range (left to right) 27                           |  |
| Dynamic 3D Display                                                              | Operating range (top to bottom) 27                           |  |
| Project Images from Mobile Devices 6                                            |                                                              |  |
| Other Useful Functions                                                          | Basic Operations                                             |  |
| Part Names and Functions 7                                                      | Projecting Images 28                                         |  |
| Front/Top                                                                       | Turning On the Projector                                     |  |
| Control panel 8                                                                 | If the target image is not projected 28                      |  |
| Remote Control                                                                  | Using the Home Screen                                        |  |
| Rear                                                                            | Turning Off                                                  |  |
| Base                                                                            | Adjusting the Projected Image 31                             |  |
| Preparing                                                                       | Displaying the Test Pattern                                  |  |
|                                                                                 | Adjusting the Focus                                          |  |
| Installing 15                                                                   | Adjusting the Projection Size (Adjust Zoom) 31               |  |
| Projected Image and Position of Projector 15                                    | Adjusting the Projector's Tilt                               |  |
| Installing in parallel with the screen 15                                       | Adjusting the Position of the Image (Lens Shift) . 32        |  |
| Installing the projector horizontally by adjusting the height of either side 15 | Correcting Keystone Distortion                               |  |
| Various Setting Methods                                                         | Correcting using the Keystone button 34                      |  |
| Placing on a table and projecting 16                                            | Correcting with Quick Corner                                 |  |
| Suspending from the ceiling and projecting 16                                   | Adjusting the Volume                                         |  |
| Projection Distance and Lens Shift Maximum  Values                              | Hiding the Image and Muting the Audio Temporarily (A/V Mute) |  |
| Connecting a Device 20                                                          |                                                              |  |
| Connecting Video Equipment 20                                                   | Adjusting the Image                                          |  |
| Connecting a Computer 20                                                        | Adjusting the Image 37                                       |  |
| Connecting Smartphones or Tablets 20                                            | Selecting the Projection Quality (Color Mode) 37             |  |
| Connecting USB devices                                                          | Switching the Screen Between Full and Zoom                   |  |
| Connecting External Equipment                                                   | (Aspect)                                                     |  |
| Connecting Bluetooth® devices                                                   | Adjusting the Sharpness                                      |  |
| Connecting external speakers (EH-                                               | Adjusting Image Resolution (Image                            |  |

TW6700W/EH-TW6700/EH-TW6300 only) . . . . 24

| Setting Auto Iris 41                                         | Switching the target image                           |
|--------------------------------------------------------------|------------------------------------------------------|
| Setting Frame Interpolation 41                               | Switching the image source 69                        |
| Setting the Image Processing Speed 42                        | Using the HDMI Link Function 70                      |
| Adjusting the Color 43                                       | HDMI Link Function 70                                |
| Adjusting the Color Temp 43                                  | HDMI Link Settings 70                                |
| Adjusting the RGB (Offset and Gain) 43                       | Connecting                                           |
| Adjusting Hue, Saturation, and Brightness 43                 | Playing Back Image Data (Slideshow) 72               |
| Adjusting the Gamma 45                                       | Compatible Data                                      |
| Select and adjust the correction value 45                    | Starting a Slideshow                                 |
| Adjust while viewing the image 45                            | Settings for Slideshow                               |
| Adjust using the gamma adjustment graph 46                   | Projecting Two Different Images Using                |
| Viewing the Image at the Saved Image                         | Picture in Picture 74                                |
| Quality (Memory Function) 47 Saving a Memory 47              | Types of Screen that can be Displayed Simultaneously |
| Loading, Deleting, and Renaming a Memory 47                  | Projecting on a Picture in Picture                   |
| <i>3. 3. 3.</i>                                              | Starting and exiting Picture in Picture 74           |
| Useful Functions                                             | Changing the Picture in Picture settings 75          |
| Enjoying 3D Images 49                                        | Using the Projector on a Network                     |
| Preparing to View 3D Images 49                               |                                                      |
| If the 3D image cannot be viewed 49                          | Projecting Using Wired LAN (EH-<br>TW6800 Only) 76   |
| Using 3D Glasses 50                                          | Selecting Wired Network Settings                     |
| Charging the 3D Glasses 50                                   |                                                      |
| Pairing 3D Glasses 51                                        | Projecting Using Wireless LAN 78                     |
| Wearing 3D Glasses 52                                        | Selecting Wireless Network Settings Manually 78      |
| Reading the indicator on the 3D Glasses 52                   | Selecting the Computer's Wireless LAN Settings . 80  |
| Converting 2D Images to 3D 52                                | Selecting wireless network settings in Windows       |
| Warnings Regarding Viewing 3D Images 53                      | Selecting wireless network settings in OS X 80       |
| Connecting with WirelessHD (EH-                              | Setting Up Wireless Network Security 81              |
| TW6700W Only) 56                                             | Projecting in Epson iProjection 81                   |
| Installing the WirelessHD Transmitter 56                     | Operating using a smartphone (remote                 |
| WirelessHD Transmitter part names 57                         | control function) 82                                 |
| WirelessHD Transmitter connection example and signal flow 58 | Configuration Menu                                   |
| Setting the WirelessHD Transmitter 63                        | Configuration Menu Functions 85                      |
| Projecting Images 63                                         |                                                      |
| WirelessHD Settings Menu                                     | Configuration Menu Operations                        |
| WirelessHD Transmission Range 66                             | Configuration Menu Table                             |
| Operating the Remote Control 67                              | Image menu                                           |
| Remote Control Operating Range 67                            | Signal menu                                          |
| Switching the Input and Output 67                            | Settings menu                                        |
|                                                              | Extended menu 92                                     |

| Network menu                                 | About PJLink (EH-TW6800 Only) 127                              |
|----------------------------------------------|----------------------------------------------------------------|
| Info menu                                    |                                                                |
| Reset menu                                   | Appendix                                                       |
| Troubleshooting                              | Optional Accessories and Consumables 128                       |
| Problem Solving 101                          | Optional Items                                                 |
| Reading the Indicators                       | Consumables                                                    |
| Indicator status during an error/warning 101 | Supported Resolutions 129                                      |
| Indicator status during normal operation 102 | Computer Signals (Analog RGB) 129                              |
| When the Indicators Provide No Help 103      | HDMI1/HDMI2 Input Signal                                       |
| Check the problem                            | MHL Input Signal                                               |
| Problems relating to images 105              | 3D Input Signal HDMI                                           |
| Noise problems                               | 3D Input Signal MHL                                            |
| Problems when projection starts 109          | WirelessHD Input Signal                                        |
| Problems with the remote control 109         | WirelessHD* Input Signal MHL 130                               |
| Problems with the control panel 109          | Specifications 132                                             |
| Problems with 3D                             | EH-TW6800/EH-TW6300                                            |
| Problems with HDMI 110                       | EH-TW6700W/EH-TW6700                                           |
| Bluetooth device problems 111                | Appearance 136                                                 |
| Problems with WirelessHD (EH-TW6700W         | List of Safety Symbols 137                                     |
| only)                                        | Maximum radio-frequency power transmitted . 139                |
| Network problems                             |                                                                |
| About Event ID                               | Glossary 140                                                   |
| Maintenance                                  | General Notes         141           General Notice         142 |
|                                              | General Notice                                                 |
| Maintenance 116                              |                                                                |
| Cleaning the Parts                           |                                                                |
| Cleaning the air filter                      |                                                                |
| Cleaning the main unit                       |                                                                |
| Cleaning the lens                            |                                                                |
| Cleaning the 3D Glasses                      |                                                                |
| Replacement Periods for Consumables 118      |                                                                |
| Air filter replacement period 118            |                                                                |
| Lamp replacement period 118                  |                                                                |
| Replacing Consumables                        |                                                                |
| Replacing the air filter                     |                                                                |
| Replacing the lamp 120                       |                                                                |
| Resetting lamp hours 121                     |                                                                |
| Panel Alignment 123                          |                                                                |
| Color Uniformity (EH-TW6800 Only) 125        |                                                                |

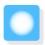

# **Projector Features**

## Dynamic 3D Display

Enjoy 3D contents on Blu-ray and images filmed with a 3D camera through a stunning projection display. 

p.49

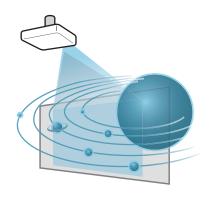

## Project Images from Mobile Devices

HDMI2/MHL port to connect a commercially available MHL cable to the mobile device and to the projector.

By using Epson iProjection, you can wirelessly connect the projector to smartphones and tablets. You can download Epson iProjection for free from the App Store or from Google play.

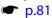

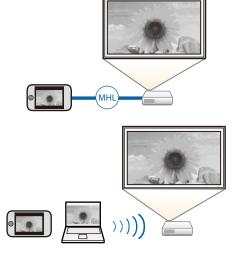

## Other Useful Functions

In addition, the following useful functions are provided.

- Playing audio through the internal speaker. This allows you to enjoy audio without an external speaker. (EH-TW6700W/EH-TW6700 only)
- You can view slideshows by simply connecting a USB memory to the projector. When a digital camera is connected, you can view the photos on the camera using **Slideshow**. p.72
- Operate by remote control from a smartphone. By using Epson iProjection, you can operate the projector from a smartphone or tablet.

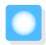

# Part Names and Functions

## Front/Top

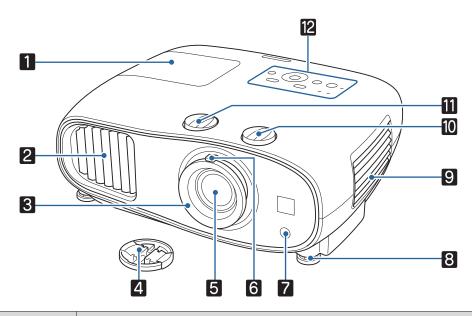

| Name |                            | Function                                                                                                    |
|------|----------------------------|----------------------------------------------------------------------------------------------------|
| 1    | Lamp cover                 | Open when replacing the projector's lamp. p.120                                                                                                    |
| 2    | Air exhaust vent           | Exhaust vent for air used to cool the projector internally.                                                                                                    |
|      |                            | <b>⚠</b> Caution                                                                                                    |
|      |                            | While projecting, do not put your face or hands near the air exhaust vent, and do not place objects that may become warped or damaged by heat near the vent. Hot air from the air exhaust vent could cause burns, warping, or accidents to occur. |
| 3    | Focus ring                 | Adjusts the image focus. p.31                                                                                                    |
| 4    | Lens cap                   | Install when not using the projector to protect the lens from being scratched or soiled. p.28                                                                                                    |
| 5    | Lens                       | Images are projected from here.                                                                                                    |
| 6    | Zoom ring                  | Adjusts the image size. p.31                                                                                                    |
| 7    | Remote receiver            | Receives signals from the remote control. p.27                                                                                                    |
| 8    | Front adjustable foot      | When set up on a surface such as a table, extend the foot to adjust horizontal tilt.  p.32                                                                                                    |
| 9    | Air filter cover           | When cleaning or replacing the air filter, open this cover and remove the air filter.  p.116 p.119                                                                                                    |
|      | Air intake vent            | Intake vent for air used to cool the projector internally.                                                                                                    |
| 10   | Vertical lens shift dial   | Turn the dial to move the position of the projected image up or down. p.32                                                                                                    |
| 11   | Horizontal lens shift dial | Turn the dial to move the position of the projected image left or right. <b>☞</b> p.32                                                                                                    |

| Name |               | Function                    |
|------|---------------|-----------------------------|
| 12   | Control panel | Operates the projector. p.8 |

## Control panel

The control panel varies depending on the projector model you are using. The examples in this section are for the control panel for the EH-TW6800.

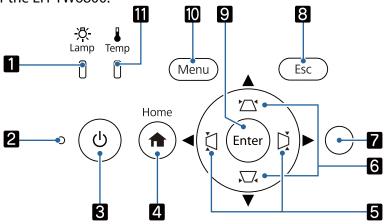

|   | Buttons/Indicators       | Function                                                                                                    |
|---|--------------------------|----------------------------------------------------------------------------------------------------|
| 1 | · <b>次</b> -<br>Lamp     | Flashes orange when it is time to replace the lamp. Shows the projector's errors through a combination of other indicators lit and flashing. p.101                                                                                                    |
| 2 | O Operation indicator    | Flashes to indicate the projector is warming up or cooling down. Shows the projector's status through a combination of other indicators lit and flashing.  p.101                                                                                                    |
| 3 | O                        | Turns the projector on or off. p.28 Lit when the projector is on. Shows the projector's status through a combination of other indicators lit and flashing. p.102                                                                                                    |
| 4 | Home                     | Displays and closes the Home screen. p.29                                                                                                    |
| 5 | EH-TW6800/EH-<br>TW6300: | <ul> <li>Adjusts the volume. (EH-TW6700W/EH-TW6700 only)         You cannot control the volume for Bluetooth audio devices. p.35</li> <li>Selects menu items or adjustment values while displaying the projector's menu. p.85</li> <li>When the Keystone screen is displayed, you can adjust horizontal distortion in the projected image. p.33</li> </ul> |
| 6 |                          | <ul> <li>Selects menu items or adjustment values while displaying the projector's menu.</li> <li>p.85</li> <li>Adjusts keystone distortion in projected images.</li> </ul>                                                                                                    |
| 7 | Brightness sensor        | Detects the brightness of the room. When <b>Color Mode</b> is set to <b>Auto</b> , the optimum image quality is set according to the brightness detected by the sensor.  p.37                                                                                                    |
| 8 | Esc                      | Returns to the previous menu level when a menu is displayed. p.85                                                                                                    |
| 9 | Enter                    | Selects functions and settings when a menu is displayed. p.85                                                                                                    |

|     | Buttons/Indicators | Function                                                                                                    |
|-----|--------------------|----------------------------------------------------------------------------------------------------|
| 10  | Menu               | Displays and closes the Configuration menu.  On the Configuration menu, you can make adjustments and settings for Signal, Image, and so on. p.85       |
| 111 | Temp               | Flashes orange if the internal temperature is too high. Shows the projector's errors through a combination of other indicators lit and flashing. p.101 |

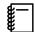

When the Illumination function is set to **Off**, all indicators are off under normal projection conditions.

## Remote Control

The remote control varies depending on the projector model you are using. This examples in this section are for the remote control for the EH-TW6700W.

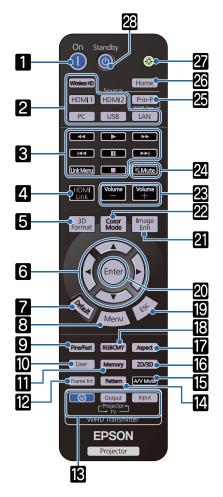

|   | Button                                  | Function                                                                                                    |
|---|-----------------------------------------|----------------------------------------------------------------------------------------------------|
| 1 | On                                      | Turns the projector on. p.28                                                                                                    |
| 2 | WirelessHD HDMI1 HDMI2 PC USB LAN       | Changes to the image from each input port.  p.28  WirelessHD button is only available for EH- TW6700W.                                                                                      |
| 3 | T I I I I I I I I I I I I I I I I I I I | Performs operations such as play and stop for connected devices that meet the HDMI CEC standards. p.70                                                                                      |
| 4 | HDMI<br>Link                            | <ul> <li>When HDMI Link is On         Displays the device connections list.     </li> <li>When HDMI Link is Off         Displays the HDMI link settings menu.     </li> <li>p.70</li> </ul> |
| 5 | 3D<br>Format                            | Changes the 3D format.  This projector supports the following 3D formats.  • Frame Packing • Side by Side • Top and Bottom  p.49                                                            |
| 6 |                                         | Selects menu items and adjustment values.  p.85                                                                                                    |
| 7 | Default                                 | The adjustment value returns to its default value when pressed while the menu's adjustment screen is displayed. p.85                                                                        |

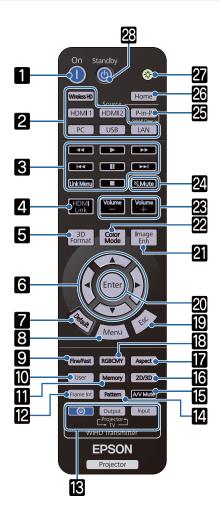

|    | Button        | Function                                                                                                    |
|----|---------------|----------------------------------------------------------------------------------------------------|
| 8  | Menu          | Displays and closes the Configuration menu. On the Configuration menu, you can make adjustments and settings for Signal, Image, and so on. p.85                                                                                               |
| 9  | Fine/Fast     | Smoothly projects images with a quick frame rate, such as games. p.42                                                                                                    |
| 10 | User          | Performs the function assigned to the user button. p.89                                                                                                    |
| 11 | Memory        | Saves, loads, or erases a memory. p.47                                                                                                    |
| 12 | Frame Int     | Sets the strength for Frame Interpolation.  p.41                                                                                                    |
| 13 |               | (Only available for EH-TW6700W)                                                                                                    |
|    | Output Input  | This is the button for controlling the WirelessHD Transmitter. Turns on the WirelessHD Transmitter, or switches the input and output. Make sure you point the remote control at the WirelessHD Transmitter when performing operations. • p.56 |
| 14 | Pattern       | Displays and closes the test pattern.   p.31                                                                                                    |
| 15 | A/V Mute      | Temporarily hides or shows the image and audio. p.36                                                                                                    |
| 16 | 2D/3D         | Changes between 2D and 3D. p.49                                                                                                    |
| 17 | Aspect        | Selects the aspect mode according to the input signal. p.38                                                                                                    |
| 18 | RGBCMY        | Adjusts the hue, saturation, and brightness for each RGBCMY color. p.43                                                                                                    |
| 19 | Esc           | Returns to the previous menu level when a menu is displayed. p.85                                                                                                    |
| 20 | Enter         | When a menu is displayed, it accepts and enters the current selection and moves to the next level. p.85                                                                                                    |
| 21 | Image<br>Enh  | Displays the <b>Image Enhancement</b> menu.  p.40                                                                                                    |
| 22 | Color<br>Mode | Changes the <b>Color Mode</b> . p.37                                                                                                    |
| 23 | Volume        | Adjusts the volume. p.35                                                                                                    |
| 24 | Mute          | Temporarily mutes or plays the audio.  p.36                                                                                                    |

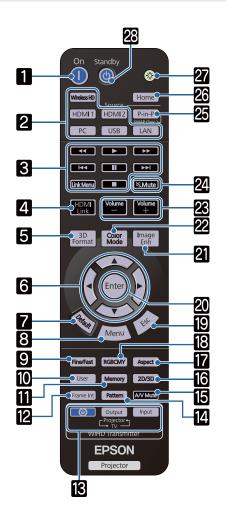

|    | Button  | Function                                                                                                    |
|----|---------|----------------------------------------------------------------------------------------------------|
| 25 | P-in-P  | Allows you to simultaneously project two image sources, one in the main screen and the other in the sub screen. (Picture in Picture)  p.74 |
|    |         | Press and hold the button to swap the main or sub screen image sources.                                                                    |
| 26 | Home    | Displays and closes the Home screen.  p.29                                                                                                 |
| 27 |         | The remote control buttons light up for approximately 10 seconds. This is useful when operating the remote control in the dark.            |
| 28 | Standby | Turns the projector off. p.30                                                                                                    |

## Rear

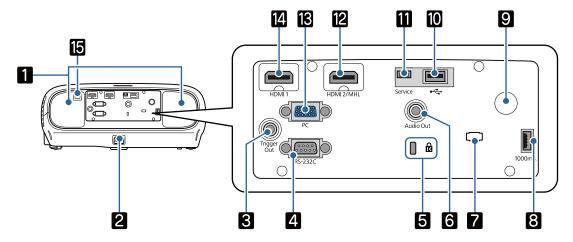

|    | Name                                                                        | Function                                                                                                    |
|----|-----------------------------------------------------------------------------|----------------------------------------------------------------------------------------------------|
| 1  | Speaker<br>(EH-TW6700W/EH-<br>TW6700 only)                                  | The projector's built-in speaker. Outputs audio. Set Inverse Audio to On to use the built-in speaker when the projector is suspended from a ceiling.  Settings - Audio - Inverse Audio p.89                              |
| 2  | Power inlet                                                                 | Connect the power cord.                                                                                                    |
| 3  | Trigger Out port<br>(EH-TW6800 only)                                        | Connects with external devices such as motorized screens. p.25                                                                                                    |
| 4  | RS-232C port<br>(EH-TW6800 only)                                            | When controlling the projector, connect the projector to a computer with an RS-232C cable. This port is for control use and should not normally be used.  p.132                                                          |
| 5  | Security slot ( 🔞 )                                                         | The security slot compatible with the MicroSaver security system manufactured by Kensington. For more details, visit the homepage of Kensington at <a href="http://www.kensington.com/">http://www.kensington.com/</a> . |
| 6  | Audio Out port<br>(EH-TW6700W/EH-<br>TW6700/EH-TW6300 only)                 | Outputs audio during playback to external speakers. p.24                                                                                                    |
| 7  | Cable holder                                                                | The weight of the cable may result in imperfect insertion of its connector. Put a commercially available clamping band (cable tie) through this holder to bind and fix the cable to prevent them from becoming loose.    |
| 8  | 1000 mA power supply port<br>(EH-TW6800/EH-<br>TW6700W/EH-TW6700 on-<br>ly) | Connects the power supply port for the media streaming device or optical HDMI cable.                                                                                                    |
| 9  | Remote receiver                                                             | Receives signals from the remote control. p.27                                                                                                    |
| 10 | USB port                                                                    | Connects USB devices such as a USB memory device or a digital camera, and projects images as a slideshow. p.72 In addition, connects an optional wireless LAN unit. p.25                                                 |
| 11 | Service port                                                                | Service port. This is not normally used.                                                                                                    |
| 12 | HDMI2/MHL port                                                              | Connects HDMI compatible video equipment and computers. p.20 Also, connects MHL compatible smartphones and tablets. p.20                                                                                                 |

| Name |                  | Function                                                     |  |  |
|------|------------------|--------------------------------------------------------------|--|--|
| 13   | PC port          | Connects to the RGB output port on a computer. p.20          |  |  |
| 14   | HDMI1 port       | Connects HDMI compatible video equipment and computers. p.20 |  |  |
| 15   | LAN port         | Connects a LAN cable to connect to a network. p.25           |  |  |
|      | (EH-TW6800 only) |                                                              |  |  |

## Base

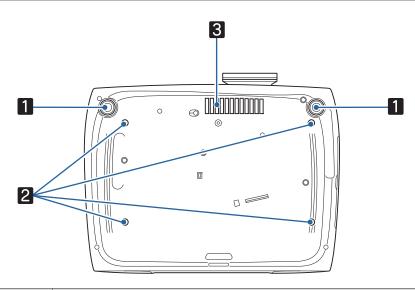

| Name                                                                                        |                                           | Function                                                                                             |  |  |
|---------------------------------------------------------------------------------------------|-------------------------------------------|----------------------------------------------------------------------------------------------------|--|--|
| Front adjustable foot When set up on a surface such as a table, extend the foot to adj p.32 |                                           |                                                                                                    |  |  |
| 2                                                                                           | Ceiling mount fixing points (four points) | Attaches the optional ceiling mount here when suspending the projector from a ceiling. p.128         |  |  |
| 3                                                                                           | Air intake vent                           | When suspending from a ceiling, make sure it is setup so that dust does not collect in this section. |  |  |

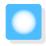

# Installing

## Projected Image and Position of Projector

Install the projector as follows.

Installing in parallel with the screen

If the projector is installed at an angle to the screen, keystone distortion occurs in the projected image. Adjust the projector's position so that it is installed in parallel with the screen.

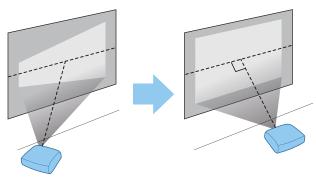

**W** 

If the projector cannot be installed in front of the screen, you can adjust the position of the image by using lens shift. 

p.32

Installing the projector horizontally by adjusting the height of either side

If the projector is tilted, the projected image is also tilted.

Install the projector horizontally so that both sides are at the same height.

If the projector cannot be installed horizontally, you can adjust the projector's tilt with the front foot. p.32

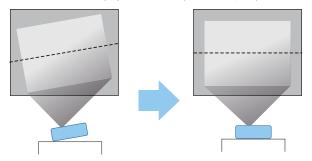

#### **Various Setting Methods**

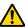

#### 🚺 Warning

- A special method of installation is required when suspending the projector from a ceiling (ceiling mount). If it is not installed correctly, it could fall causing an accident and injury.
- If you use adhesives, lubricants, or oil on the ceiling mount fixing points to prevent screws from loosening, or if you use things such as lubricants or oils on the projector, the projector case may crack causing it to fall from its ceiling mount. This could cause serious injury to anyone under the projector and also damage the projector.
- Do not install it on an unstable shelf or in a place out of load range. Otherwise, it could fall or topple causing an accident and injury.
- When installing it in a high position such as on a shelf, take measures against falling by using wires to ensure the safety in an emergency, such as an earthquake, and prevent accidents. If it is not installed correctly, it could fall causing an accident and injury.
- Do not block the air intake vent and air exhaust vent of the projector. Blocking its air intake vent and air exhaust vent may trap heat inside causing fire.

#### **Attention**

- Do not setup the projector in locations subject to high humidity and dust, or in locations subject to smoke from fires or tobacco smoke.
- Do not use the projector installed vertically. Doing so could cause a malfunction.
- Clean the air filter once every three months. Clean it more often if the environment is particularly dusty.
  - **p.116**

## Placing on a table and projecting

You can install the projector on a table in your living room or on a low shelf to project images.

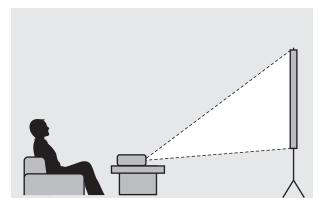

## Suspending from the ceiling and projecting

You can suspend the projector from the ceiling with the optional ceiling mount to project images.

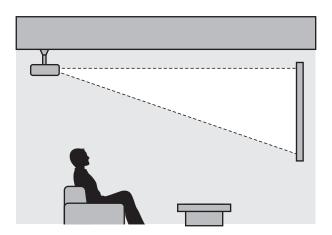

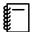

- When suspending from the ceiling and projecting, set Projection to Front/Ceiling or Rear/Ceiling.
   Extended Projection p.92
- Set Inverse Audio to On to use the built-in speaker when the projector is suspended from a ceiling.
   (EH-TW6700W/EH-TW6700 only) Settings Audio Inverse Audio p.89

## Projection Distance and Lens Shift Maximum Values

The size of the projection increases as the projector is moved away from the screen.

Use the table below to setup the projector at the optimum position from the screen. The values given here are for your reference only.

The maximum lens shift adjustment values are shown in the following table.

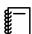

The projected image becomes smaller after correcting distortion. Increase the projection distance to fit the projected image to the screen size.

## When adjusting the projection position vertically in lens shift

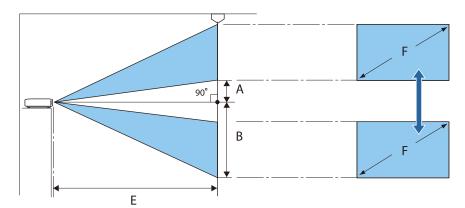

- A : Distance from the center of the lens to the bottom edge of the projected image (when lens shift is raised to its highest level)
- B : Distance from the center of the lens to the bottom edge of the projected image (when lens shift is lowered to its lowest level)
- E : Projection distance from the projector to the screen
- F : Size of the projected image

## When adjusting the projection position horizontally in lens shift

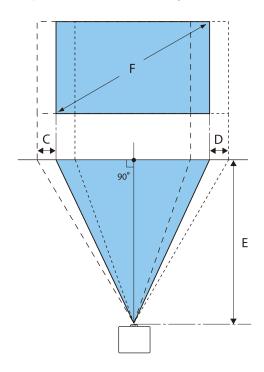

C : Lens center movement distance when the projector is moved (when lens shift is set to maximum left)

D : Lens center movement distance when the projector is moved (when lens shift is set to maximum right)

E : Projection distance from the projector to the screen

F : Size of the projected image

Unit: cm

| 16:9 Screen Size |           | Projection Distance (E) |                   | Lens Shift Maximum Values* |                 |                    |
|------------------|-----------|-------------------------|-------------------|----------------------------|-----------------|--------------------|
| F                | WxH       | Minimum<br>(Wide)       | Maximum<br>(Tele) | Distance<br>(A)            | Distance<br>(B) | Distance<br>(C, D) |
| 40"              | 89 x 50   | 116                     | 190               | 5                          | 55              | 21                 |
| 60"              | 130 x 75  | 176                     | 286               | 7                          | 82              | 32                 |
| 80"              | 180 x 100 | 235                     | 382               | 10                         | 110             | 43                 |
| 100"             | 220 x 120 | 295                     | 478               | 12                         | 137             | 53                 |
| 120"             | 270 x 150 | 354                     | 575               | 15                         | 164             | 64                 |
| 150"             | 330 x 190 | 443                     | 719               | 19                         | 205             | 80                 |
| 180"             | 440 x 250 | 532                     | 863               | 22                         | 247             | 96                 |

Unit: cm

| 4:3 Screen Size |           | Projection Distance (E) |                   | Lens Shift Maximum Values* |                 |                    |
|-----------------|-----------|-------------------------|-------------------|----------------------------|-----------------|--------------------|
| F               | WxH       | Minimum<br>(Wide)       | Maximum<br>(Tele) | Distance<br>(A)            | Distance<br>(B) | Distance<br>(C, D) |
| 40"             | 81 x 61   | 143                     | 233               | 6                          | 67              | 26                 |
| 60"             | 120 x 90  | 216                     | 351               | 9                          | 101             | 39                 |
| 80"             | 160 x 120 | 288                     | 468               | 12                         | 134             | 52                 |
| 100"            | 200 x 150 | 361                     | 586               | 15                         | 168             | 65                 |
| 120"            | 240 x 180 | 434                     | 704               | 18                         | 201             | 78                 |

| 4:3 Screen Size |           | Projection Distance (E) |                   | Lens Shift Maximum Values* |                 |                    |
|-----------------|-----------|-------------------------|-------------------|----------------------------|-----------------|--------------------|
| F               | WxH       | Minimum<br>(Wide)       | Maximum<br>(Tele) | Distance<br>(A)            | Distance<br>(B) | Distance<br>(C, D) |
| 150"            | 300 x 230 | 443                     | 719               | 23                         | 251             | 98                 |
| 200"            | 410 x 300 | 591                     | 1175              | 30                         | 335             | 130                |

<sup>\*</sup>Vertical and horizontal lens shift cannot both be set to their maximum values. p.32

## Installation example (with 16:9 screen size and 100")

Side view

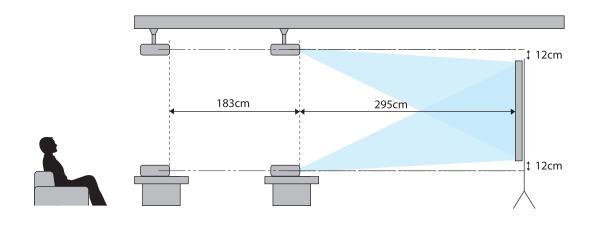

#### Overhead view

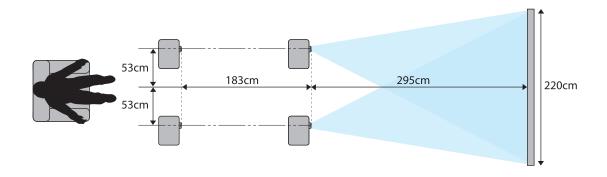

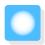

# Connecting a Device

#### **Attention**

- Make cable connections before connecting to a power outlet.
- Check the shape of the cable's connector and the shape of the port, and then connect. If you force a connector of a different shape into the port, it could cause damage and a malfunction to occur.

EH-TW6700W comes with a terminal cover allowing you to clearly see the connector section on the rear. Remove the Terminal Cover before connecting any cables. 

p.26

#### Connecting Video Equipment

To project images from DVD/Blu-ray players, connect to the projector using one of the following methods. When using a commercially available HDMI cable

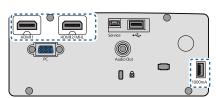

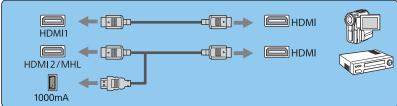

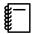

- You can also connect your AV system to enjoy the audio from connected equipment.
- When using the power supply port for an optical HDMI cable, connect it to the 1000mA power supply port. (EH-TW6800/EH-TW6700W/EH-TW6700 only)

## Connecting a Computer

To project images from a computer, connect the computer using one of the following methods.

When using a commercially available computer cable

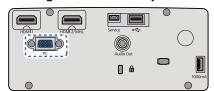

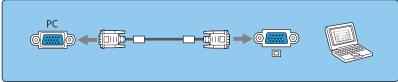

When using a commercially available HDMI cable

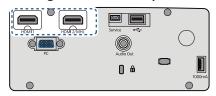

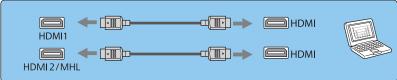

## Connecting Smartphones or Tablets

You can connect MHL compatible smartphones or tablets.

Use a commercially available MHL cable to connect the micro USB port of smartphones or tablets to the HDMI2/MHL port on the projector.

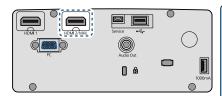

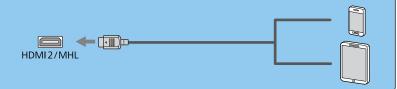

The connected smartphone or tablet begins charging when images are projected.

#### **Attention**

- Be sure to use an MHL compatible cable for making connections. If a cable that does not meet the MHL standards is connected, the smartphone or tablet could generate heat, cause a liquid leak, explode or generate other conditions that could result in a fire.
- If you connect using a commercially available MHL-HDMI conversion adapter, charging the smartphone or tablet may not work or you may not be able to perform operations using the projector's remote control.

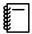

- When using a lot of power, such as when playing a movie, you may not be able to charge.
- This projector will not charge devices in standby mode or when the battery in a smartphone or tablet is depleted.

#### Connecting USB devices

You can connect USB devices such as USB memories, and USB compatible digital cameras.

Using the USB cable supplied with the USB device, connect the USB device to the USB (TypeA) port on the projector.

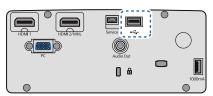

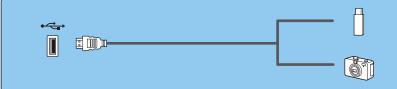

When the USB device is connected, you can project image files on the USB memory or digital camera as a slideshow. p.72

When you have finished projecting, remove USB devices from the projector. For devices with a power switch, make sure you turn them off before disconnecting the USB device.

#### **Attention**

- If you use a USB hub, the connection may not operate correctly. Devices such as digital cameras and USB devices should be connected to the projector directly.
- Connect a digital camera using a USB cable specified for use with the device.
- Use a USB cable less than 3 m in length. If the cable exceeds 3 m, slideshows may not function correctly.

## Connecting External Equipment

Connecting Bluetooth® devices

You can connect audio devices that support Bluetooth (A2DP compliant) or 3D Glasses (Bluetooth 3DS Profile compliant).

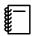

Bluetooth audio devices are not supported in some countries and regions.

See the following for information on connecting 3D Glasses.

"Pairing 3D Glasses" p.51

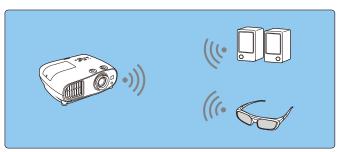

Audio input to the HDMI1 port or HDMI2/MHL port is output from speakers or headphones that support Bluetooth.

- Press the Menu button to display menus in the order **Settings HDMI Link Audio Out Device**.
- Use the buttons to select **Projector**, and then press the button to confirm the selection.

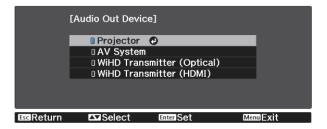

- Display menus in the order **Settings Bluetooth Bluetooth Audio**.
- Use the buttons to select **On**, and then press the button to confirm the selection.

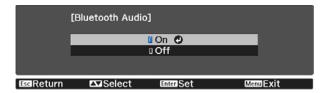

- Turn on "pairing mode" on the Bluetooth device you want to connect to. 5 See the documentation supplied with the Bluetooth device for more information.
- Select Search Bluetooth Device. A list of available devices is displayed.
- Use the buttons to select the Bluetooth device you want to connect to, and then press the (nter) button to connect.

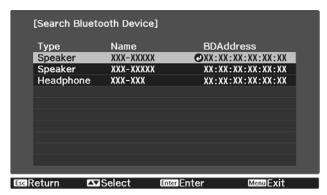

The next time you turn on the projector, it automatically connects to the last device it connected to. To change the connected device, repeat the procedure from step 5.

#### Bluetooth specifications

| Version                | Bluetooth Ver. 3.0                                 |  |  |
|------------------------|----------------------------------------------------|--|--|
| Output                 | Class 2                                            |  |  |
| Communication distance | Approx. 10 m                                       |  |  |
| Supported profiles     | A2DP                                               |  |  |
| Content protection     | SCMS-T                                             |  |  |
| Frequency used         | 2.4 GHz band (2.402 to 2.480 GHz)                  |  |  |
| Supported codecs       | SBC, Qualcomm <sup>®</sup> aptX <sup>™</sup> audio |  |  |

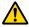

## Warning

- Electromagnetic interference may cause medical equipment to malfunction. Before using the device, make sure there is no medical equipment in the vicinity.
- Electromagnetic interference may cause automatically controlled equipment to malfunction which could cause an accident. Do not use the device near automatically controlled equipment such as automatic doors or fire alarms.

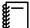

- Connect a Bluetooth device that supports copyright protection (SCMS-T).
- You may not be able to connect depending on the standard and type of device.
- Even when connecting within the specified communication distance, connections can be lost due to the status of the signal.
- The communication method for Bluetooth uses the same frequency (2.4 GHz) as wireless LAN (IEEE802.11b/g) or microwave ovens. Therefore, if these devices are used at the same time, radio wave interference may occur, the image and audio may be interrupted, or communication may not be possible. If you do need to use these devices at the same time, make sure there is enough distance between them and the Bluetooth device.
- You cannot connect multiple Bluetooth devices to the projector at the same time.
- There is a delay in the audio output from any Bluetooth audio devices.

## Connecting external speakers (EH-TW6700W/EH-TW6700/EH-TW6300 only)

To output audio from external speakers, connect the speakers to the projector's Audio Out port with a commercially available audio cable.

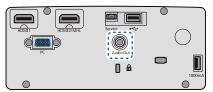

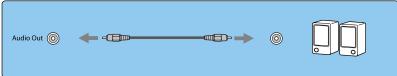

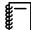

- To output audio from external speakers, set Audio Out Device to Projector. Settings HDMI Link - Audio Out Device p.89
- When an AV system is not connected to the projector, audio is output from the external speakers, even if **Audio Out Device** is set to **AV System**.

## Connecting WirelessHD devices (EH-TW6700W only)

The projector receives transmissions from the WirelessHD Transmitter, and projects the images. p.56 Switch the projected image by pressing the WirelessHD button on the remote control.

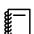

- When receiving WirelessHD images, make sure WirelessHD is set to On. Settings WirelessHD WirelessHD p.89
- You can change which device is displayed by selecting a device from Device Connections in HDMI Link. Settings - HDMI Link - Device Connections p.89

#### Connecting Smartphones or Tablets

You can connect MHL compatible smartphones or tablets to the WirelessHD Transmitter. Use an MHL compatible cable to connect the micro USB port of smartphones and tablets to the HDMI4 port on the WirelessHD Transmitter.

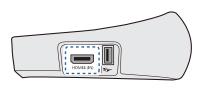

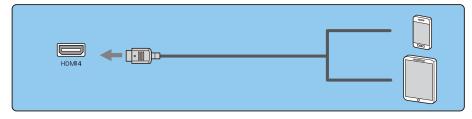

You can operate smartphones or tablets from the projector remote control. You can also view video and listen to music while charging a smartphone or tablet.

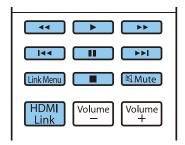

#### **Attention**

- Make sure the connection cable supports the MHL standards. During charging, the smartphone or tablet could generate heat, cause a liquid leak, explode or generate other conditions that could result in a fire.
- When a connection is made using an MHL-HDMI conversion adapter, it may not be possible to charge or control the device from the remote control.

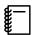

Some devices use more power during video playback than what is supplied and will therefore not enable charging during video playback or other operations.

Connecting to the Trigger Out port (EH-TW6800 only)

To connect external devices such as motorized screens, connect a mini-jack stereo cable (3.5 mm) to the Trigger Out port. When set to on, a signal (12 V DC) is output from this port to communicate the projector's status (On or Off) to connected devices such as electric screens.

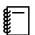

When using the **Trigger Out** port, set the **Trigger Out** function to **Power**.

Extended - Operation - Trigger Out p.92

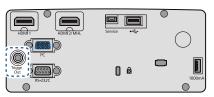

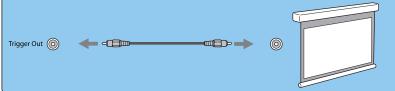

Connecting to the LAN port (EH-TW6800 only)

Connect to a network router, a hub, and so on, with a 100BASE-TX or 10BASE-T LAN cable.

You can operate the projector or check its status over a network from a computer or a smart device.

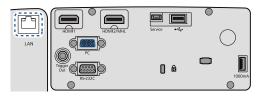

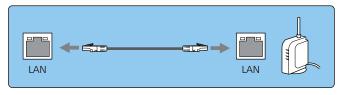

To prevent malfunctions, use a category 5 or higher shielded LAN cable.

## Attaching the Wireless LAN unit

To use the wireless LAN function, attach an optional Wireless LAN unit (ELPAP10). Connect the Wireless LAN unit to the USB port.

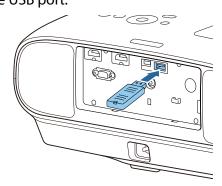

You can use one of the following methods to project over wireless LAN. For more details, see the download page.

#### • Projecting four screens simultaneously

When using EasyMP Multi PC Projection, you can project up to four separate screens from up to 50 computers connected to the network.

Download EasyMP Multi PC Projection from the following Web site. http://www.epson.com

#### • Projecting images from a mobile terminal via a network

By installing "Epson iProjection" on a smartphone or tablet, you can wirelessly project data on your device. p.81

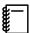

- When not using the wireless LAN function with the Wireless LAN unit kept inserted, set Wireless LAN
   Power to Off. This can prevent unauthorized access from outsiders. p.95
- When using Epson iProjection or EasyMP Multi PC Projection in Quick, we recommend making security settings. p.98

## Removing the Terminal Cover

The terminal cover is attached to the connector section on the rear of EH-TW6700W. Remove this cover when using a cable to connect a device.

There are gaps at the bottom of the terminal cover that allows you to pull the cover forward and lift it from the grooves at the top.

When reattaching, first insert the protruding sections into the grooves at the top.

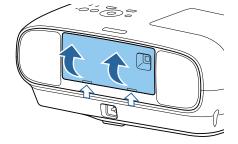

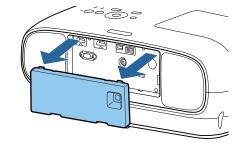

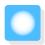

# Preparing the Remote Control

## Installing the Remote Control Batteries

#### **Attention**

- Check the positions of the (+) and (-) marks inside the battery holder to ensure the batteries are inserted the correct way.
- You cannot use other batteries except for the AA size manganese or alkaline.
- Remove the battery cover.

While pushing the battery compartment cover catch, lift the cover up.

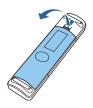

Replace the old batteries with new batteries.

Check the polarity of the batteries (+) and (-) before installing.

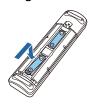

3

Reattach the battery cover.

Press the cover until it clicks into place.

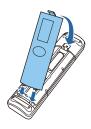

#<u></u>

If delays in the responsiveness of the remote control occur or if it does not operate, it probably means that the batteries are becoming flat. When this happens, replace them with new batteries. Have two AA size manganese or alkaline batteries ready.

## Remote Control Operating Range

The operation range for the WirelessHD Transmitter differs. p.67

Operating range (left to right)

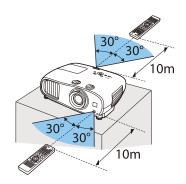

Operating range (top to bottom)

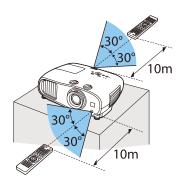

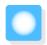

# **Projecting Images**

## Turning On the Projector

- Connect the equipment to the projector.
- Connect using the power cord supplied.
- Remove the lens cap.

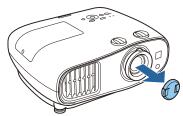

Turn on the connected equipment.

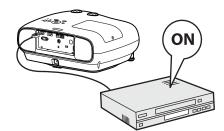

Press the ① button on the remote control or the ② button on the control panel to turn on the projector.

Remote control

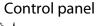

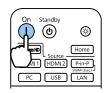

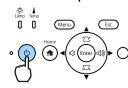

The projector's operation indicator flashes blue as the projector warms up. Once the projector is warmed up, the power indicator and the operation indicator turn blue.

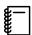

When **Direct Power On** is set to **On**, you can start projecting by simply connecting the power cord to the projector without having to press any buttons. **Extended** - **Operation** - **Direct Power On** p.92

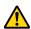

#### /!\ Warning

- Do not look into the lens during projection. The powerful light emitted could cause damage to eyesight.
- Do not stand in front of the lens during projection.
   Clothes could be damaged due to the high temperature.

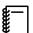

- This projector provides a Child Lock function to prevent children from accidentally turning the power
  on and a Control Panel Lock function to prevent accidental operations and so on. Settings Lock
  Setting Child Lock/Control Panel Lock p.89
- This projector provides an Auto Setup function to automatically select the optimum settings when the input signal for the connected computer image changes.
   Signal - Auto Setup p.88
- When using at an altitude of 1500 m or more, set **High Altitude Mode** to **On**. **Extended Operation**-**High Altitude Mode** p.92
- If the target image is not projected

If the image is not projected, you can change the source using one of the following methods.

Remote control Press the button for the target port.

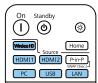

#### Control panel

Press the button, and then select the target input device on the home screen displayed.

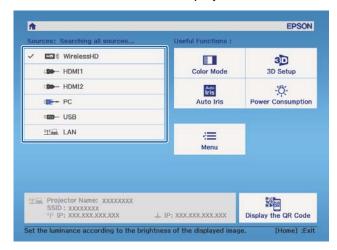

## Using the Home Screen

The Home screen feature allows you to easily select an image source and access useful functions.

Press the Home button on the remote control or the button on the control panel to display the Home screen.

Under the following conditions, the Home screen is displayed automatically when the projector is turned on.

- Home Screen Auto Disp. is set to On. Extended Home Screen Home Screen Auto Disp. p.92
- There are no signals from any sources.

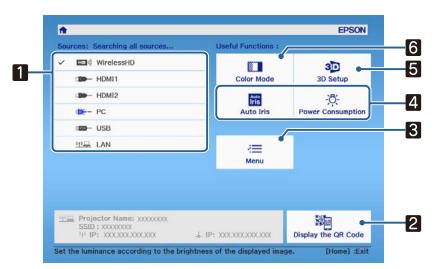

Selects the source you want to project.
 Displays the QR code and connects wirelessly to a smartphone or tablet. p.81
 Displays the Configuration menu. p.85
 Performs menu options assigned to Home Screen in the Extended menu. Extended - Home Screen p.92
 Sets the 3D function. Video - 3D Setup p.88
 Selects the Color Mode. p.37

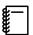

The Home screen disappears after 10 minutes of inactivity.

### **Turning Off**

Turn off the connected equipment.

Press the button on the remote control or the control panel.

Remote control

Control panel

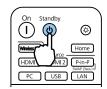

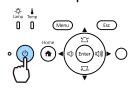

A confirmation message is displayed.

Press the  $\, \oplus \,$  button again.

#### Power Off?

Yes: Press **(b)** button

No: Press any other button

The operation indicator flashes and the projector begins to cool down.

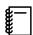

When **Standby Confirmation** is set to **Off**, you can turn off the projector by pressing the button on the remote control once.

Extended - Display - Standby Confirmation p.92

Wait until cool-down is complete.

When cool-down is complete, the operation indicator stops flashing.

Disconnect the power cord.

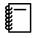

- If the power cord is connected, some electricity is consumed even if no operations are made.
- When connecting the power cord again, wait a sufficient time interval.

Attach the lens cap.

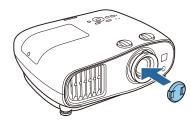

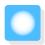

# Adjusting the Projected Image

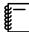

Since images are unstable immediately after the projector is turned on, before you make focus, zoom, or lens shift settings, we recommend waiting 30 minutes or more after starting to project the images.

#### Displaying the Test Pattern

When adjusting the zoom/focus or the projection position just after setting up the projector, you can display a test pattern instead of connecting video equipment.

Press the Pattern button on the remote control to display the test pattern. The standard for horizontal lines at the top and bottom uses 2.40:1 CinemaScope.

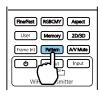

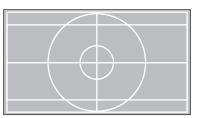

When you select Color Isolation while projecting images, the color selected from R (red), G (green), or B (blue) is projected. (EH-TW6800 only)

Press the Pattern button again to end the test pattern display.

## Adjusting the Focus

Turn the focus ring to adjust the focus.

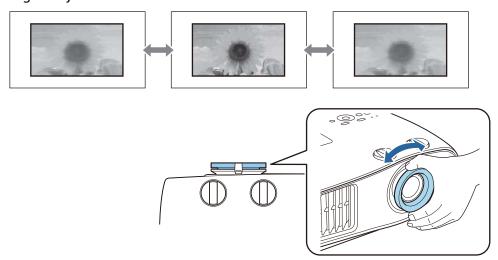

## Adjusting the Projection Size (Adjust Zoom)

Grip the knob and turn the zoom ring to adjust the size of the projected image.

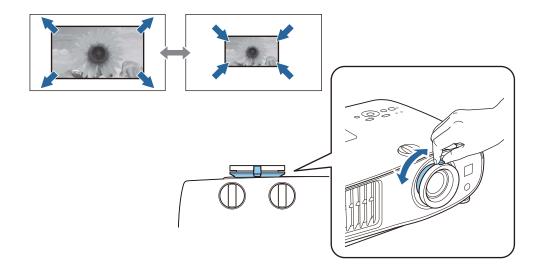

## Adjusting the Projector's Tilt

If the projected image is horizontally tilted (the left and right sides of the projected image are at different heights) when the projector is setup on a table, adjust the front foot so that both sides are level with each other.

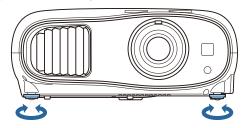

## Adjusting the Position of the Image (Lens Shift)

If the projector cannot be installed directly in front of the screen, you can adjust the position of the image by using lens shift.

Turn the vertical and horizontal lens shift dials on the projector to adjust the position of the image. To locate the center of the lens shift range, turn the lens shift dial until you hear it click.

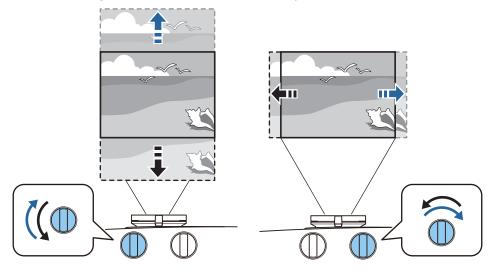

#### **Attention**

- When using vertical lens shift for adjusting the position of the image, adjust the image by moving it upward and then finish the adjustment. If you move the image downward and finish the adjustment, its position may lower slightly.
- Do not keep turning the lens shift dials without effect. Once the projection image is positioned all the way to one edge, turning the dial further may impair image quality.

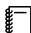

- The sharpest images will be achieved when both of the vertical and horizontal lens shift dials are centered.
- When adjusting the projection position using the lens shift, you are recommended to install the projector in parallel with the screen.

You can move the image within the following range.

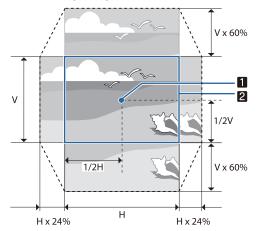

- 1 Center of the lens
- 2 Image with lens shift centered

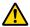

#### Caution

When transporting the projector, set the lens position to the center. If you transport the projector when the lens is not in the central position, the lens shift mechanism could be damaged. Also, attach the protective pad that was attached when you purchased it.

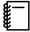

When you cannot make adjustments using lens shift, use Keystone to correct the distortion. p.33

#### **Correcting Keystone Distortion**

If you place the projector at an angle to the screen, or tilt it up or down, or off to the side, you may need to correct the distortion in the image.

You can correct it by using one of the following two methods.

- Manually correct horizontal and vertical directions p.34
- Correct the corners of the projected image individually p.34

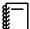

Before correcting keystone distortion, it is recommended that you rotate the lens shift dials to adjust the lens position as shown below:

- Horizontal position of lens: Center
- Vertical position of lens: Top edge

## Correcting using the Keystone button

You can use the 💢 🗓 🗓 (or the 🐠 🗐 ) buttons on the control panel to correct keystone distortion.

Press the 🖄 🖾 buttons to display the V-Keystone/H-Keystone gauges.

When the gauges are displayed, press the 2 buttons to perform vertical correction, and press the 3 (or 4 (3) buttons to perform horizontal correction.

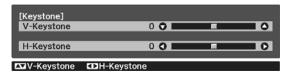

#### When the top or bottom is too wide

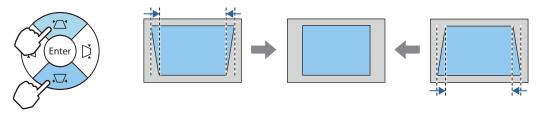

#### When the left or right is too wide

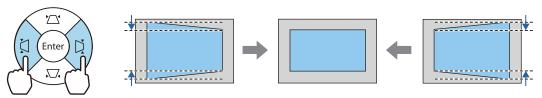

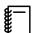

- When you correct keystone distortion, the projected image may be reduced. Increase the projection distance to fit the projected image to the screen size.
- You can also set H/V-Keystone from the Configuration menu. Settings Keystone H/V-Keystone p.89
- You can make effective corrections within a projection angle range of 30° in any direction.
- You can adjust the volume by pressing the buttons when the V-Keystone/H-Keystone gauges are not displayed. (EH-TW6700W/EH-TW6700 only) p.35

## Correcting with Quick Corner

You can use the projector's Quick Corner setting to correct the shape and size of an image that is unevenly rectangular.

Press the Menu button to display menus in the order **Settings** - **Keystone**.

Remote control

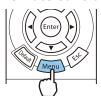

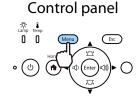

Use the button to select Quick Corner, and then press the button. Press the button again if necessary.

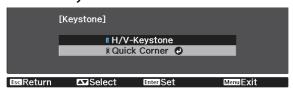

The area selection screen is displayed.

Use the buttons to select the corner of the image you want to adjust. Then press the button.

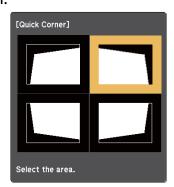

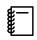

To reset the Quick Corner corrections, hold down the Esc button for about two seconds while the area selection screen is displayed, and then select **Yes**.

Press the buttons to adjust the image shape as necessary. Press the button to return to the area selection screen.

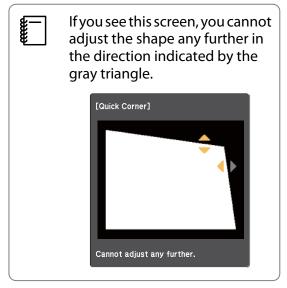

- Repeat steps 3 and 4 as needed to adjust any remaining corners.
- When you are finished, press the button.

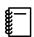

After executing Quick Corner, the **Keystone** setting is now set to **Quick Corner** in the projector's **Settings** menu. When you press one of the Duttons on the control panel, the area selection screen is displayed.

## Adjusting the Volume

You can control the volume using the volume buttons on the remote control, or the will buttons on the control panel (EH-TW6700W/EH-TW6700 only).

#### Remote control

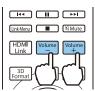

#### Control panel

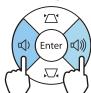

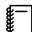

- You can also adjust the volume from the Configuration menu. **Settings** Audio Volume p.89
- When an AV System is connected to the projector and you want to adjust the volume for the AV system, set HDMI Link to On and Audio Out Device to AV System. Settings - HDMI Link p.89
- You cannot adjust the volume of Bluetooth audio devices from the projector.

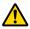

## Caution

Do not start at high volume.

A sudden excessive volume may cause loss of hearing. Always lower the volume before powering off, so that you can power on and then gradually increase the volume.

## Hiding the Image and Muting the Audio Temporarily (A/V Mute)

Press the AVMute button to show or hide the image. The audio is also muted or played.

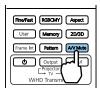

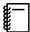

- For movies, the image and audio continue to play even during A/V Mute. You cannot resume from the point that you muted the video and audio using the AVMute button.
- To mute or play only the audio, press the Mute button.
- When outputting audio from an AV system and you want to adjust the volume for the AV system, set HDMI Link to On and Audio Out Device to AV System. Settings - HDMI Link p.89

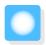

# Adjusting the Image

## Selecting the Projection Quality (Color Mode)

You can obtain the optimum image quality to suit your surroundings when projecting. The brightness of the image varies depending on the mode selected.

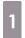

Press the Mode button.

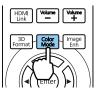

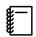

- You can make settings from the Configuration menu. Image Color Mode p.86
- If you press the Home button, you can also make settings from the Home screen. p.29

## 2

#### Select Color Mode.

Use the buttons to select a mode, and then press the button to confirm the selection.

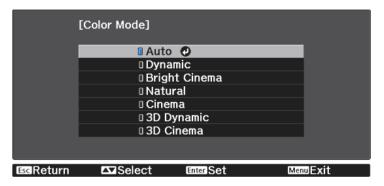

#### Choices when projecting 2D images

| Mode          | Application                                                                                                    |
|---------------|----------------------------------------------------------------------------------------------------|
| Auto*         | Sets the color mode automatically according to the surroundings.                                                                                       |
| Dynamic       | This is the brightest mode. Best for prioritizing brightness.                                                                                          |
| Bright Cinema | Best for projecting vivid images.                                                                                                    |
| Natural       | Best for faithfully reproducing the color of the source image.  We recommend selecting this mode when performing color adjustment for the image.  p.43 |
| Cinema        | Best for enjoying content such as movies.                                                                                                    |

<sup>\*</sup>This can only be set when **Projection** is set to **Front**. • p.92

#### Choices when projecting 3D images

| Mode       | Application                                                   |  |
|------------|---------------------------------------------------------------|--|
| 3D Dynamic | A dedicated 3D mode best for prioritizing brightness.         |  |
| 3D Cinema  | A dedicated 3D mode best for enjoying content such as movies. |  |

## Switching the Screen Between Full and Zoom (Aspect)

You can change the input signal's type, aspect ratio, and resolution to match the **Aspect** of the projected image.

The available settings vary depending on the image signal currently being projected.

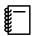

Note that using the aspect ratio function of the projector to reduce, enlarge, or split the projected image for commercial purposes or for public viewing may infringe upon the rights of the copyright holder of that image based on copyright law.

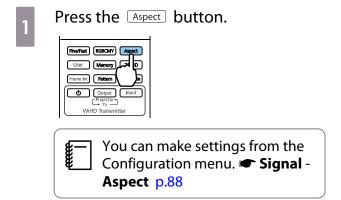

Use the buttons to select the setting name, and then press the button to confirm the selection.

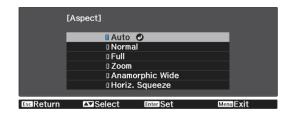

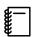

You may not be able to change the **Aspect** depending on the input signal.

By normally selecting **Auto**, the optimum aspect is used to display the input signal. Change the setting if you want to use a different aspect.

The table below shows the image projected on a 16:9 screen.

| Input Image                      | Setting Name |                                       |                             |
|----------------------------------|--------------|---------------------------------------|-----------------------------|
|                                  | Normal       | Full                                  | Zoom                        |
| 4:3 Images                       |              |                                       |                             |
| 16:9 Images                      |              | When projecting 16:9 images selected. | es, Full and Zoom cannot be |
| Images Recorded Using<br>Squeeze |              |                                       |                             |
| Letterbox Images*                |              |                                       |                             |

| Input Image | Setting Name                                                                                                    |                                                                                               |                                                                                                    |
|-------------|----------------------------------------------------------------------------------------------------|-----------------------------------------------------------------------------------------------|----------------------------------------------------------------------------------------------------|
|             | Normal                                                                                                    | Full                                                                                          | Zoom                                                                                                    |
| Notes       | Matches the vertical size of<br>the projection panel. The<br>aspect ratio differs de-<br>pending on the input im-<br>age. | Uses the entire projection panel. The aspect ratio differs depending on the input resolution. | Retains the aspect ratio of<br>the input signal, and<br>matches the horizontal<br>size of the projection pan-<br>el. The top and bottom of<br>the image may be trunca-<br>ted. |

<sup>\*</sup> The letterbox image used in this explanation is a 4:3 aspect ratio image displayed in 16:9 with black margins at the top and bottom for subtitle placement. The margins at the top and bottom of the screen image are used for subtitles.

For EH-TW6800, you can also set **Anamorphic Wide** and **Horiz. Squeeze**.

Set **Anamorphic Wide** and attach a commercially available anamorphic lens to enjoy DVDs, Blu-rays, and so on of images recorded at Cinema Scope size.

**Horiz. Squeeze** stretches the horizontal aspect of the input signal. This allows you to project across the full width of the screen when using a commercially available anamorphic lens.

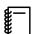

- If **Anamorphic Wide** is selected when **Overscan** is set, the image may be truncated. Set **Overscan** to **Off**. **Signal Overscan** p.88
- When projecting 3D images in **Anamorphic Wide**, only 1080p/24 Hz/frame packing signals are supported.

## Adjusting the Sharpness

You can make the image clearer.

The following shows the setting items and procedures.

| Standard               | Enhances the outlines for the projected image overall. When adjusting <b>Standard</b> , the adjustment values for <b>Thin Line Enhancement</b> and <b>Thick Line Enhancement</b> are also adjusted at the same time. |
|------------------------|----------------------------------------------------------------------------------------------------|
| Thin Line Enhancement  | Details such as hair and patterns on clothing are enhanced.                                                                                                    |
| Thick Line Enhancement | Rough parts such as outlines for entire subjects or the background are enhanced, making the overall image clearer.                                                                                                   |

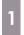

Press the Menu button.

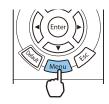

The Configuration menu is displayed.

2

Select **Image** - **Sharpness**.

The **Sharpness** adjustment screen is displayed.

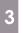

Use the buttons to select the item, and then use the buttons to make the adjustments.

The image is enhanced when moved to the right (positive) and softer when moved to the left (negative).

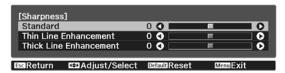

Press the Default button to return the adjustments to their default values.

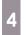

Press the Menu button to exit the menu.

## Adjusting Image Resolution (Image Enhancement)

You can adjust the resolution of the image using the Image Enhancement function.

The following content can be adjusted.

| Image Preset Mode    | Select the settings prepared in advance as the settings for <b>Noise Reduction</b> , <b>MPEG Noise Reduction</b> , <b>Super-resolution</b> , and <b>Detail Enhancement</b> .                                                 |
|----------------------|----------------------------------------------------------------------------------------------------|
| Noise Reduction      | (This can only be set when <b>Image Processing</b> is set to <b>Fine</b> .) Smoothes out rough images.                                                                                                    |
| MPEG Noise Reduction | (This can only be set when <b>Image Processing</b> is set to <b>Fine</b> .)                                                                                                    |
|                      | You can reduce dot and block noise that occurs in outlines when projecting MPEG movies.                                                                                                    |
| Super-resolution     | Fine Line Adjust: Enhances the contrast and the outlines of complicated images.                                                                                                    |
|                      | Soft Focus Detail: Enhances the contrast and the outlines for smooth backgrounds.                                                                                                    |
| Detail Enhancement   | Enhances the contrast in an image to create a more emphatic texture and material feel.                                                                                                    |
|                      | Depending on the image, a highlight may be noticeable at the border between colors. If this bothers you, set a smaller value.                                                                                                |
|                      | For the EH-TW6800, you can set <b>Strength</b> and <b>Range</b> . <b>Strength</b> : The larger the value, the stronger the contrast. <b>Range</b> : The larger the value, the wider the range of detail enhancement becomes. |

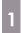

Press the button.

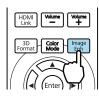

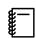

You can make settings from the Configuration menu. That Image - Image Enhancement p.86

Use the buttons to select the item you want to adjust, and then press the button to confirm the selection.

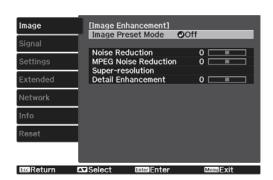

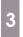

Use the (1) buttons to make adjustments.

Press the FSC button to adjust another item.

Press the Default button to return the adjustments to their default values.

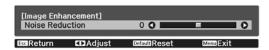

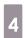

Press the button to exit the menu.

#### **Setting Auto Iris**

By automatically setting the luminance according to the displayed image, you can enjoy deep and rich images. You can select the luminance adjustment tracking for changes in brightness in the displayed image from **Normal** to **High Speed**.

Press the  $\overbrace{\text{Menu}}$  button to display menus in the following order.

#### Image - Auto Iris

Use the buttons to select the item, and then press the button to confirm the selection.

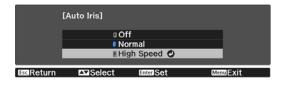

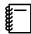

Depending on the image, you may hear the Auto Iris operating, but this is not a malfunction.

## **Setting Frame Interpolation**

You can play fast moving images smoothly by automatically producing intermediate frames between the original frames.

Frame Interpolation is available under the following conditions.

- When Image Processing is set to Fine. Signal Advanced Image Processing p.88
- When the source is HDMI1, HDMI2, or WirelessHD.
- When inputting 2D signals or 3D signals (1080p 24 Hz). p.129

1

Press the Frame Int button.

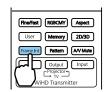

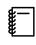

You can make settings from the Configuration menu. **► Image** - **Frame Interpolation** p.86

2

Use the buttons to select the item, and then press the button to confirm the selection.

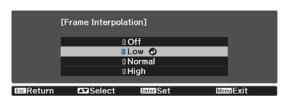

## Setting the Image Processing Speed

Improves the response speed for images projected at high-speed, such as games.

This is only available when receiving a progressive signal input from the HDMI1 or HDMI2 ports, or from WirelessHD.

Press the Fine/Fast button to switch **Fine** and **Fast**.

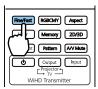

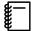

- You can make settings from the Configuration menu. **Signal Advanced Image Processing** p.88
- This does not support 3D images.
- When Image Processing is set to Fast, Noise Reduction, MPEG Noise Reduction, and 2D-to-3D Conversion are fixed at Off.

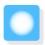

# Adjusting the Color

#### Adjusting the Color Temp.

You can adjust the overall tint of the image. Make adjustments if the image is a little too blue or too red and so on.

Press the Menu button to display menus in the following order.

#### Image - Color Temp. - Color Temp.

Use the ( ) buttons to make adjustments. Blue tints grow stronger as the value is increased, and red tints grow stronger as the value is reduced.

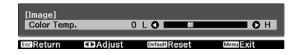

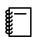

Press the feath button to return the adjustments to their default values.

#### Adjusting the RGB (Offset and Gain)

You can adjust the brightness of dark areas (Offset) and bright areas (Gain) for R (red), G (green), and B (blue).

Press the Menu button to display menus in the following order.

#### Image - Color Temp. - Customized

Use the buttons to select the item, and then use the buttons to make the adjustments. The image becomes brighter when moved to the right (positive) and darker when moved to the left (negative).

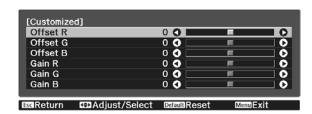

| Offset | When the image is made brighter, shading for the darker sections is more vividly expressed. When the image is made darker, the image appears more full-bodied but shading for the darker sections is harder to distinguish. |
|--------|----------------------------------------------------------------------------------------------------|
| Gain   | When the image is made brighter, the bright sections become whiter and shading is lost. When the image is made darker, shading for the bright sections is more vividly expressed.                                           |

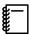

Press the Default button to return the adjustments to their default values.

## Adjusting Hue, Saturation, and Brightness

You can adjust the hue, saturation, and brightness for each of the R (red), G (green), B (blue), C (cyan), M (magenta), and Y (yellow) colors.

| Hue        | Adjusts the overall color of the image to be blue, green, or red. |
|------------|-------------------------------------------------------------------|
| Saturation | Adjusts the overall vividness of the image.                       |
| Brightness | Adjusts the overall color brightness of the image.                |

1

Press the RGBCMY button.

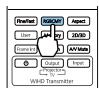

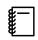

You can make settings from the Configuration menu. That Image - Advanced - RGBCMY p.86

Use the buttons to select the color you want to adjust, and then press the button to confirm the selection.

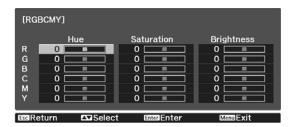

- Use the buttons to select **Hue**, **Saturation**, or **Brightness**.
- Use the 🕩 buttons to make adjustments.

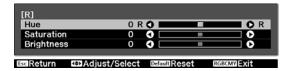

Press the Esc button to adjust another color

Press the Default button to return the adjustments to their default values.

Press the RGBCMY button to exit the menu.

#### Adjusting the Gamma

You can adjust slight coloration differences that may occur due to the device being used when the image is displayed.

You can set it by using one of the following three methods.

- Select and adjust the correction value
- Adjust while viewing the image
- Adjust using the gamma adjustment graph

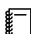

When a 3D signal or HDR signal is being input, you cannot select **Adjust it from the image**.

Select and adjust the correction value

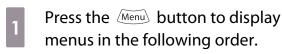

Image - Advanced - Gamma

Use the buttons to select the correction value, and then press the button to confirm the selection.

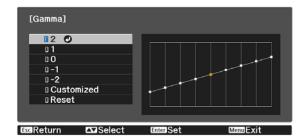

The larger the value, the lighter the dark portions of the image become, but bright areas may appear discolored. The upper part of the gamma adjustment graph becomes rounded.

The smaller the value, the darker the bright portions of the image become. The lower part of the gamma adjustment graph becomes rounded.

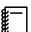

- The horizontal axis of the gamma adjustment graph shows the input signal level, and the vertical axis shows the output signal level.
- Select **Reset** to return the adjustments to their default values.

Adjust while viewing the image

Select a point on the image where you want to adjust the brightness, and adjust only the selected tone.

- Press the Menu button to display menus in the following order.

  Image Advanced Gamma Customized Adjust it from the image
- Move the cursor on the projected image to the part where you want to change the brightness, and then press the button.

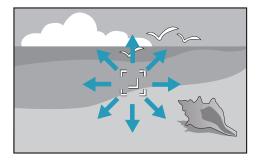

Adjust using the gamma adjustment graph

Use the buttons for adjustments, and then press the button to confirm the selection.

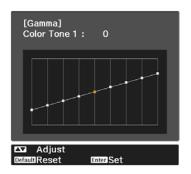

When **Do you want to continue**adjusting the setting? is displayed,
select **Yes** or **No**.

To adjust another location, select **Yes**, and repeat the procedure from step 2.

Select a tone point on the graph and make adjustments.

- Press the Menu button to display menus in the following order.

  Image Advanced Gamma Customized Adjust it from the graph
- Use the 👀 buttons to select the tone you want to adjust from the graph.

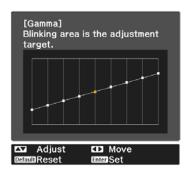

Use the buttons to adjust the brightness, and then press the button to confirm the selection.

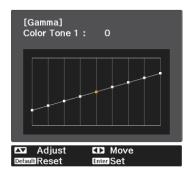

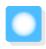

# Viewing the Image at the Saved Image Quality (Memory Function)

#### Saving a Memory

By using the memory function, you can register settings for **Image** from the Configuration menu, and then load them when necessary.

Make the settings or adjustments you want to register.

Press the Memory button.

| Final Final | Final | Final | Final | Final | Final | Final | Final | Final | Final | Final | Final | Final | Final | Final | Final | Final | Final | Final | Final | Final | Final | Final | Final | Final | Final | Final | Final | Final | Final | Final | Final | Final | Final | Final | Final | Final | Final | Final | Final | Final | Final | Final | Final | Final | Final | Final | Final | Final | Final | Final | Final | Final | Final | Final | Final | Final | Final | Final | Final | Final | Final | Final | Final | Final | Final | Final | Final | Final | Final | Final | Final | Final | Final | Final | Final | Final | Final | Final | Final | Final | Final | Final | Final | Final | Final | Final | Final | Final | Final | Final | Final | Final | Final | Final | Final | Final | Final | Final | Final | Final | Final | Final | Final | Final | Final | Final | Final | Final | Final | Final | Final | Final | Final | Final | Final | Final | Final | Final | Final | Final | Final | Final | Final | Final | Final | Final | Final | Final | Final | Final | Final | Final | Final | Final | Final | Final | Final | Final | Final | Final | Final | Final | Final | Final | Final | Final | Final | Final | Final | Final | Final | Final | Final | Final | Final | Final | Final | Final | Final | Final | Final | Final | Final | Final | Final | Final | Final | Final | Final | Final | Final | Final | Final | Final | Final | Final | Final | Final | Final | Final | Final | Final | Final | Final | Final | Final | Final | Final | Final | Final | Final | Final | Final | Final | Final | Final | Final | Final | Final | Final | Final | Final | Final | Final | Final | Final | Final | Final | Final | Final | Final | Final | Final | Final | Final | Final | Final | Final | Final | Final | Final | Final | Final | Final | Final | Final | Final | Final | Final | Final | Final | Final | Final | Final | Final | Final | Final | Final | Final | Final | Final | Final | Final | Final | Final | Final | Final | Final | Final | Final | Fina

Use the buttons to select **Save Memory**, and then press the button to confirm the selection.

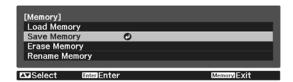

Use the buttons to select the memory name to be saved, and then press the button to confirm the selection.

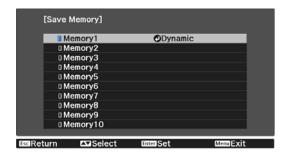

The current projector settings are saved to the memory.

If the mark on the left of the memory name is turned aqua, it means the memory has already been registered. When you select a registered memory, a message is displayed asking you to confirm that you want to overwrite the memory. If you select **Yes**, the previous content is erased and the current settings are saved.

## Loading, Deleting, and Renaming a Memory

You can load, delete, and rename registered memories.

Press the Memory button, and then select the target function on the screen displayed.

| Function     | Explanation                                                                                                    |
|--------------|----------------------------------------------------------------------------------------------------|
| Load Memory  | Loads the saved memory. When you select a memory and press the button, the settings applied to the current image are replaced with the settings from the memory.                      |
| Erase Memory | Erases the registered memory. When you select a memory name and press the button, a message is displayed. Select <b>Yes</b> , and then press the button to erase the selected memory. |

| Function      | Explanation                                                                                                    |
|---------------|----------------------------------------------------------------------------------------------------|
| Rename Memory | Changes the memory name. Select the memory name you want to change, and then press the button. Enter the memory name using the soft keyboard. p.96 |
|               | When you have finished, move the cursor over <b>Finish</b> , and then press the button.                                                            |

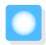

# **Enjoying 3D Images**

## Preparing to View 3D Images

Check the following before viewing 3D images.

- When the source is HDMI1, HDMI2, or WirelessHD (EH-TW6700W only).
- Set 3D Display to Auto or 3D.
   When 2D is set, press the <sup>2D/3D</sup> button on the remote control and switch to Auto or 3D. Signal 3D Setup 3D Display p.88
- Pair 3D Glasses. p.51

This projector supports the following 3D formats.

- Frame Packing
- Side by Side
- Top and Bottom
- If the 3D image cannot be viewed

The projector automatically projects a 3D image when detecting a 3D format.

Some 3D TV broadcasts may not contain 3D format signals. If this happens, follow the steps below to set the 3D format.

1

Press the Display to 3D.

The 2D/3D button toggles **3D Display** between **Auto**, **3D**, and **2D**.

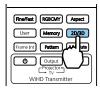

Press the button to set the 3D format on the AV device.

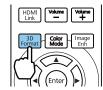

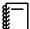

- If you are using a device or cable that does not support 3D images, 3D projection cannot be performed.
- For details on 3D format settings on the AV device, see the documentation supplied with the AV device.
- When the 3D format has not been correctly set up, an image will not be correctly projected as shown below.

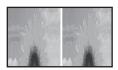

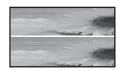

- If a 3D image is not projected correctly even when a 3D format is set, the synchronization timing for the 3D glasses may be inversed. Inverse the synchronization timing using **Inverse 3D Glasses**.
  - **☞** Signal 3D Setup Inverse 3D Glasses p.88
- How a 3D image is perceived varies depending on the individual.
- When you start projecting a 3D image, a warning about viewing 3D images is displayed. You can turn
  off this warning by setting 3D Viewing Notice to Off. Signal 3D Setup 3D Viewing Notice p.88
- During 3D projection, the following Configuration menu functions cannot be changed.
   Aspect (set to Normal\*), Noise Reduction (set to Off), Overscan (set to Off), Super-resolution, Image Processing, Advanced Sharpness, Picture in Picture
  - \* For the EH-TW6800 only, you can select **Normal** or **Anamorphic Wide**.
- How the 3D image is viewed may change depending on the temperature of the surroundings and how long the lamp has been used. Refrain from using the projector if the image is not projected normally.

#### Using 3D Glasses

Use the supplied or optional 3D Glasses (ELPGS03) to view 3D images. p.128

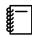

The 3D Glasses come with protective stickers. Remove the protective stickers before use.

## Charging the 3D Glasses

The following charging methods are available, depending on the model of 3D Glasses being used.

If you have a WirelessHD Transmitter, you can use it to charge the glasses.

If you do not have a WirelessHD Transmitter, you can charge by using a USB Charging Adapter (ELPAC01).

Charging using the WirelessHD Transmitter

Use the USB cable to connect the 3D Glasses to the WirelessHD Transmitter.

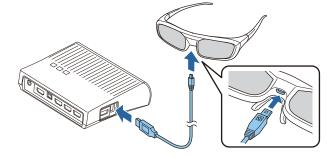

When a cable is connected to the HDMI4 port, the WirelessHD Transmitter cannot charge 3D glasses.

Charging using the USB Charging Adapter

Use the USB charging cable to connect the 3D Glasses to the USB Charging Adapter, and then connect the USB Charging Adapter to an electrical outlet.

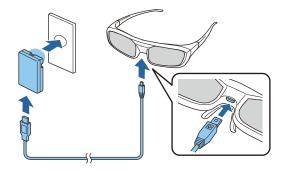

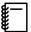

- You can only charge the 3D Glasses ELPGS03.
- Make sure you use the USB cable supplied for the 3D glasses.
- You can use the glasses for approximately three hours after charging for just three minutes. A full charge takes 50 minutes and the glasses can be used for approximately 40 hours.
- You can also charge by connecting the 3D Glasses to the projector. When using the projector to charge the 3D glasses, connect the USB charging cable to the projector's USB port. (Only when the projector is turned on.)

#### **Attention**

- Only connect to an electrical outlet that uses the voltage displayed on the adapter.
- Note the following points when handling the USB cable.
  - You should not bend, twist, or pull the cable with too much force.
  - You should not modify the cable.
  - You should not perform wiring near an electric heater.
  - You should not use the cable if it is damaged.

## Pairing 3D Glasses

To view 3D images, you first need to pair the 3D Glasses with the projector.

Press the [Pairing] button for a while on the 3D Glasses to start pairing. See the User's Guide for the 3D Glasses for more information.

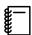

- When using the 3D Glasses for the first time, pairing is performed when the 3D Glasses are turned on.
   You do not need to perform pairing if 3D images can already be viewed correctly.
- Once pairing has been performed, you can view 3D images the next time the devices are turned on.
- You can perform pairing within a range of three meters from the projector. While pairing is being performed, make sure you stay within a range of three meters from the projector. Otherwise, pairing will fail.
- If synchronization cannot be performed within 30 seconds, pairing is automatically canceled. When pairing is cancelled, 3D images cannot be viewed because pairing fails.

## Wearing 3D Glasses

Turn on the 3D Glasses by sliding the [Power] switch to On.

The indicator turns on for several seconds, and then turns off.

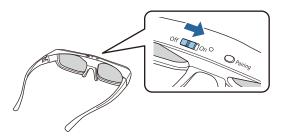

Put on the 3D Glasses and enjoy the show.

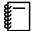

- When you have finished using the 3D Glasses, turn them off by sliding the [Power] switch to Off.
- If the 3D Glasses are not used for at least 30 seconds, they turn off automatically. To turn the 3D Glasses back on, slide the [Power] switch to Off, and then slide it back to On.

Reading the indicator on the 3D Glasses

You can check the status of the 3D Glasses by whether its indicator is lit or flashing.

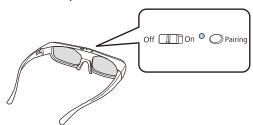

| Indicators                                   | Status                        |
|----------------------------------------------|-------------------------------|
| Flashing red quickly twice; repeated 5 times | Weak battery                  |
| Lit red                                      | Charging                      |
| Lit green                                    | Charging completed            |
| Flashes green and red in turn                | Pairing                       |
| Lit green for 10 seconds and then turns off  | Power on or pairing succeeded |

## Converting 2D Images to 3D

You can convert 2D images from HDMI1, HDMI2, or WirelessHD (EH-TW6700W only).

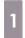

Press the Display to Auto.

The DD/3D button toggles **3D Display** between **Auto**, **3D**, and **2D**.

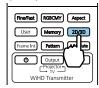

2

Press the Menu button to display menus in the order **Signal** - **3D Setup**.

3

Select **2D-to-3D Conversion**, and then press the button to confirm the selection.

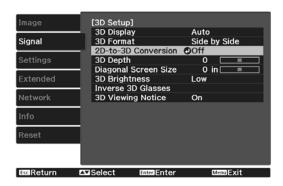

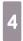

Select the strength of the 3D effect, and then press the button to confirm the selection.

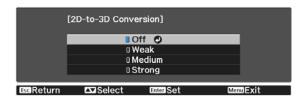

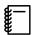

If Image Processing is set to Fast, you cannot adjust 2D-to-3D Conversion. Signal - Advanced - Image Processing p.88

#### Warnings Regarding Viewing 3D Images

Note the following important points when viewing 3D images.

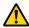

#### 🚹 Warning

#### Disassembling or remodeling

Do not disassemble or remodel the 3D Glasses.
 This could cause a fire to occur or the images to appear abnormal when viewing, causing you to feel unwell.

#### Storage locations

• Do not leave the 3D Glasses or the supplied parts within reach of children.

They could be accidentally swallowed. If anything is accidentally swallowed, contact a doctor immediately.

#### Heating

• Do not place the 3D Glasses in a fire, on a heat source, or leave them unattended in a location subject to high temperatures. Because this device has a built-in rechargeable lithium battery, it could cause burns or a fire if it ignites or explodes.

#### Charging

- When charging, connect the supplied cable to the USB port designated by Epson. Do not charge using other devices as it may cause the battery to leak, overheat, or explode.
- Only use the supplied charging cable to charge the 3D Glasses. Otherwise, it could overheat, ignite, or explode.

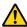

#### Caution

#### 3D Glasses

- Do not drop or press too forcefully on the 3D Glasses. If the glass sections and so on are broken, an injury could occur. Store the glasses in the soft glasses case.
- Be careful of the edges of the frame when wearing the 3D Glasses. If it pokes your eye and so on, an injury could occur.
- Do not place your finger in any of the moving sections (such as the hinges) of the 3D Glasses. Otherwise an injury could occur.

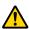

#### Caution

#### Wearing 3D Glasses

- Make sure you wear the 3D Glasses correctly. Do not wear the 3D Glasses upside down.
  - If the image is not displayed correctly into the right and left eyes, it could cause you to feel unwell.
- Do not wear the glasses unless you are viewing a 3D image.
- How a 3D image is perceived varies depending on the individual. Stop using the 3D function if you feel strange or cannot see in 3D.
  - Continuing to view the 3D images could cause you to feel unwell.
- Stop wearing the 3D Glasses immediately if they seem abnormal or a malfunction occurs. Continuing to wear the 3D Glasses could cause an injury or cause you to feel unwell.
- Stop wearing the 3D Glasses if your ears, nose, or temples become red, painful, or itchy. Continuing to wear the 3D Glasses could cause you to feel unwell.
- Stop wearing the 3D Glasses if your skin feels unusual when wearing the glasses. In some very rare cases the paint or materials used in the 3D Glasses could cause an allergic reaction.

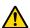

#### Caution

#### Viewing Time

 When viewing 3D images, always take periodic breaks during extended viewing. Long periods of viewing 3D images may cause eye fatigue.

The amount of time and frequency of such breaks varies from person to person. If your eyes still feel tired or uncomfortable even after taking a break from viewing, stop viewing immediately.

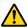

#### Caution

#### Watching 3D Images

- If your eyes feel fatigued or uncomfortable when viewing 3D images, stop viewing immediately. Continuing to view the 3D images could cause you to feel unwell.
- When viewing 3D images be sure to always wear 3D Glasses. Do not attempt to view 3D images without 3D Glasses.
  - Doing so could cause you to feel unwell.
- Do not place any breakable or fragile objects around you when using 3D Glasses. 3D images may cause you to move your body involuntarily, resulting in damage to nearby items or personal injury.
- Only wear 3D Glasses when viewing 3D images. Do not move around while wearing 3D Glasses. Your vision may appear darker than normal, causing you to fall or injure yourself.
- Try to stay as level with the viewing screen as possible when viewing 3D images. Viewing 3D images at an angle reduces the 3D effect and may cause you to feel unwell due to unintended color changes.
- If using 3D Glasses in a room with fluorescent or LED lighting, you may see flashing or flickering throughout the room. If this should occur, reduce the lighting until the flickering goes away or turn off the lights completely when viewing 3D images. In some very rare cases, this flickering could trigger seizures or fainting for some individuals. If you begin to feel uncomfortable or unwell at any time when viewing 3D images, stop immediately.
- Stay at least three times the height of the screen away from the screen when viewing 3D images. The recommended viewing distance for an 80-inch screen is at least 3 meters, and at least 3.6 meters for a 100-inch screen.
  - Sitting or standing any closer than the recommended viewing distance may result in eye fatigue.

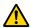

#### Caution

#### **Health Risks**

• You should not use 3D Glasses if you are sensitive to light, have a heart condition, or are unwell. Doing so could aggravate your pre-existing conditions.

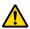

#### Caution

#### Recommended Age of Use

- The minimum recommended age to view 3D images is six years old.
- Children under the age of six are still developing and viewing 3D images may cause complications. Consult your doctor if you have any concerns.
- Children viewing 3D images through 3D Glasses should always be accompanied by an adult. It is often difficult to tell when a child is feeling tired or uncomfortable, which could result in them feeling suddenly unwell. Always check with your child to ensure that they are not experiencing any eye fatigue during viewing.

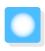

# Connecting with WirelessHD (EH-TW6700W Only)

## Installing the WirelessHD Transmitter

You can use the supplied WirelessHD Transmitter to wirelessly receive image and sound data.

This is useful when the projector cannot be setup near your AV devices as you can connect the devices to the projector without using cables.

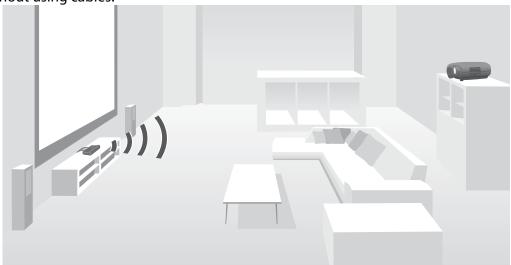

You can use the WirelessHD Transmitter in the following ways.

- You can connect up to four AV devices at the same time, and switch images using the remote control.
- As well as the projector, you can connect another monitor device, such as a television, to the HDMI Out port, and then switch the output using the remote control.
- This allows other monitor devices such as TVs connected to the HDMI Out port to project images from the connected AV device, even if the projector is off.
- You can connect smart devices and tablets that support MHL, and then project images from the connected MHL device. You can also operate MHL devices from the projector's remote control, as well as charge the MHL device.
- You can split the HDMI signal that is being input into the WirelessHD Transmitter into image and audio, and output to other devices.
- Even for AV devices that do not support HDCP 2.2, you can output audio by connecting to the HDMI Out port on the WirelessHD Transmitter.

## WirelessHD Transmitter part names

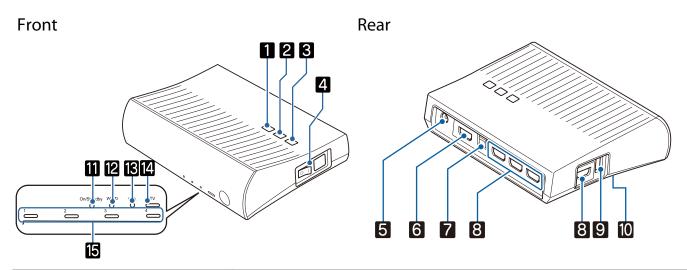

|     | Name                        | Function                                                                                                    |
|-----|-----------------------------|----------------------------------------------------------------------------------------------------|
| 1   | ტ button                    | Turns the transmitter on or off. This performs the same function as the button for the WirelessHD Transmitter control on the lower section of the remote control.                                                                |
| 2   | Input button                | Changes to the image from each input port. This performs the same function as the Input button for the WirelessHD Transmitter control on the lower section of the remote control.                                                |
| 3   | WiHD/<br>Pass button        | Switches the output image to the projector or the device connected to the HDMI Out port. This performs the same function as the Output button for the WirelessHD Transmitter control on the lower section of the remote control. |
| 4   | Main power switch           | Turns the main power for the transmitter on or off.                                                                                                    |
| 5   | AC adapter port             | Connects the AC adapter.                                                                                                    |
| 6   | HDMI Out port               | Connects to a monitor device, such as a television. You can switch the monitor devices using the Output button on the remote control or the WirelessHD Transmitter.                                                              |
| 7   | Optical Audio-Out port      | Connects to an audio device equipped with an optical digital audio input port.                                                                                                    |
| 8   | HDMI Input port             | Connects to the AV device you want to playback. You can switch the input image using the Input button.                                                                                                    |
|     |                             | The HDMI4 port of the unit meets the MHL standards. You can play content from MHL compatible smart devices or tablets connected with an MHL cable.                                                                               |
| 9   | 3D Glasses charging port    | Connects a USB cable to charge the 3D Glasses.                                                                                                    |
| 10  | Setup button                | This is the button on the back of the WirelessHD Transmitter. It is used for setting the WirelessHD Transmitter.  Since this is already set when the transmitter is shipped, it should not normally be used.                     |
| 111 | On/Standby indicator (blue) | This flashes while the WirelessHD Transmitter is starting up, and remains lit while operating.                                                                                                    |

| Name |                              | Function                                                                                                    |
|------|------------------------------|----------------------------------------------------------------------------------------------------|
| 12   | WiHD indicator (blue)        | Indicates the communication status for the WirelessHD.                                                                                                    |
|      |                              | <ul> <li>Lit when wirelessly transmitting images to the projector.</li> <li>Off when outputting to the HDMI Out port.</li> </ul>                                                                                                    |
| 13   | Link indicator (blue)        | <ul> <li>Indicates the connection status with the projector.</li> <li>Turns on when connected to the projector.</li> <li>Flashes when searching for a projector.</li> <li>Flashes slowly when standing by in power saving status.</li> </ul> |
| 14   | TV indicator (blue)          | Lit when a monitor device such as a TV is selected as the output.                                                                                                    |
| 15   | HDMI1 to 4 indicators (blue) | The indicator for the source currently being projected is lit.                                                                                                    |

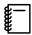

- The antennas are built-into the front of the projector and the WirelessHD Transmitter. Make sure the
  antennas face each other (face the front) when setting up the devices.
   Also, do not place any object over the front side of the projector and WirelessHD Transmitter.
- Place the WirelessHD Transmitter on a level surface facing towards the projector.
- You can view the signal strength from the **WirelessHD** settings menu. **Settings WirelessHD Video Reception** p.89

#### WirelessHD Transmitter connection example and signal flow

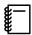

- When outputting audio from devices connected to the Optical Audio-Out port or the HDMI Out port, set the output audio in **Audio Out Device**. 

  p.70
- You can output images from the projector or a monitor device such as TV. You can switch the monitor devices using the Output button on the remote control or the Wireless button on the Wireless button on the Wireless
- When inputting images from HDMI Input1 or HDMI Input2 port, if noise is generated by monitors such as televisions or if the audio is lost, try connecting to the HDMI Input3 or HDMI Input4 port.

Connection example 1: Viewing without an AV amplifier (audio is output from the Optical Audio-Out port)

Audio is output from the sound bar connected to the Optical Audio-Out port. Use a commercially available optical digital cable to connect to the sound bar.

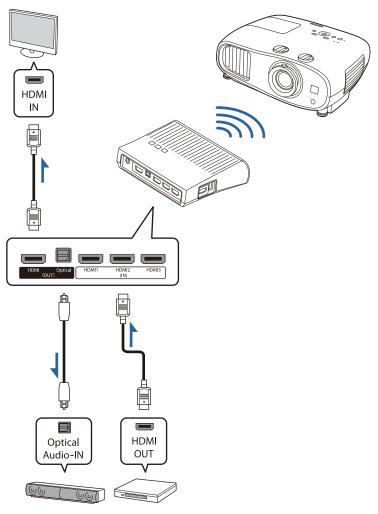

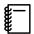

- When connecting a device, such as a sound bar, to the Optical Audio-Out port on the WirelessHD
   Transmitter, check that Audio Out Device is set to WiHD Transmitter (Optical). Settings HDMI
   Link Audio Out Device p.89
- You cannot output some audio from the Optical Audio-Out port due to restrictions in audio standards\*.
  - Lossless audio
  - Lossy high-bandwidth audio
  - Immersive audio
  - \* As of July 2016. This may be changed in the future.

Connection example 2: Viewing without an AV amplifier (audio is output from the HDMI Out port)

Audio is output from the sound bar and so on connected to the HDMI Out port. In this situation, you can even output audio from AV amplifiers or sound bars that do not support HDCP 2.2.

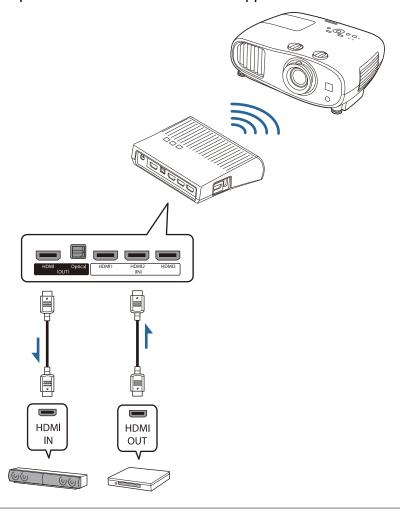

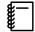

When connecting a device, such as a sound bar, to the HDMI Out port on the WirelessHD Transmitter, check that **Audio Out Device** is set to **WiHD Transmitter (HDMI)**. Settings - HDMI Link - Audio Out Device p.89

## Connection example 3: Viewing with a connected AV amplifier

Connect using an AV amplifier.

Audio is output from the AV amplifier.

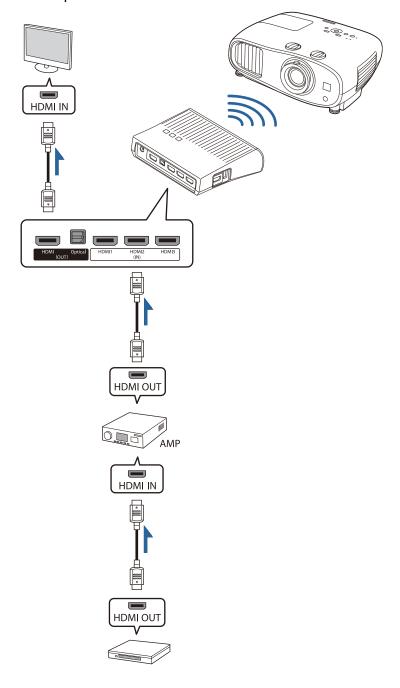

## Connection example 4: Viewing with a connected smart device

Connect an MHL cable to the HDMI4 port.

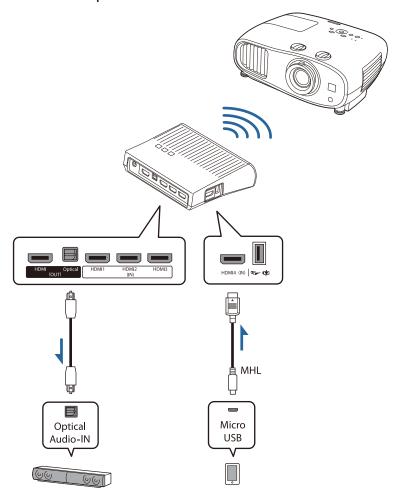

## Setting the WirelessHD Transmitter

Set up the WirelessHD Transmitter connected to the projector so that they are facing each other. p.56

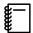

 The antennas are built-into the front of the projector and the WirelessHD Transmitter. Make sure the antennas face each other (face the front) when setting up the devices.

Also, do not place any object over the front side of the projector and WirelessHD Transmitter.

- Place the WirelessHD
   Transmitter on a level surface facing towards the projector.
- Connect the WirelessHD Transmitter to an electrical outlet using the supplied AC adapter.

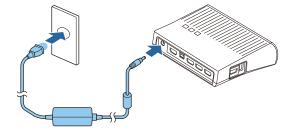

Using an HDMI cable, connect the AV device you want to use to the Input port on the WirelessHD Transmitter.

You can connect up to four multi-media players.

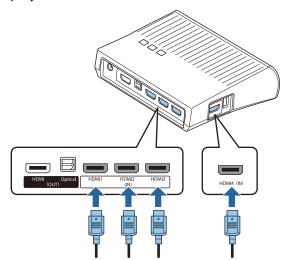

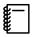

- You can connect another monitor device, such as a television, to the HDMI Out port on the WirelessHD
   Transmitter. You can switch between output images using the remote control.
- The HDMI4 port of the WirelessHD Transmitter supports the MHL input signal. You can play content from MHL compatible smart devices or tablets connected with an MHL cable.
- If the following message is displayed when you connect an MHL device, the device has been connected to a port other than the HDMI4 port, or the connected device is not compatible with MHL.

  "No Signal"
- You can use the HDMI link function even when using the WirelessHD Transmitter. p.70

#### **Projecting Images**

Start playback on the AV device, and then turn on the projector and the WirelessHD Transmitter.

The On/Standby indicator on the WirelessHD Transmitter turns on.

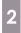

Check the status of the WiHD indicator on the WirelessHD Transmitter.

If the WiHD indicator is on, go to the next step.

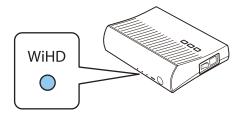

If the indicator is off, press the Output button on the remote control or the WirelessHD Transmitter.

Make sure you point the remote control at the WirelessHD Transmitter when using the Output button on the remote control.

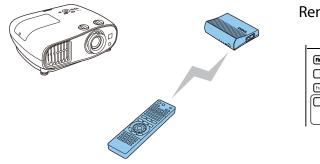

Remote control

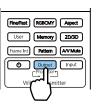

WirelessHD Transmit-

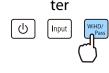

Check the status of the Link indicator on the WirelessHD Transmitter.

If the WirelessHD Transmitter is connected to the projector, the Link indicator turns on.

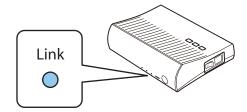

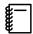

- If the indicator does not turn on, check that the projector has been prepared correctly and that it is turned on.
- You can view the signal strength while images are being projected from the **WirelessHD** settings menu. **Settings WirelessHD Video Reception** p.89

4

If projection does not start, press the wielessh button on the remote control to change the source.

Make sure you point the remote control at the projector when using the WirelessHD button on the remote control.

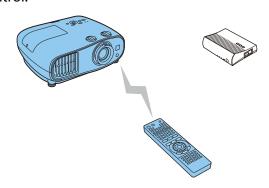

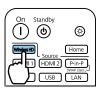

Projection starts.

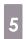

When connecting two or more AV devices to the WirelessHD Transmitter, press the hout button to switch images. p.69

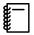

- When receiving WirelessHD images, make sure WirelessHD is set to On from the Configuration menu.
   Settings WirelessHD WirelessHD p.89
- Make sure you turn off the WirelessHD Transmitter if it is not going to be used for an extended period.

## WirelessHD Settings Menu

- Press the Menu button.
  The Configuration menu is displayed.
- Select **Settings WirelessHD**, and then press the button to confirm the selection.

The **WirelessHD** settings screen is displayed.

Make settings for each of the displayed functions.

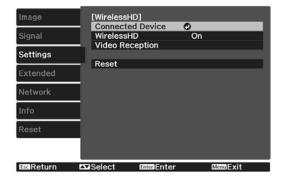

#### Available functions on the WirelessHD settings menu

| Function         | Explanation                                                                                                    |
|------------------|----------------------------------------------------------------------------------------------------|
| Connected Device | Displays the available WirelessHD device that can be connected. The device name and MAC address (device number) are displayed. The MAC address is displayed on the label on the base. |
| WirelessHD       | Enables or disables the WirelessHD function.                                                                                                    |
| Video Reception  | Displays the reception for the image being projected.                                                                                                    |
| Reset            | Resets WirelessHD settings to their default settings.                                                                                                    |

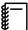

Even when the WirelessHD Transmitter and the projector are connected, 0% is displayed as the **Video Reception** when no image signal is being input. Check the communication status by viewing the Link indicator. p.57

#### WirelessHD Transmission Range

The following shows the communication range of the WirelessHD. Make sure you set up the WirelessHD Transmitter so that it faces the projector.

#### Horizontal

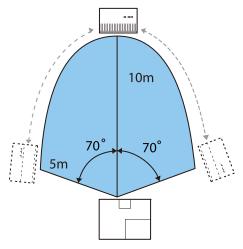

Vertical direction (suspended from a ceiling)

Vertical direction (placed on a table and so on)

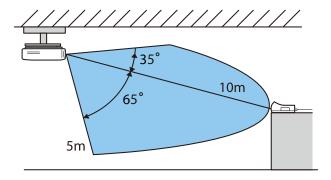

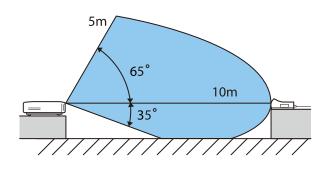

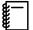

- The wireless transmission range varies depending on the placement and material of the surrounding furniture and walls. The values given here are for your reference only.
- The projector cannot communicate through walls.
- The antennas are built-into the front of the projector and the WirelessHD Transmitter. Make sure the antennas face each other (face the front) when setting up the devices.
- Also, do not place any object over the front side of the projector and WirelessHD Transmitter.
- Do not install the transmitter on a metal shelf. The metal may make the signal unstable. Install on a shelf made from wood etc.
- When checking operations, place the projector and the WirelessHD Transmitter close to each other, and make sure there are no other projectors operating in the vicinity.
- Depending on the reception strength, the image's color information may be automatically discarded to avoid any interruptions and maintain a constant connection. To avoid any deterioration in image quality, adjust the position of the WirelessHD Transmitter so that the **Video Reception** is as strong as possible.
- Reception sensitivity varies depending on the resolution of the input image.

## Operating the Remote Control

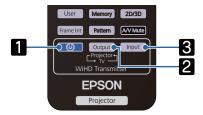

| Name |        | Function                                                                                                    |
|------|--------|----------------------------------------------------------------------------------------------------|
| 1    | (U)    | Turns the power for the WirelessHD Transmitter on or off.                                                                                                    |
| 2    | Output | Switches the output image between a monitor device, such as a television, connected to the HDMI Out port on the WirelessHD Transmitter and the projector. p.68 |
| 3    | Input  | Switches the image source for the AV device connected to the WirelessHD Transmitter.  p.69                                                                     |

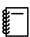

Point the remote control towards the WirelessHD Transmitter.

## Remote Control Operating Range

The following shows the operating range between the remote control and the WirelessHD Transmitter.

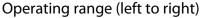

Operating range (top to bottom)

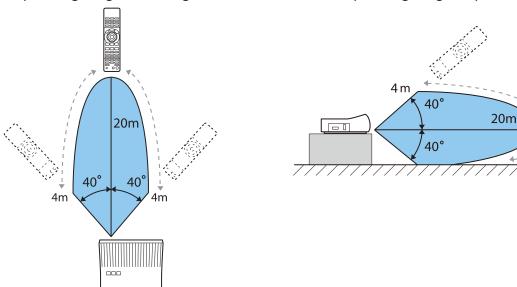

## Switching the Input and Output

With the Wireless HD Transmitter, you can connect and switch between up to four multi-media players (input devices to be played back) and one monitor device (a monitor device displaying an image, such as a television).

Point the remote control at the WirelessHD Transmitter and press its <a href="Input">Input</a> button to switch between input devices and its <a href="Output">Output</a> button to switch between output devices.

## Switching the target image

You can switch between a monitor device, such as a television, connected to the HDMI Out port on the WirelessHD Transmitter and the projector.

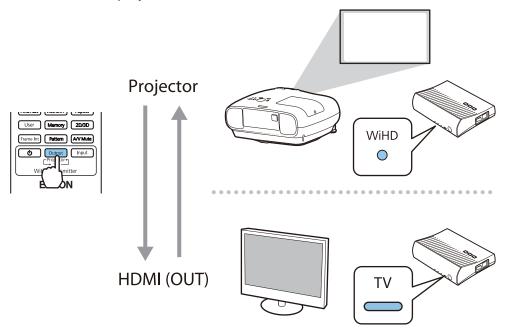

- Turn on the projector or the monitor device, such as a television.
- Turn on the WirelessHD Transmitter.

  The On/Standby indicator on the WirelessHD Transmitter turns on.
- Point the remote control at the WirelessHD Transmitter, and then press the Output button on the remote control or the WirelessHD Transmitter.

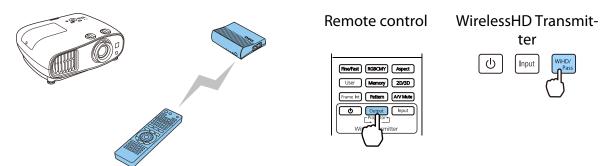

Depending on the output target, the indicators on the WirelessHD Transmitter indicate the following status. The output target projected last time is projected the next time the projector is turned on. WiHD indicator On: The image is being output to the projector.

TV indicator On: The image is being output to the monitor device.

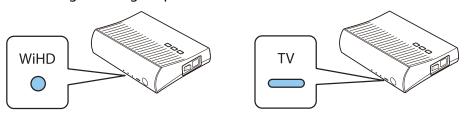

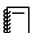

You can switch to the other monitor device even when the projector is off.

## Switching the image source

Use the <u>Input</u> button on the remote control to switch the image source for the AV device connected to the WirelessHD Transmitter.

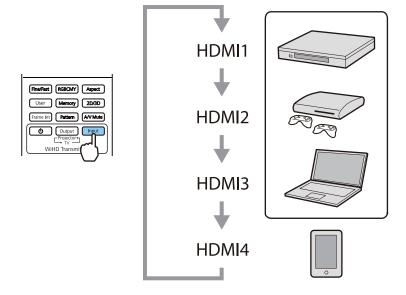

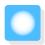

# Using the HDMI Link Function

#### **HDMI** Link Function

When an AV device that meets the HDMI CEC standards is connected to the projector's HDMI port, you can perform linked operations such as linked power on and volume adjustment for the AV system from one remote control. Also, when projecting images in WirelessHD, you can use the HDMI link function. (EH-TW6700W only)

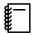

- As long as the AV device meets the HDMI CEC standards, you can use the HDMI link function even if the AV system in-between does not meet the HDMI CEC standards.
- Up to 3 multi-media players that meet the HDMI CEC standards can be connected at the same time.

#### **Connection Example**

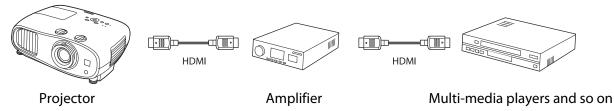

## **HDMI Link Settings**

When **HDMI Link** is set to **On**, you can perform the following operations. **Settings** - **HDMI Link** - **HDMI Link** p.89

- Input Change Link
   Changes the input source of the projector to HDMI when content is played back on the connected device.
- Connected Devices Operations
   Using the projector's remote control, you can perform operations such as Play, Stop, Fast Forward, Rewind, Next Chapter, Previous Chapter, Pause, Volume Adjustment, and Audio Mute.

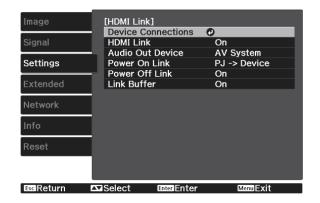

You can also select the following functions from the **HDMI Link** screen.

| Function         | Explanation                                                                                                    |
|------------------|----------------------------------------------------------------------------------------------------|
| Audio Out Device | Selects which device outputs audio.  Projector: Outputs audio from the projector's built-in speakers.  AV System: Select this to output audio from an AV amplifier that supports the HDMI CEC standards.  WiHD Transmitter (Optical)*: Select this to output audio from the device connected to the Optical Audio-Out port on the WirelessHD Transmitter.  WiHD Transmitter (HDMI)*: Select this to output audio from the device connected to the HDMI Out port on the WirelessHD Transmitter. |

| Function       | Explanation                                                                                                    |
|----------------|----------------------------------------------------------------------------------------------------|
| Power On Link  | When <b>Power On Link</b> is set, operations are linked as shown below.                                                                                                    |
|                | <ul> <li>When the projector is turned on, the connected devices are also turned on.</li> <li>Also, when the connected devices are turned on and content is played back, the projector turns on. However, the projector does not turn on when connected to the WirelessHD Transmitter even when the connected device is turned on.</li> </ul> |
| Power Off Link | When <b>Power Off Link</b> is set to <b>On</b> , when the projector is turned off, the connected devices are also turned off.                                                                                                    |
|                | <ul> <li>This only works when the connected device's CEC power link function is enabled.</li> <li>Note that depending on the status of the connected device (for example, if it is recording), the device may not power off.</li> </ul>                                                                                                    |
| Link Buffer    | If HDMI Link is not working correctly, you may be able to improve it by changing the settings.                                                                                                    |

<sup>\*</sup>EH-TW6700W only.

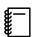

To use the HDMI Link function, you must configure the connected device. See the documentation supplied with the connected device for more information.

#### Connecting

You can check the connected devices that are available for HDMI Link, and select on the device you want to project the image from. Devices that can be controlled by HDMI Link automatically become the selected device.

Before displaying the list of connected devices, check that **HDMI Link** is set to **On**. **Settings** - **HDMI Link** p.89

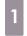

Press the HDMI button, and then select **Device Connections**.

The **Device Connections** list is displayed.

Devices that have an aqua icon to their left are linked by HDMI Link.

If the device name cannot be determined this field is left blank.

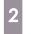

Select the device you want to operate using the HDMI Link function.

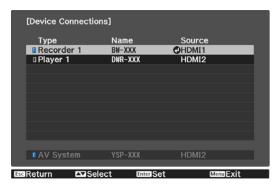

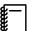

- If the cable does not meet the HDMI standards, operations are not possible.
- Some connected devices or functions of those devices may not operate properly even if they meet the HDMI CEC standards. See the documentation and so on supplied with the connected device for more information.

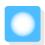

## Playing Back Image Data (Slideshow)

## Compatible Data

The following types of files stored on USB storage devices such as USB memories and digital cameras that are connected to the projector's USB port can be displayed as a slideshow.

#### Slideshow compatible file types

| File Type (Extension) | Notes                                                                                                    |
|-----------------------|----------------------------------------------------------------------------------------------------|
| .jpg                  | <ul> <li>Images using CMYK color mode are not compatible.</li> <li>Progressive format images are not compatible.</li> <li>Images with a resolution greater than 8192 x 8192 are not compatible.</li> <li>Due to the characteristics of JPEG files, images may not be projected clearly if the compression ratio is too high.</li> </ul> |

## Starting a Slideshow

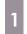

Connect a USB storage device.

Files are displayed as thumbnails.

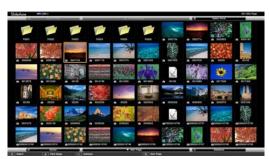

To open a folder, select the folder, and then press the button.

2

#### Select **Slideshow**.

Use the buttons to select **Slideshow** at the bottom right of the screen, and then press the button.

Slideshow starts.

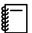

- To close the slideshow, disconnect the USB storage device.
- Select an image from the thumbnails and press the button to enlarge the selected image.

  Press the Duttons on the remote control when viewing an enlarged image to change between images. You can also rotate the image using the Duttons.

## Settings for Slideshow

You can set the file display order and slideshow operations on the option screen.

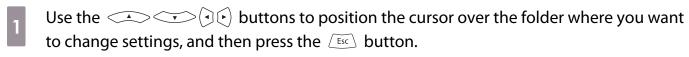

The submenu is displayed.

Select **Option**, and then press the button.

The option screen is displayed.

Position the cursor over the item you want to change, and press the button to make settings for each item.

The following table shows the details for each item.

| Display Order            | You can select to display the files in <b>Name Order</b> or <b>Date Order</b> .                                                                                                    |
|--------------------------|----------------------------------------------------------------------------------------------------|
| Sort Order               | You can select to sort the files <b>In Ascending</b> or <b>In Descending</b> order.                                                                                                    |
| Continuous Play          | You can set whether to repeat the play.                                                                                                    |
| Screen Switching<br>Time | When playing a slideshow, you can set the time for a single file to be displayed. You can set a time between <b>No</b> (0) to 60 seconds. When you set <b>No</b> , auto play is disabled. |
| Effect                   | You can set the screen effects when changing slides.                                                                                                    |

When you have finished making settings, use the buttons to position the cursor over **OK**, and then press the button.

The settings are applied.

If you do not want to apply the settings, position the cursor on **Cancel**, and then press the button.

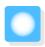

# Projecting Two Different Images Using Picture in Picture

## Types of Screen that can be Displayed Simultaneously

Two different image sources can be projected, one in the main screen (large screen) and the other in the sub screen (small screen). You can view the sub screen while viewing the main screen.

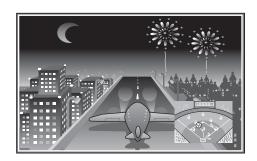

Combinations of input sources for Picture in Picture projection

|             | HDMI1 | HDMI2 | WirelessHD* | PC | LAN |
|-------------|-------|-------|-------------|----|-----|
| HDMI1       | -     | /     | /           | -  | -   |
| HDMI2       | /     | -     | /           | -  | -   |
| WirelessHD* | /     | /     | -           | -  | -   |
| PC          | -     | -     | -           | -  | -   |
| LAN         | -     | -     | -           | -  | -   |

<sup>\*</sup>EH-TW6700W only.

## Projecting on a Picture in Picture

Starting and exiting Picture in Picture

Press the P-in-P button on the remote control while the projector is projecting.

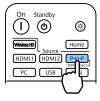

The currently input image is displayed on a Picture in Picture.

Main screen: The current image

Sub screen: The source different from the main screen

Press the P-in-P button again to end the Picture in Picture display.

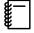

- You may not be able to display 3D images depending on the Picture in Picture requirements.
- You can switch the displays between the main and the sub screen by holding down the P-in-P button.
- If the source being input is not supported, nothing is displayed.

Changing the Picture in Picture settings

Use the **Picture in Picture** menu to change the size or position of the sub screen.

1

Press the Menu button on the remote control while the projector is projecting.

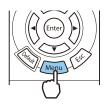

The **Picture** in **Picture** menu is displayed.

Make settings for each of the displayed functions.

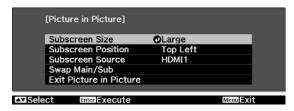

#### Available functions on the **Picture in Picture** menu

| Function                | Explanation                                                                                                    |
|-------------------------|----------------------------------------------------------------------------------------------------|
| Subscreen Size          | Selects the sub screen size using <b>Small</b> and <b>Large</b> .                                                         |
| Subscreen Position      | Changes the sub screen position using <b>Top Right</b> , <b>Bottom Right</b> , <b>Top Left</b> , and <b>Bottom Left</b> . |
| Subscreen Source*       | Selects which source is displayed as the sub screen.                                                                      |
| Swap Main/Sub           | Switches the main and sub screens.                                                                                        |
| Exit Picture in Picture | Exits the Picture in Picture display.                                                                                     |

<sup>\*</sup>EH-TW6700W only.

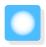

# Projecting Using Wired LAN (EH-TW6800 Only)

You can send images to your projector through a wired network.

To do this, connect the projector to your network, and then set up your projector and computer for network projection.

You can use EasyMP Multi PC Projection to project images over wired LAN. You can project up to four separate screens from up to 50 computers connected to the network.

Download EasyMP Multi PC Projection from the following Web site.

http://www.epson.com

#### Selecting Wired Network Settings

Before you can project from computers on your network, you need to select network settings on the projector.

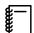

Before making settings, connect a LAN cable to the LAN port, and connect the projector to the wired LAN.

1

Press the Menu button to display menus in the order **Network - Network Configuration**.

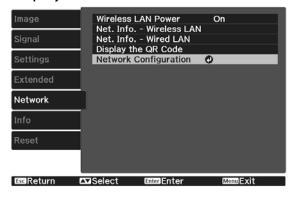

2

Select **Basic**, and then set the following as necessary.

- **Projector Name**: Enter a name up to 16 alphanumeric characters long to identify the projector over the network.
- **PJLink Password**: Set a password to use when you control the projector using compatible PJLink software. You can enter up to 32 single-byte alphanumeric characters.
- **Remote Password**: Set a password to use when you operate the projector from a smartphone or a tablet. You can enter up to 8 single-byte alphanumeric characters.
- **Display LAN Info.**: Set the display format for the projector's network information.

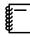

Use the displayed keyboard to enter the name, passwords and keyword. Press the buttons on the remote control to highlight characters, and then press the button to enter them.

3

Select **Wired LAN**, and then press the button.

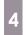

Select the basic options as necessary.

- If your network uses DHCP, set **DHCP** to **On**.
- If you are not using DHCP, set **DHCP** to **Off**, and then enter the projector's **IP Address**, **Subnet Mask**, and **Gateway Address**.
- When you have finished making settings, select **Complete** and follow the on-screen instructions to save your settings and exit the menus.
- Press the LAN button on the remote control.

  The settings are complete when you see the correct IP address on the LAN standby screen.

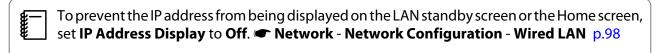

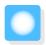

## **Projecting Using Wireless LAN**

You can project images from smartphones, tablets, and computers over wireless LAN.

To project over wireless LAN, you need to make wireless network settings for the projector and the connected device in advance.

You can use one of the following methods to project over wireless LAN.

• When using EasyMP Multi PC Projection, you can display up to four separate screens from the projector from up to 50 computers connected to the network.

Download EasyMP Multi PC Projection from the following Web site. http://www.epson.com

When using Epson iProjection, you can project images from smartphones and tablets.

#### Selecting Wireless Network Settings Manually

Before you can project from your wireless network, you need to select network settings for the projector.

- Press the Menu button to display menus in the order **Network Wireless LAN Power**.
- Use the buttons to select **On**, and then press the button.

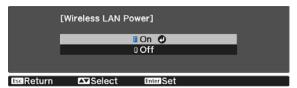

Select **Network Configuration**, and then press the 🞰 button.

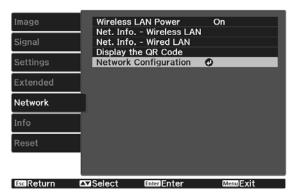

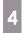

Select **Basic**, and then set the following as necessary.

- Projector Name: Enter a name up to 16 alphanumeric characters long to identify the projector over the network.
- **PJLink Password**: Set a password to use when you control the projector using compatible PJLink software. You can enter up to 32 single-byte alphanumeric characters.
- **Remote Password**: Set a password to use when you operate the projector from a smartphone or a tablet. You can enter up to single-byte 8 alphanumeric characters.
- **Display LAN Info.**: Set the display format for the projector's network information.

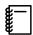

Use the displayed keyboard to enter the name, passwords and keyword. Press the buttons on the remote control to highlight characters, and then press the button to enter them.

5

Select Wireless LAN, and then press the button.

6

Select the Connection Mode setting.

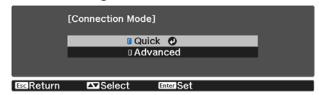

- **Quick**: Lets you connect to multiple smartphones, tablets, or computers directly using wireless communication. When you select **Quick**, go to step 10.
- **Advanced**: Lets you connect to multiple smartphones, tablets, or computers over a wireless network access point. When you select **Advanced**, go to step 7.
- Select **Network Configuration Wireless LAN Search Access Point**, to select the access point you want to connect to.

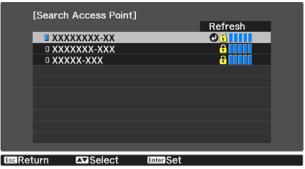

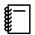

If you need to assign the SSID manually, select **SSID** to enter the SSID.

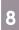

Assign an IP address to the projector as necessary.

- If your network uses DHCP, select **IP Settings** to set the **DHCP** setting to **On**.
- If you are not using DHCP, select **IP Settings** to set the **DHCP** setting to **Off**, and then enter the projector's **IP Address**, **Subnet Mask**, and **Gateway Address**.

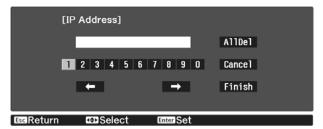

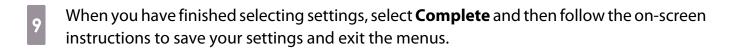

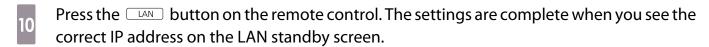

When you have finished making wireless settings for your projector, you need to make wireless settings on the connected device. Then start the network software to send images to your projector through a wireless network.

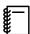

To prevent the SSID and IP address from being displayed on the LAN standby screen or the Home screen, set SSID Display and IP Address Display to Off. Network - Network Configuration - Wireless LAN p.97

#### Selecting the Computer's Wireless LAN Settings

Before connecting to the projector, select the correct wireless network on your computer.

- Selecting wireless network settings in Windows
- To access your wireless utility software, double-click the network icon on the Windows taskbar.
- When connecting in Advanced connection mode, select the network name (SSID) of the network the projector is connecting to.
- Click **Connect**.
- Selecting wireless network settings in OS X
- Click the AirPort icon on the menu bar at the top of the screen.

When connecting in Advanced connection mode, make sure AirPort is turned on and select the network name (SSID) of the network the projector is connecting to.

#### Setting Up Wireless Network Security

You can set up security for your projector to use on a wireless network. Set up one of the following security options to match the settings used on your network:

- WPA2 security
- WPA/WPA2 security
- Press the Menu button to display menus in the order **Network Network Configuration Security**.
- Select the security settings to match your network settings.

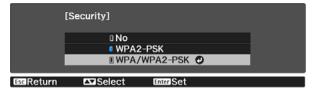

When you have finished making settings, select **Complete** and follow the on-screen instructions to save your settings and exit the menus.

#### Projecting in Epson iProjection

You can display a QR code on the screen and use it to connect a smartphone or tablet using the Epson iProjection app.

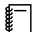

- You can download Epson iProjection free of charge from App Store or Google Play. Any fees incurred when communicating with the App Store or Google play are the responsibility of the customer.
- When using Epson iProjection in Quick connection mode, we recommend making security settings.
   p.81
- Press the Menu button to display menus in the order **Network Wireless LAN Power**.
- Use the  $\bigcirc$  buttons to select **On**, and then press the  $\bigcirc$  button.

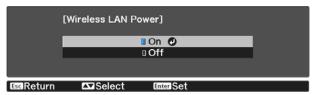

Display the **Network Configuration** - **Basic** - **Display LAN Info.** menu.

Use the buttons to select **Text & QR Code**, and then press the button.

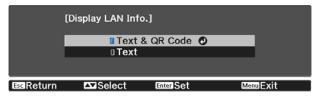

Press the LAN button on the remote control or select **Display the QR Code** in the projector's **Network** menu to display the QR code.

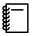

- If you press the ⊞ome button, you can also display the QR code from the Home screen. p.29
- If the projector is already receiving an image signal over the network, the QR code is not displayed even if you press the LAN button. Select **Display the QR Code** from the **Network** menu to display the QR code.
- To hide the QR code, press the Esc button.
- Start Epson iProjection on your smartphone or tablet.
- Tap  $\equiv$  on the application screen.
  - The menu is displayed.
- Tap **Connect** on the menu.
  The projector search screen is displayed.
- Tap **Read QR code** on the application screen.

Your camera starts and the preview screen is displayed.

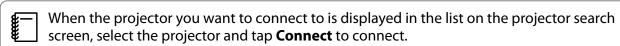

Read the projected QR code on your smartphone or tablet.

Read the code from in front of the screen so that the QR code fits into the guide. If you are too far from the screen, the code may not be read.

When a connection is established, the image from the connected device is displayed. Tap **Photos**, **Documents**, or **Web Page** on the menu, and select the file you want to project.

Operating using a smartphone (remote control function)

By using Epson iProjection, you can operate the projector from a smartphone or tablet.

Tap in Epson iProjection to display the menu.

Tap **Remote** on the menu to display the following screen.

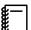

When Remote Password is set, you need to enter the password. Once the password has been recognized, you do not need to enter it from the second time.

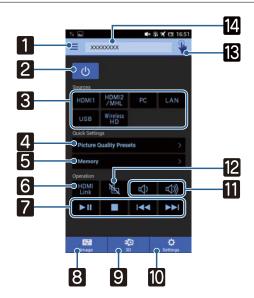

|    | Button                              | Function                                                                                                    |
|----|-------------------------------------|----------------------------------------------------------------------------------------------------|
| 1  | =                                   | Displays the menu.                                                                                                    |
| 2  | ம                                   | Turns the projector on or off.                                                                                                    |
| 3  | HDMI1 HDMI2 PC LAN  USB Wireless HD | Changes to the image from each input port. p.28                                                                                       |
| 4  | Picture Quality Presets             | Sets the image quality using the on-screen instructions.                                                                              |
| 5  | Memory >                            | Saves, loads, erases, or rename a memory. p.47                                                                                        |
| 6  | HDMI<br>Link                        | Turns HDMI Link on or off. <b>p.70</b>                                                                                                |
| 7  |                                     | When HDMI Link is On, you can perform operations such as Play, Stop, Fast Forward, Rewind, Next Chapter, Previous Chapter, and Pause. |
| 8  | Image                               | Sets the Color Mode, Frame Interpolation, Image Enhancement, Color Temp., Gamma, RGBCMY, Power Consumption, and Auto Iris.            |
| 9  | 3D 3D                               | Sets the 3D Display, 3D Format, 2D-to-3D Conversion, 3D Depth, Diagonal Screen Size, and 3D Brightness.                               |
| 10 | <b>☆</b><br>Settings                | Sets the Aspect, Image Processing, Keystone, Picture in Picture, Bluetooth, Reset All Config, Reset Memory, and Test Pattern.         |
| 11 |                                     | Adjusts the volume.                                                                                                    |
|    |                                     | For the EH-TW6800, you an adjust the volume when HDMI Link is set to On.                                                              |
| 12 | M )                                 | Turns the video and audio on or off. p.36                                                                                             |

| Button |         | Function                                                                                          |  |
|--------|---------|---------------------------------------------------------------------------------------------------|--|
| 13     |         | Opens the touch pad screen.<br>You can operate the Configuration menu by touching your touch pad. |  |
| 14     | XXXXXXX | Selects the projector you want to control.                                                        |  |

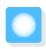

# **Configuration Menu Functions**

#### **Configuration Menu Operations**

On the Configuration menu, you can make adjustments and settings for Signal, Image, and so on.

Press the Menu button.

Remote control Control panel

Control panel

Control panel

Control panel

Control panel

Control panel

The Configuration menu is displayed.

Use the buttons to select the top menu on the left, and then press the button to confirm the selection.

When you select the top menu on the left, the sub menu on the right changes.

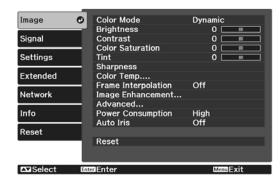

The line at the bottom is a guide for operations.

Use the buttons to select the sub menu on the right, and then press the button to confirm the selection.

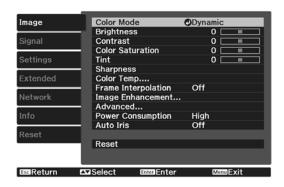

The adjustment screen for the selected function is displayed.

Use the buttons to adjust the settings.

Ex.) Adjustment bar

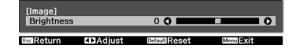

Ex.) Choices

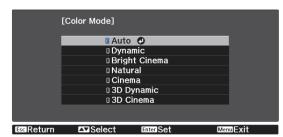

Press the button on an item displaying this con to change to the selection screen for that item.

Press the Esc button to return to the previous level.

Press the Menu button to exit the menu.

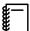

For items adjusted using an adjustment bar, such as the brightness level, you can press the button while the adjustment screen is displayed to return the adjustment value to its default value.

## Configuration Menu Table

If there is no image signal being input, you cannot adjust items related to the **Image** or **Signal** in the Configuration menu. Note that the items displayed for the **Image**, **Signal**, and **Info** vary depending on the image signal being projected.

#### Image menu

| Function              | Menu/S                                                       | Settings                      | Explanation                                                                                                    |
|-----------------------|--------------------------------------------------------------|-------------------------------|----------------------------------------------------------------------------------------------------|
| Color Mode            | Auto, Dynamic, Bright C<br>3D Dynamic, 3D Cinema             | iinema, Natural, Cinema,<br>a | Select a color mode based on your surroundings and the image you are projecting. p.37                                  |
| Brightness            | 0==0                                                         |                               | Adjusts the brightness when the image appears too dark.                                                                |
| Contrast              |                                                              |                               | Adjusts the contrast between light and shade in the images. By increasing the contrast, the images become vivid.       |
| Color Satura-<br>tion |                                                              |                               | Adjusts the color saturation for the images.                                                                           |
| Tint                  |                                                              |                               | Adjusts the tint for the images.                                                                                       |
| Sharpness             | Standard, High-band<br>Enhancement, Low-<br>band Enhancement |                               | Adjusts the image sharpness.                                                                                           |
| Color Temp.           | Color Temp.                                                  |                               | Adjusts the tint for the images. The image is tinted blue for high values, and tinted red for low values.              |
|                       | Skin Tone                                                    |                               | Adjusts the skin tone. The image becomes greener when set to a positive value and redder when set to a negative value. |
|                       | Customized                                                   | 0==0                          | Adjusts the offset and gain for each R, G, and B color.                                                                |
| Frame Interpolation*1 | Off, Weak, Normal, Strong                                    |                               | Adjusts the smoothness of movement of the image.                                                                       |

| Function                 |                   | Menu/S                  | Settings                                                                                                    |                                                                                                    | Explanation                                                                                                    |
|--------------------------|-------------------|-------------------------|----------------------------------------------------------------------------------------------------|----------------------------------------------------------------------------------------------------|----------------------------------------------------------------------------------------------------|
| Image En-<br>hancement*2 | Image Pres        | et Mode                 | de Off, Preset 1 to Preset 5                                                                                                    |                                                                                                    | Select the settings prepared in advance as the settings for Noise Reduction, MPEG Noise Reduction, Super-resolution, and Detail Enhancement.                                                                                                    |
|                          | Noise Redu        | ıction                  |                                                                                                    |                                                                                                    | Adjusts the roughness of the image.                                                                                                    |
|                          | MPEG Nois         | e Reduction             | 0                                                                                                    |                                                                                                    | Smoothes out rough images in MPEG format.                                                                                                    |
|                          | Super-reso        | lution                  | Fine Line A<br>Focus Deta                                                                                                    | •                                                                                                    | Adjusts the amount of enhancement for complicated images and backgrounds.                                                                                                    |
|                          | Detail Enha       | ancement                | Strength*4,                                                                                                    | Range*4                                                                                                    | Creates a more emphatic texture and material feel of the image.                                                                                                    |
| Advanced                 | Gamma             |                         | 2, 1, 0, -1, -2<br>ized* <sup>3</sup> , Rese                                                                                                    |                                                                                                    | Performs gamma adjustments. You can select a raw value or adjust the gamma while viewing the image or graph. p.45                                                                                                    |
|                          | RGBCMY            | R/G/B/C/M/Y             | Hue, Satura-<br>tion, Bright-<br>ness                                                                                                    | 0                                                                                                    | Adjusts the hue, saturation, and brightness for each R, G, B, C, M, and Y color.  p.43                                                                                                    |
|                          | Deinterlacing     |                         | Off, Video, I                                                                                                    | Film/Auto                                                                                                    | <ul> <li>(This can only be set when Image Processing is set to Fine or when receiving 480i, 576i, or 1080i signal input from the HDMI1, or HDMI2 ports or from WirelessHD.)</li> <li>Converts the signal from interlaced (i) to progressive (p) using a method appropriate for the image signal.</li> <li>Off: This is ideal for dynamic motion images.</li> <li>Video: This is ideal for viewing general video images.</li> <li>Film/Auto: Performs the optimal conversion for film, CG, or animation input signals.</li> </ul> |
| EPSON Super White*1      |                   | On, Off                 |                                                                                                    | Set this to <b>On</b> if you are experiencing bright over exposure of whites in your image. When set to <b>On</b> , <b>HDMI Video Range</b> settings are disabled. |                                                                                                    |
| Power Consumption        | High, Medium, ECO |                         | You can set the lamp brightness to one of three settings. Select <b>ECO</b> if the images being projected are too bright. When <b>ECO</b> is selected, power consumption during projection decreases, and fan rotation noise is reduced. |                                                                                                    |                                                                                                    |
| Auto Iris                | Off, Norma        | Off, Normal, High Speed |                                                                                                    | You can change the luminance adjustment tracking for changes in brightness in the displayed image. p.41                                                            |                                                                                                    |
| Reset                    | Yes, No           |                         | Resets the adjustment values of <b>Image</b> set in the current Color Mode to the default settings.                                                                                                    |                                                                                                    |                                                                                                    |

<sup>\*1</sup> Only when an HDMI1 or HDMI2 image signal is being input.

## Signal menu

The Signal menu cannot be set when a LAN image signal is being input.

| Function      | Menu/                                                           | Settings                        | Explanation                                                                                                    |
|---------------|-----------------------------------------------------------------|---------------------------------|----------------------------------------------------------------------------------------------------|
| 3D Setup*1    | 3D Display                                                      | Auto, 3D, 2D                    | To view 3D images, set this to <b>Auto</b> or <b>3D</b> .  p.49                                                                                                    |
|               | 3D Format                                                       | Side by Side, Top<br>and Bottom | Sets the 3D format for the input signal.                                                                                                    |
|               | 2D-to-3D Conversion                                             | Off, Weak, Medium,<br>Strong    | Converts 2D images to 3D images.                                                                                                    |
|               | 3D Depth                                                        | -1010                           | Sets the depth for the 3D image.                                                                                                    |
|               | Diagonal Screen<br>Size                                         | 60 300                          | Sets the projection size for the 3D image. By matching this to the actual size, you can achieve the optimum 3D effect.                                                                                 |
|               | 3D Brightness                                                   | Low, Medium, High               | Sets the brightness for the 3D image.                                                                                                    |
|               | Inverse 3D Glasses                                              | Yes, No                         | Reverses the synchronization timing for the left/right shutters on the 3D Glasses and the left/right images. Enable this function if the 3D effect is not displayed correctly.                         |
|               | 3D Viewing Notice                                               | On, Off                         | Turns the notice that appears when viewing 3D content on or off.                                                                                                    |
| Aspect*2      | Auto*1, Normal, Full, Zoom, Anamorphic Wide*4, Horiz. Squeeze*4 |                                 | Selects the aspect mode. p.38                                                                                                    |
| Tracking*2 *3 | Varies depending on the input signal.                           |                                 | Adjusts computer images when vertical stripes appear in the images.                                                                                                    |
| Sync.*2 *3    | 031                                                             |                                 | Adjusts computer images when flickering, fuzziness, or interference appear in the images.                                                                                                    |
|               |                                                                 |                                 | <ul> <li>Adjusting the Brightness, Contrast, or Sharpness may cause flickering or fuzziness.</li> <li>When adjusting Sync. after adjusting the Tracking, you can create a more vivid image.</li> </ul> |
| Position*2 *3 |                                                                 |                                 | Adjusts the display position up, down, left, and right when a part of the image is missing so that the whole image is projected.                                                                       |
| Auto Setup*3  | On, Off                                                         |                                 | Sets whether or not to automatically adjust the image whenever the input signal is changed. When enabled, the Tracking, Position, and Sync. are automatically configured.                              |

<sup>\*2</sup> Only when an HDMI1, HDMI2, or PC image signal is being input. \*3 Settings are saved for each type of input source or Color Mode.

<sup>\*4</sup> EH-TW6800 only.

| Function      | Menu/Settings            |                        | Explanation                                                                                                    |
|---------------|--------------------------|------------------------|----------------------------------------------------------------------------------------------------|
| Overscan*1 *2 |                          |                        | Changes the output image ratio (the range of the projected image).                                                                                                    |
|               |                          |                        | <ul> <li>Off, 4%, 8%: Sets the range of the image. Off projects all ranges. Depending on the image signal, you may notice noise at the top and bottom of the image.</li> <li>Auto: Automatically sets to Off or 8% depending on the input signal.</li> </ul>                                                                                                    |
| Advanced      | HDMI Video<br>Range*1 *2 | Auto, Normal, Expanded | (This can only be set when <b>EPSON Super White</b> is set to <b>Off</b> .) When set to <b>Auto</b> , the video level for the DVD input signal to the HDMI1 or HDMI2 ports is automatically detected and set. If you experience under or overexposure when set to <b>Auto</b> , set the video level of the projector to match that of the DVD/Blu-ray disc player's video level. Your player may be set to Normal or Expand. |
|               | Image Processing*1 *3    | Fine, Fast             | Improves the response speed for images projected at high-speed, such as games.                                                                                                    |
| Reset         | Yes, No                  |                        | Resets all <b>Signal</b> settings except for <b>Diagonal Screen Size</b> , <b>3D Viewing Notice</b> , and <b>Aspect</b> .                                                                                                    |

<sup>\*1</sup> Only when an HDMI1, HDMI2, WirelessHD image signal is being input.

## Settings menu

| Function           | Menu/Settings   |            |                    | Explanation                                                                                                    |
|--------------------|-----------------|------------|--------------------|----------------------------------------------------------------------------------------------------|
| Keystone           | H/V-Keystone    | V-Keystone | -60 60             | Corrects the shape of the projected                                                                                                    |
|                    |                 | H-Keystone | -60 <del>6</del> 0 | image that is an uneven rectangle.                                                                                                    |
|                    | Quick Corner    | -          |                    | <ul> <li>H/V-Keystone: Manually corrects horizontal and vertical distortions.</li> <li>p.34</li> <li>Quick Corner: Select this to correct image shape and alignment using an on-screen display.</li> </ul> |
| Picture in Picture | -               |            |                    | Starts the Picture in Picture display.  p.74                                                                                                    |
| Audio*1            | Volume          | Volume     | 040                | Adjusts the volume.                                                                                                    |
|                    | Inverse Audio*2 | On, Off    |                    | Sets whether or not to invert the left and right audio output channels. Set to <b>On</b> when the projector is suspended from a ceiling and is using the internal speakers.                                |

<sup>\*2</sup> Settings are saved for each type of input source or signal.

<sup>\*3</sup> Only when a PC image signal is being input.

<sup>\*4</sup> EH-TW6800 only.

| Function     | Meni               | u/Settings                                                                               | Explanation                                                                                                    |
|--------------|--------------------|------------------------------------------------------------------------------------------|----------------------------------------------------------------------------------------------------|
| HDMI Link    | Device Connections | -                                                                                        | Displays a list of devices connected to the HDMI1 or HDMI2 ports, or to WirelessHD*3.                                                                                                    |
|              | HDMI Link          | On, Off                                                                                  | Enables or disables the HDMI Link function.                                                                                                    |
|              | Audio Out Device   | Projector, AV System,<br>WiHD Transmitter (Opti-<br>cal)*3, WiHD Transmitter<br>(HDMI)*3 | Selects which device outputs audio.  p.70                                                                                                    |
|              | Power On Link      | Off, Bidirectional, Device - > PJ, PJ -> Device                                          | Sets the link function when the power is turned on.                                                                                                    |
|              |                    |                                                                                          | <ul> <li>When linking operations to the connected device and turning on the projector, select Bidirectional or Device -&gt; PJ.</li> <li>When linking power on for the projector to the connected device, select Bidirectional or PJ -&gt; Device.</li> </ul>   |
|              | Power Off Link     | On, Off                                                                                  | Sets whether or not to power off connected devices when the projector is turned off.                                                                                                    |
|              | Link Buffer        | On, Off                                                                                  | If HDMI Link is not working correctly, you may be able to improve it by changing the settings.                                                                                                    |
| WirelessHD*3 | Connected Device   | -                                                                                        | Displays the available WirelessHD device that can be connected.                                                                                                    |
|              | WirelessHD         | On, Off                                                                                  | Enables or disables the WirelessHD function.                                                                                                    |
|              | Video Reception    | Video Reception 100 % IIIIIIIIIIIIIIIIIIIIIIIIIIIIIIIII                                  | Indicates the connection status with<br>the WirelessHD Transmitter. While<br>connected, Transmitter detected is<br>displayed.                                                                                                    |
|              | Reset              | Yes, No                                                                                  | Resets <b>WirelessHD</b> settings to their default settings.  Note that even if you reset the projector, the WirelessHD Transmitter settings are not reset. To reset the WirelessHD Transmitter, press the Setup button on the base for 5 seconds or more. p.57 |

| Function     | Meni                                                                                         | u/Settings                   | Explanation                                                                                                    |
|--------------|----------------------------------------------------------------------------------------------|------------------------------|----------------------------------------------------------------------------------------------------|
| Bluetooth    | Search Bluetooth<br>Device                                                                   | -                            | Searches for available Bluetooth devices and displays them as a list.                                                                                                    |
|              | Bluetooth Audio                                                                              | On, Off                      | Enables or disables audio output from<br>Bluetooth audio devices.<br>Setup cannot be performed in the fol-<br>lowing cases.                                                                                                    |
|              |                                                                                              |                              | <ul> <li>When the source is LAN or USB</li> <li>When Audio Out Device from the<br/>HDMI Link menu is set to AV Sys-<br/>tem, WiHD Transmitter (Optical),<br/>or WiHD Transmitter (HDMI)</li> </ul>                                                                                                    |
| Lock Setting | Child Lock                                                                                   | On, Off                      | This locks the  button on the projector's control panel to prevent children from turning on the projector by accident. You can turn on the power when locked by holding down the button for approximately three seconds. You can still turn off the device using the button, or perform operations with the remote control as usual.  If changed, this setting is enabled after you power off the projector and the cool-down process is complete.  Note that even if <b>Child Lock</b> is set to <b>On</b> , the projector still turns on when the power cord is connected if <b>Direct Power On</b> is set to <b>On</b> . |
|              | Control Panel Lock                                                                           | Full Lock, Partial Lock, Off | Full Lock: Disables all of the projector's buttons.  Partial Lock: Disables all of the projector's buttons except for the button.                                                                                                    |
|              |                                                                                              |                              | is displayed on the screen if buttons are pressed while the projector is locked. To unlock, press and hold the button on the control panel for at least 7 seconds. If changed, this setting is enabled once you close the Configuration menu.                                                                                                    |
| User Button  | Fine/Fast, 3D Display, 2D-to-3D Conversion,<br>Brightness Control, Info, Display the QR Code |                              | Select a Configuration menu item to assign to the user button on the remote control. By pressing the button, the assigned menu item selection/adjustment screen is displayed, allowing you to make onetouch settings/adjustments.                                                                                                    |

| Function | Menu/Settings |                                                                                                    | Explanation                                                                                                    |
|----------|---------------|----------------------------------------------------------------------------------------------------|----------------------------------------------------------------------------------------------------|
| Memory   | Load Memory   | Memory1 to Memory10                                                                                              | Loads the settings saved in Save<br>Memory to adjust the image.                                                                                                    |
|          | Save Memory   | Memory1 to Memory10                                                                                              | Saves the settings made in <b>Image</b> to a memory.                                                                                                    |
|          | Erase Memory  | Memory1 to Memory10                                                                                              | Erases a saved memory.                                                                                                    |
|          | Rename Memory | Memory1 to Memory10,<br>Default, DVD, VCR, SDTV,<br>HDTV, Cinema, Sports,<br>Music, Anime, Game, Cus-<br>tomized | Changes the saved memory name.                                                                                                    |
| Reset    | Yes, No       |                                                                                                    | Resets all the items in <b>Settings</b> except for <b>Inverse Audio</b> , <b>Audio Out Device</b> , <b>Power On Link</b> , <b>Power Off Link</b> , <b>User Button</b> , and <b>Memory</b> . |

<sup>\*1</sup> This can only be set when **Audio Out Device** is set to **Projector** from the **HDMI Link** menu, or **Bluetooth Audio** is set to **Off** from the **Bluetooth** menu. EH-TW6700W/EH-TW6700/EH-TW6300 only.

#### Extended menu

| Function       | Menu/Settings                |                                              | Explanation                                                                                                    |
|----------------|------------------------------|----------------------------------------------|----------------------------------------------------------------------------------------------------|
| Home<br>Screen | Home<br>Screen Auto<br>Disp. | On, Off                                      | Selects whether or not to display the Home screen automatically when the projector turns on. The Home screen is not displayed when the selected source has an image signal when the projector turns on. |
|                | Custom<br>Function 1         | Power Consumption, Auto Iris, Keystone, Info | Select the function assigned to the Home screen.                                                                                                    |
|                | Custom<br>Function 2         |                                              |                                                                                                    |

<sup>\*2</sup> EH-TW6800/EH-TW6700W/EH-TW6700 only.

<sup>\*3</sup> EH-TW6700W only.

| Function   |                                          | Menu/S                 | ettings          | Explanation                                                                                                    |
|------------|------------------------------------------|------------------------|------------------|----------------------------------------------------------------------------------------------------|
| Display    | Messages                                 | On, Off                |                  | Sets whether or not to display the following messages (On or Off).                                                                                                    |
|            |                                          |                        |                  | <ul> <li>Item names for image signals, color modes, and aspect ratios.</li> <li>If the internal temperature is rising when no image signal is being input or an unsupported signal is detected.</li> </ul> |
|            | Display<br>Background                    | Black, Blue,           | Logo             | Selects the screen status when no image signal is being input.                                                                                                    |
|            | Startup<br>Screen                        | On, Off                |                  | Sets whether or not to show a startup screen when projection begins (On or Off). If changed, this setting is enabled after you power off the projector and the cool-down process is complete.              |
|            | Standby<br>Confirma-<br>tion             | On, Off                |                  | Sets whether or not to display a standby confirmation message (On or Off). p.30                                                                                                    |
|            | Panel Align-<br>ment                     | -                      |                  | <b>☞</b> p.95                                                                                                    |
|            | Color Uni-<br>formity*                   | Color Uni-<br>formity  | On, Off          | Enables or disables Color Uniformity.                                                                                                    |
|            |                                          | Adjustment<br>Level    | 0==0             | There are eight levels from white, through gray, and up to black. You can adjust each level individually.                                                                                                  |
|            |                                          | Start Adjust-<br>ments | Red, Green, Blue | Starts making Color Uniformity adjustments.                                                                                                    |
|            |                                          | Reset                  | Yes, No          | Resets all adjustments and settings for Color Uniformity to their default values.                                                                                                    |
| Projection | Front, Front/Ceiling, Rear, Rear/Ceiling |                        | Rear/Ceiling     | Change this setting depending on how the projector is installed.                                                                                                    |

| Function        | Menu/Settings                       |                             | Explanation                                                                                                    |
|-----------------|-------------------------------------|-----------------------------|----------------------------------------------------------------------------------------------------|
| Operation       | Direct Pow-<br>er On                | On, Off                     | You can set up the projector so that projection starts as soon as the power cord is plugged in without any button operations.  Note that when this is set to <b>On</b> , projection starts if power is restored after a blackout or other power outage and the power cord is still plugged into the projector.                                                                                |
|                 | Sleep Mode                          | On, Off                     | If the set time is exceeded and no signal is input, the projector is automatically turned off and enters standby mode. When in standby mode, press the ① button on the remote control or the ② button on the control panel to start projection.                                                                                                    |
|                 | Sleep Mode<br>Timer                 | 130                         | Sets the interval for <b>Sleep Mode</b> .                                                                                                    |
|                 | Illumination                        | On, Off                     | Set this to <b>Off</b> if the light from the indicators on the control panel bother you when watching a movie in a dark room.                                                                                                    |
|                 |                                     |                             | When set to <b>Off</b> , the WiHD transmitter indicator also turns off while standing by.                                                                                                    |
|                 | Trigger Out*                        | Off, Power, Anamorphic Wide | Set the Trigger Out function to communicate the projector's power on status and so on to external devices.  When set to <b>Off</b> , no voltage is output from the Trigger Out port.  When set to <b>Power</b> , voltage is output from the Trigger Out port when the projector is on.  If you change this setting, the new setting will take effect the next time you turn the projector on. |
|                 |                                     |                             | For <b>Anamorphic Wide</b> , when the projector is on and <b>Aspect</b> is set to <b>Anamorphic Wide</b> or <b>Horiz. Squeeze</b> , voltage is output from the Trigger Out port.                                                                                                    |
|                 |                                     |                             | If you change this setting, the new setting will take effect the next time you turn the projector on.                                                                                                    |
|                 | High Alti-<br>tude Mode             | On, Off                     | Set this to <b>On</b> if you are using the projector above an altitude of 1500 meters.                                                                                                    |
|                 | Auto Source<br>Search               | On, Off                     | Set to <b>On</b> to detect the input signal automatically and project images when there is no input signal.                                                                                                    |
| Standby<br>Mode | Communication Off, Communication On |                             | <b>Communication On</b> indicates that the projector can be monitored over a network when the projector is in standby mode.                                                                                                    |
| Language        | -                                   |                             | Selects the display language.                                                                                                    |

| Function | Menu/Settings | Explanation                                                                                                    |
|----------|---------------|----------------------------------------------------------------------------------------------------|
| Reset    | Yes, No       | Resets all items in <b>Extended</b> except for <b>Memory</b> , <b>Projection</b> , <b>High Altitude Mode</b> , <b>Auto Source Search</b> , <b>Standby Mode</b> , and <b>Language</b> . |

<sup>\*</sup> EH-TW6800 only.

## Panel Alignment menu

|                 | Menu/Sett              | Explanation               |                                 |                                                                |
|-----------------|------------------------|---------------------------|---------------------------------|----------------------------------------------------------------|
| Panel Alignment | Panel Alignment        | On, Off                   |                                 | Enables or disables Panel Alignment.                           |
|                 | Select Color           | R, B                      |                                 | Select the color to correct.                                   |
|                 | Pattern Color          | R/G/B, R/G, G/B           |                                 | Select the pattern used for correction.                        |
|                 | Start Adjust-<br>ments | -                         |                                 | Starts Panel Alignment. p.123                                  |
| Memory          | Memory                 | Load Panel<br>Alignment   | Memory1,<br>Memory2,<br>Memory3 | Loads settings saved using the Save Panel Alignment function.  |
|                 |                        | Save Panel<br>Alignment   | Memory1,<br>Memory2,<br>Memory3 | Saves the settings made in Panel Alignment to a memory.        |
|                 |                        | Erase Panel<br>Alignment  | Memory1,<br>Memory2,<br>Memory3 | Erases memories registered using the Panel Alignment function. |
|                 |                        | Rename Panel<br>Alignment | Memory1,<br>Memory2,<br>Memory3 | Renames Panel Alignment memories.                              |
|                 | Reset                  | Yes, No                   |                                 | Resets the correction value.                                   |

## Network menu

| Function               | Menu/Settings | Explanation                                                                                                    |
|------------------------|---------------|----------------------------------------------------------------------------------------------------|
| Wireless LAN Power     | On, Off       | Sets whether or not to use a wireless LAN ( <b>On</b> or <b>Off</b> ).                                                                                                    |
| Net. Info Wireless LAN | -             | Displays the following network settings.  Connection Mode  Wireless LAN system  Antenna Level  Projector Name  SSID  DHCP  IP Address  Subnet Mask  Gateway Address  MAC Address  Region Code |

| Function              | Menu/Settings | Explanation                                                    |
|-----------------------|---------------|----------------------------------------------------------------|
| Net. Info Wired LAN*  | -             | Displays the following network setting status information.     |
|                       |               | Projector Name                                                 |
|                       |               | • DHCP                                                         |
|                       |               | IP Address                                                     |
|                       |               | Subnet Mask                                                    |
|                       |               | Gateway Address                                                |
|                       |               | MAC Address                                                    |
| Display the QR Code   | -             | Displays network information for the projector with a QR code. |
| Network Configuration | -             | Displays the screen to set the network. p.97                   |

<sup>\*</sup> EH-TW6800 only.

#### Notes on operating the Network menu

Basic operations are made in the same way as when using the Configuration menu.

However, be sure to select the **Complete** menu to save your settings when done.

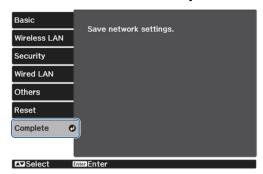

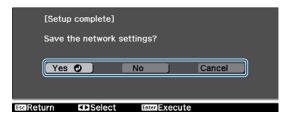

**Yes:** Saves the settings and exits the Network menu.

**No:** Exits the Network menu without saving the settings.

**Cancel**: Continues displaying the Network menu.

#### **Soft Keyboard Operations**

In the Network menu, the soft keyboard appears when you need to enter numbers and characters.

Press **Finish** to confirm your input, or **Cancel** to cancel your input.

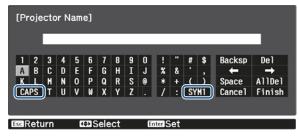

**CAPS** key: Switches between uppercase and lowercase letters.

**SYM1/2** key: Switches the symbol keys.

## Basic menu

| Function          | Menu/Settings                    | Explanation                                                                                  |
|-------------------|----------------------------------|----------------------------------------------------------------------------------------------|
| Projector Name    | Up to 16 alphanumeric characters | Enter a name to identify the projector over a network.                                       |
| PJLink Password*  | Up to 32 alphanumeric characters | Set a password to use when you control the projector using compatible PJLink software. p.127 |
| Remote Password   | Up to 8 alphanumeric characters  | Set a password to use when you operate the projector from a smartphone or a tablet.          |
| Display LAN Info. | Text & QR Code, Text             | Set the display format for the projector's network information.                              |

<sup>\*</sup>EH-TW6800 only.

## Wireless LAN menu

| Function            | Menu/Settings                    | Explanation                                                                                                    |
|---------------------|----------------------------------|----------------------------------------------------------------------------------------------------|
| Connection Mode     | Quick, Advanced                  | Determines how the wireless LAN is connected. <b>Quick</b> : Lets you connect to multiple smartphones, tablets, or computers directly using wireless communication. Use EasyMP Multi PC Projection to connect in this connection mode. The projector acts as an easy access point. (We recommend limiting the number of devices to six or less to maintain the projection performance.) <b>Advanced</b> : Lets you connect to multiple smartphones, tablets, or computers over a wireless network access point. |
| Channel             | 1ch, 6ch, 11ch                   | (This can only be set when <b>Connection Mode</b> is set to <b>Quick</b> .) Select the frequency bandwidth used by the wireless LAN.                                                                                                    |
| SSID                | Up to 32 alphanumeric characters | (This can only be set when <b>Connection Mode</b> is set to <b>Advanced</b> .) Enter an SSID. When an SSID is provided for the wireless LAN system in which the projector participates, enter the SSID.                                                                                                    |
| Search Access Point | To Search View                   | (This can only be selected when <b>Connection Mode</b> is set to <b>Advanced</b> .)                                                                                                    |
|                     |                                  | Search for available wireless network access points.                                                                                                    |
|                     |                                  | indicates currently connected access points. indicates the access points where security is set. If you select an access point which has security, Security menu appears. p.98                                                                                                    |

| Function                                                                                   | Menu/Settings   | Explanation                                                                                                    |
|--------------------------------------------------------------------------------------------|-----------------|----------------------------------------------------------------------------------------------------|
| IP Settings (This can only be set when <b>Connection Mode</b> is set to <b>Advanced</b> .) | DHCP            | Sets whether or not to use DHCP (On or Off). If this is set to <b>On</b> , you cannot set any more addresses.                                                                    |
|                                                                                            | IP Address      | Inputs the IP address for the projector. The following IP addresses cannot be used. 0.0.0.0, 127.x.x.x, 224.0.0.0 to 255.255.255 (where x is a number from 0 to 255)             |
|                                                                                            | Subnet Mask     | Enter the projector's subnet mask. The following subnet masks cannot be used. 0.0.0.0 255.255.255.255                                                                            |
|                                                                                            | Gateway Address | Inputs the gateway IP address of the projector. The following gateway addresses cannot be used. 0.0.0.0, 127.x.x.x, 224.0.0.0 to 255.255.255 (where x is a number from 0 to 255) |
| SSID Display                                                                               | On, Off         | Sets whether or not to display the SSID on the LAN Standby screen and the Home screen (On or Off).                                                                               |
| IP Address Display                                                                         | On, Off         | Sets whether or not to display the IP address on the LAN Standby screen and the Home screen (On or Off).                                                                         |

## Security menu

| Function   | Menu/Settings                                           | Explanation                                                                                                 |
|------------|---------------------------------------------------------|----------------------------------------------------------------------------------------------------|
| Security   | No, WPA2-PSK, WPA/<br>WPA2-PSK                          | Sets the security. In Quick, WPA2-PSK is selectable. In Advanced, WPA2-PSK/WPA/WPA2-PSK is selectable.      |
| Passphrase | From 8 to 32 single-<br>byte alphanumeric<br>characters | Inputs the passphrase. It is recommended to change the passphrase periodically for the purpose of security. |

## Wired LAN menu (EH-TW6800 only)

| Function           | Menu/Settings       | Explanation                                                                                                    |
|--------------------|---------------------|----------------------------------------------------------------------------------------------------|
| DHCP               | On, Off             | Set whether or not ( <b>On/Off</b> ) to use DHCP. If this is set to <b>On</b> , you cannot set any more addresses.                                                          |
| IP Address         | 0 to 255 characters | Enter the IP address assigned to the projector. The following IP addresses cannot be used. 0.0.0.0, 127.x.x.x, 224.0.0.0 to 255.255.255 (where x is a number from 0 to 255) |
| Subnet Mask        | 0 to 255 characters | Enter the projector's subnet mask. The following subnet masks cannot be used. 0.0.0.0 255.255.255.255                                                                       |
| Gateway Address    | 0 to 255 characters | Enter the projector's gateway IP address. The following gateway addresses cannot be used. 0.0.0.0, 127.x.x.x, 224.0.0.0 to 255.255.255 (where x is a number from 0 to 255)  |
| IP Address Display | On, Off             | Set to Off to prevent the IP address from being displayed on the <b>Net. Info Wired LAN</b> screen.                                                                         |

## Others menu (EH-TW6800 only)

| Function             | Menu/Settings | Explanation                                                                                                    |
|----------------------|---------------|----------------------------------------------------------------------------------------------------|
| AMX Device Discovery | On, Off       | When you want to allow the projector to be detected by AMX Device Discovery, set this to <b>On</b> . Set this to <b>Off</b> if you are not connected to an environment controlled by a controller from AMX or AMX Device Discovery. |
| Control4 SDDP        | On, Off       | When you want to allow the projector to be detected by Control4 SDDP, set this to <b>On</b> . Set this to <b>Off</b> if you are not connected to an environment controlled by a controller from Control4 or Control4 SDDP.          |

#### Reset menu

| Function                | Explanation                                                                       |
|-------------------------|-----------------------------------------------------------------------------------|
| Reset network settings. | You can reset all adjustment values for <b>Network</b> to their default settings. |

#### Info menu

| Function       | Menu/Settings | Explanation                                                                                                    |
|----------------|---------------|----------------------------------------------------------------------------------------------------|
| Projector Info | Lamp Hours    | Displays the cumulative lamp operating time*.                                                                                |
|                | Source        | Displays the current input source.                                                                                           |
|                | Input Signal  | Displays the input signal setting of the current input source.                                                               |
|                | Resolution    | Displays the resolution.                                                                                                    |
|                | Scan Mode     | Displays the scan mode.                                                                                                    |
|                | Refresh Rate  | Displays the refresh rate.                                                                                                   |
|                | 3D Format     | Displays the 3D format of the signal input during 3D projection (Frame Packing, Side by Side, or Top and Bottom).            |
|                | Sync Info     | Displays the image signal information. This information may be needed if service is required.                                |
|                | Color Depth   | Displays the color depth and color difference.                                                                               |
|                | Status        | This is information about errors that have occurred on the projector. This information may be needed if service is required. |
|                | Serial Number | Displays the projector's serial number.                                                                                      |
|                | Event ID      | The application error log appears. p.114                                                                                     |
| Version        | Main          | Displays the firmware version of the projector.                                                                              |
|                | Video2        |                                                                                                    |

<sup>\*</sup>The cumulative use time is displayed as "0H" for the first 10 hours. 10 hours and above is displayed as "10H", "11H", and so on.

#### Reset menu

| Function         | Explanation                                                                                                    |
|------------------|----------------------------------------------------------------------------------------------------|
| Reset Lamp Hours | Resets the cumulative lamp hours use time to ${\bf 0}$ ${\bf H}$ . Reset when you replace the lamp.                                                                                                    |
| Reset Memory     | Resets all items for <b>Memory</b> to their default settings.                                                                                                    |
| Reset All Config | Resets all items in the Configuration menu to their default settings.                                                                                                    |
|                  | The following adjustment values are not reset to their defaults: <b>Memory</b> , <b>Panel Alignment</b> , <b>Color Uniformity</b> , <b>Lamp Hours</b> , <b>Language</b> , and <b>Network Settings</b> . |

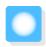

# **Problem Solving**

## Reading the Indicators

You can check the status of the projector from the flashing and lit 0,  $\bigcirc$  (operation indicator),  $\clubsuit$  and 5 on the control panel.

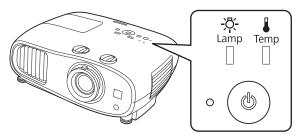

Refer to the following table to check the projector's status and how to remedy problems shown by the indicators.

Indicator status during an error/warning

: Lit : Flashing : Status maintained : Off

| Indicators         | Status            | Remedy                                                                                                    |
|--------------------|-------------------|----------------------------------------------------------------------------------------------------|
|                    | Replace Lamp      | It is time to replace your lamp. Replace the lamp with a new lamp as soon as possible. p.120 The lamp may explode if you continue to use it in this status.                                                   |
| (blue)/(orange)    |                   |                                                                                                    |
| ⊕ ( <b>b</b> ) □ □ | High Temp Warning | You can continue projecting. If the temperature rises too high again, projection stops automatically.                                                                                                    |
| (blue)/(orange)    |                   | <ul> <li>If the projector is installed next to a wall, make sure there is at least 20 cm between the wall and the projector's exhaust vent.</li> <li>If the air filter is clogged, clean it. p.116</li> </ul> |

| Indicators      | Status                     | Remedy                                                                                                    |
|-----------------|----------------------------|----------------------------------------------------------------------------------------------------|
| (blue)/(orange) | Internal Error             | The projector has malfunctioned. Remove the power plug from the electrical outlet, and contact your local dealer or the nearest Epson repair center. Epson Projector Contact List                                                                                                    |
| -:5: 1          | Fan Error                  |                                                                                                    |
|                 | Sensor Error               |                                                                                                    |
| (blue)/(orange) |                            |                                                                                                    |
|                 | Auto Iris Error            |                                                                                                    |
| (blue)/(orange) |                            |                                                                                                    |
|                 | Power Err. (Ballast)       |                                                                                                    |
| (blue)/(orange) |                            |                                                                                                    |
|                 | Lamp Error<br>Lamp Failure | <ul> <li>There is a problem with the lamp, or it failed to turn on.</li> <li>Disconnect the power cord, and then check if the lamp is cracked. p.120</li> </ul>                                                                                                    |
| (blue)/(orange) |                            | If it is not cracked, reinstall the lamp and turn on the power.  If reinstalling the lamp does not fix the problem, or if the lamp is cracked, remove the power plug from the electrical outlet, and contact your local dealer or the nearest Epson repair center.  Epson Projector Contact List  Check that the lamp cover has been properly closed.                                                                                  |
| Ø <b>↓</b>      | High Temp Error            | The internal temperature is too high.                                                                                                    |
| (blue)/(orange) | (Overheating)              | <ul> <li>The lamp turns off automatically and projection stops. Wait for about five minutes. When the fan has stopped, disconnect the power cord.</li> <li>If the projector is installed next to a wall, make sure there is at least 20 cm between the wall and the projector's exhaust vent.</li> <li>If the air filter is clogged, clean it. p.116</li> <li>If turning the power back on does not clear the problem, stop</li> </ul> |
|                 |                            | using the projector and remove the power plug from the electrical outlet. Contact your local dealer or the nearest Epson repair center. Epson Projector Contact List  • When using at an altitude of 1500 m or more, set High Altitude  Mode to On. Extended - Operation - High Altitude  Mode p.92                                                                                                    |

Indicator status during normal operation

■ : Lit | : Flashing : Off

| Indicators | Status                 | Remedy                                                                                                    |
|------------|------------------------|----------------------------------------------------------------------------------------------------|
| · (b)      | Standby condition      | When you press the ① button on the remote control, or the ② button on the control panel, projection starts after a short wait.                                                                                                    |
|            | Warm-up in progress    | Warm-up time is about 30 seconds. The power-off operation is disabled while the projector is warming-up.                                                                                                    |
| (blue)     | Cool-down in progress  | All operations are disabled while the projector is cooling-down. The projector enters standby condition when cool-down is complete. If for any reason the power cord is disconnected during cool-down, wait until the lamp has cooled down sufficiently (about 10 minutes), reconnect the power cord, and then press the ① button on the remote control, or the ② button on the control panel. |
| • (4)      | Projection in progress | The projector is operating normally.                                                                                                    |
| (blue)     |                        |                                                                                                    |

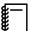

- Under normal operating conditions, the 1 and 4 indicators are off.
- When the **Illumination** function is set to **Off**, all indicators are off under normal projection conditions.
  - Extended Operation Illumination p.92

## When the Indicators Provide No Help

## Check the problem

Check the following table to see if your problem is mentioned, and go to the appropriate page for information on handling the problem.

|                                  | Problem                                                                                                    | Page  |
|----------------------------------|----------------------------------------------------------------------------------------------------|-------|
| Problems relating to im-         | No images appear.                                                                                              | p.105 |
| ages                             | Projection does not start, the projection area is completely black, or the projection area is completely blue. |       |
|                                  | Moving images being projected from a computer are not projected.                                               | p.105 |
|                                  | "Not supported" is displayed                                                                                   |       |
|                                  | "No Signal" is displayed                                                                                       | p.106 |
|                                  | Keystone distortion of projected image                                                                         |       |
|                                  | Images are fuzzy or out of focus.                                                                              | p.106 |
|                                  | Interference or distortion appears in the images.                                                              | p.106 |
|                                  | The image is truncated (large) or small, or only a part of the image is projected.                             | p.107 |
|                                  | Image colors are not right.                                                                                    | p.107 |
|                                  | The whole image appears purplish or greenish, images are black & white, or colors appear dull.*                |       |
|                                  | Images appear dark.                                                                                            | p.107 |
|                                  | Projection stops automatically.                                                                                | p.108 |
|                                  | Slideshow does not start                                                                                       | p.108 |
| Sound problems                   | No audio, or the audio is too low                                                                              | p.108 |
| Problems when projection starts  | The projector does not turn on.                                                                                | p.109 |
| Problems with the remote control | The remote control does not respond.                                                                           | p.109 |
| Problems with the control panel  | Cannot make settings on the control panel.                                                                     | p.109 |
| Problems with 3D                 | Cannot project correctly in 3D.                                                                                | p.110 |
| Problems with HDMI               | HDMI Link does not function.                                                                                   | p.110 |
|                                  | The device name is not displayed under device connections.                                                     | p.111 |
| Bluetooth device prob-           | Cannot Connect Bluetooth Device                                                                                | p.111 |
| lems                             | The audio and connection for the Bluetooth device disconnects                                                  | p.111 |
| Problems with WirelessHD         | Cannot project WirelessHD images.                                                                              | p.112 |
|                                  | Interference, distortion, or interruption appear in WirelessHD.                                                | p.112 |
|                                  | Half of the image on the left or right stops projecting or the image is doubled up.                            | p.113 |
| Network problems                 | Cannot access the network via wireless LAN.                                                                    | p.113 |
|                                  | The image contains static during network projection.                                                           | p.113 |

<sup>\*</sup> Because color reproduction differs between monitors and computer LCD screens, the image projected by the projector and the color tones displayed on the monitor may not match, however this is not a fault.

## Problems relating to images

## No images appear

| Check                                                                                           | Remedy                                                                                                    |
|-------------------------------------------------------------------------------------------------|----------------------------------------------------------------------------------------------------|
| Is the projector turned on?                                                                     | Press the ① button on the remote control or the ⑩ button on the control panel.                                                                                                    |
| Is the power cord connected?                                                                    | Connect the power cord.                                                                                                    |
| Are the indicators switched off?                                                                | Disconnect and then reconnect the projector's power cord.<br>Check that pressing the power button after connection supplies<br>the projector with power.                                                         |
| Is an image signal being input?                                                                 | Check that the connected device is turned on. When <b>Messages</b> is set to <b>On</b> from the Configuration menu, image signal messages are displayed. <b>Extended</b> - <b>Display</b> - <b>Messages</b> p.92 |
| Has the power to the AV amplifier been disconnected?                                            | If an AV amplifier is connected, check the AV amplifier's power supply.                                                                                                    |
| Is an image signal being sent from the device?                                                  | Check that an image signal is being sent from the connected device.                                                                                                    |
| Are the Configuration menu settings correct?                                                    | Reset all of the settings. <b>Reset - Reset All Config</b> p.100                                                                                                    |
| (Only when projecting computer image signals)                                                   | If the connection is made while the power is already turned on, the Fn key (Function key) that changes the computer's image                                                                                      |
| Was the connection made while the power of the projector or the computer was already turned on? | signal to external output may not work. Turn off the power for<br>the computer and the projector and then turn it back on again.                                                                                 |

## Moving images are not displayed

| Check                                                                                                    | Remedy                                                                                                    |
|----------------------------------------------------------------------------------------------------|----------------------------------------------------------------------------------------------------|
| (Only when projecting computer image signals) Is the computer's image signal set to external output and to output to the LCD monitor at the same time? | Depending on the computer's specifications, moving images may not be displayed when the computer is set to external output and to the LCD monitor output at the same time.  Change it so that the image signal is set to external output only. For the computer's specifications, see the documentation supplied with the computer. |

## "Not supported" is displayed

| Check                                         | Remedy                                                                                                    |
|-----------------------------------------------|----------------------------------------------------------------------------------------------------|
| (Only when projecting computer image signals) | Check the image signal being input in <b>Resolution</b> from the Configuration menu, and check that it corresponds to the projector's |
| Do the image signal's frequency and resolu-   | resolution. The Info - Projector Info p.99                                                                                            |
| tion correspond to the mode?                  | <b>☞</b> p.129                                                                                                    |

## "No Signal" is displayed

| Check                                                                                              | Remedy                                                                                                    |
|----------------------------------------------------------------------------------------------------|----------------------------------------------------------------------------------------------------|
| Are the cables connected correctly?                                                                | Check that all the cables required for projection are securely connected. p.20                                                                                                    |
| Is the correct image input port selected?                                                          | Switch the image with the source buttons on the remote control. p.28                                                                                                    |
| Is the connected device turned on?                                                                 | Turn on the device.                                                                                                    |
| Only when projecting computer image signals)  Are the image signals being output to the projector? | Change it so that the image signal is set to external output, and not just the computer's LCD monitor. For some models, when the image signals are output externally, they no longer appear on the LCD monitor.  For the computer's specifications, see the documentation supplied with the computer. |
|                                                                                                    | If the connection is made while the power of the projector or the computer is already turned on, the Fn key (Function key) that changes the computer's image signal to external output may not work. Turn the power for the computer and the projector off and then back on again.                    |

## Keystone distortion of projected image

| Check                                                        | Remedy                                                                                                    |
|--------------------------------------------------------------|----------------------------------------------------------------------------------------------------|
| Is keystone distortion adjusted within the correction range? | If projecting the image from outside of the correctable range, you may not be able to correct the keystone distortion completely. Install the projector horizontally in front of the screen as far as possible, and then adjust the projection position using lens shift. p.15 |

## Images are fuzzy or out of focus

| Check                                     | Remedy                                                                                                    |
|-------------------------------------------|----------------------------------------------------------------------------------------------------|
| Has the focus been adjusted?              | Adjust the focus. p.31                                                                                                    |
| Is the lens cap attached?                 | Remove the lens cap.                                                                                                    |
| Is the projector at the correct distance? | Check the recommended projection range. p.17                                                                                                    |
| Has condensation formed on the lens?      | If the projector is suddenly taken from a cold environment to a warm environment, or if sudden ambient temperature changes occur, condensation may form on the surface of the lens, and this may cause the images to appear fuzzy. Set the projector up in the room about one hour before it is used. If the projector is wet from condensation, turn off the projector, disconnect the power cord, and leave it for a while. |

## Interference or distortion appear in images

| Check                               | Remedy                                                                         |
|-------------------------------------|--------------------------------------------------------------------------------|
| Are the cables connected correctly? | Check that all the cables required for projection are securely connected. p.20 |

| Check                                                                                                    | Remedy                                                                                                    |
|----------------------------------------------------------------------------------------------------|----------------------------------------------------------------------------------------------------|
| Is an extension cable being used?                                                                                   | If an extension cable is used, electrical interference may affect the signals.                                                                                                    |
| (Only when projecting computer image signals) Are the <b>Sync.</b> and <b>Tracking</b> settings adjusted correctly? | The projector uses automatic adjustment functions to project at the optimum status. However, depending on the signal, some may not be adjusted correctly even after performing self corrections. If this happens, adjust the <b>Tracking</b> and <b>Sync.</b> settings from the Configuration menu. <b>Signal</b> - <b>Tracking/Sync.</b> p.88 |
| (Only when projecting computer image signals) Is the correct resolution selected?                                   | Set the computer so that the signals being output are compatible with the projector. p.129                                                                                                    |

## Part of the image is truncated (large) or small

| Check                                            | Remedy                                                                                                    |
|--------------------------------------------------|----------------------------------------------------------------------------------------------------|
| Is the correct <b>Aspect</b> selected?           | Select the aspect mode to match the input signal in <b>Aspect</b> from the Configuration menu. <b>Signal</b> - <b>Aspect</b> p.88 |
| Is the image <b>Position</b> adjusted correctly? | Adjust the <b>Position</b> setting from the Configuration menu. <b>Signal - Position</b> p.88                                     |
| (Only when projecting computer image signals)    | Set the computer so that the signals being output are compatible with the projector. p.129                                        |
| Is the correct resolution selected?              |                                                                                                    |

## Image colors are not right

| Check                                                 | Remedy                                                                                                    |
|-------------------------------------------------------|----------------------------------------------------------------------------------------------------|
| Are the cables connected correctly?                   | Check that all the cables required for projection are securely connected. p.20  For the PC port, make sure the connector is the same color as the cable port. p.20 |
| Is the contrast adjusted correctly?                   | Adjust the <b>Contrast</b> setting from the Configuration menu.  The Image - Contrast p.86                                                                         |
| Is the color adjusted correctly?                      | Adjust the <b>Advanced</b> setting from the Configuration menu.  Image - Advanced p.86                                                                             |
| (Only when projecting images from a video device)     | Adjust the <b>Color Saturation</b> and <b>Tint</b> settings from the Configuration menu. • Image - Color Saturation/Tint p.86                                      |
| Are the color saturation and tint adjusted correctly? |                                                                                                    |

## Images appear dark

| Check                                  | Remedy                                                                                           |
|----------------------------------------|--------------------------------------------------------------------------------------------------|
| Is the image brightness set correctly? | Adjust the <b>Brightness</b> setting from the Configuration menu.  The least p.86                |
| Is the contrast adjusted correctly?    | Adjust the <b>Contrast</b> setting from the Configuration menu.  The limits of the contrast p.86 |

### Troubleshooting

| Check                           | Remedy                                                                                                    |
|---------------------------------|----------------------------------------------------------------------------------------------------|
| Is it time to replace the lamp? | When the lamp is nearly ready for replacement, the images become darker and the color quality becomes poorer. When this happens, replace the lamp with a new lamp. p.120 |

## Projection stops automatically

| Check                         | Remedy                                                                                                    |
|-------------------------------|----------------------------------------------------------------------------------------------------|
| Is <b>Sleep Mode</b> enabled? | If the set time is exceeded and no signal is input, the lamp is automatically turned off and the projector enters standby mode. The projector returns from standby status when you press the   i button on the remote control or the button on the control panel. If you want to disable Sleep Mode, change the setting to Off. Extended - Operation - Sleep Mode p.92 |

### Slideshow does not start

| Check                                                | Remedy                                                                              |
|------------------------------------------------------|-------------------------------------------------------------------------------------|
| Is the USB storage device using a security function? | You may not be able to use USB storage devices that incorporate security functions. |

## Noise problems

### No audio, or the audio is too low

| Check                                             | Remedy                                                                                                    |
|---------------------------------------------------|----------------------------------------------------------------------------------------------------|
| Is the audio cable connected correctly?           | Try disconnecting the cable from the Audio Out port, and then reconnecting.                                                         |
| Is the volume too low?                            | Adjust the volume so that you can hear the audio. p.35                                                                              |
| Is it connected with an HDMI cable?               | If no audio is output when connecting via an HDMI cable, set the connected equipment to PCM output.                                 |
| Are the <b>Audio Out Device</b> settings correct? | Check that the <b>Audio Out Device</b> settings are correct on the Configuration menu. Settings - HDMI Link - Audio Out Device p.89 |
| Are the <b>Bluetooth Audio</b> settings correct?  | Make the following settings when connecting a Bluetooth audio device.                                                               |
|                                                   | • To output audio from the projector's speaker or an AV system, set <b>Bluetooth Audio</b> to <b>Off</b> .                          |
|                                                   | To output audio from Bluetooth audio devices, set <b>Bluetooth</b> Audio to On.                                                     |
|                                                   | Settings - Bluetooth - Bluetooth Audio p.89                                                                                         |

## Problems when projection starts

### The projector does not turn on

| Check                                                             | Remedy                                                                                                    |
|-------------------------------------------------------------------|----------------------------------------------------------------------------------------------------|
| Is the power turned on?                                           | Press the ① button on the remote control or the ⑩ button on the control panel.                                                                                                    |
| Is Child Lock set to On?                                          | When <b>Child Lock</b> is set to <b>On</b> from the Configuration menu, hold down the ① button on the control panel for approximately three seconds, or perform operations from the remote control. <b>Settings - Lock Setting - Child Lock</b> p.89                                                |
| Do the indicators turn on and off when the power cord is touched? | Turn off the projector, and then disconnect and reconnect the projector's power cord. If the problem continues, stop using the projector, remove the power plug from the electrical outlet, and contact your local dealer or the nearest projector information center. Epson Projector Contact List |
| Are the lamp cover and lamps installed correctly?                 | If the lamp or lamp cover is installed incorrectly, the projector cannot be turned on. Check how it is installed. p.120                                                                                                    |

### Problems with the remote control

### The remote control does not respond

| Check                                                                                                    | Remedy                                                                                                    |
|----------------------------------------------------------------------------------------------------|----------------------------------------------------------------------------------------------------|
| Is the remote control light-emitting area pointing towards the remote receiver on the projector during operation?                                     | Point the remote control towards the remote receiver. Also, check the operating range. p.27                                                           |
| Is the remote control too far from the projector?                                                                                                    | Check the operating range. p.27                                                                                                    |
| Is direct sunlight or strong light from fluorescent lamps shining onto the remote receiver?                                                           | Set the projector up in a location where strong light does not shine onto the remote receiver.                                                        |
| Are the batteries dead or have the batteries been inserted correctly?                                                                                 | Make sure the batteries are inserted correctly or replace the batteries with new ones if necessary. p.27                                              |
| Is the remote control pointed at the Wire-<br>lessHD Transmitter when operating the Wire-<br>lessHD Transmitter control button? (EH-<br>TW6700W only) | Make sure you point the remote control at the WirelessHD Transmitter when using the WirelessHD Transmitter control button on the remote control. p.67 |

### Problems with the control panel

### Cannot make settings on the control panel

| Check                                                   | Remedy                                                                                                    |
|---------------------------------------------------------|----------------------------------------------------------------------------------------------------|
| Is Control Panel Lock set to Full Lock or Partial Lock? | When <b>Control Panel Lock</b> is set to <b>Full Lock</b> in the Configuration menu, all button operations on the control panel are disabled; when <b>Partial Lock</b> is set, only the  button on the control panel is available. Perform operations from the remote control.  Settings - Lock Setting - Control Panel Lock p.89 |

### Problems with 3D

### Cannot project correctly in 3D

| Check                                                                     | Remedy                                                                                                    |
|---------------------------------------------------------------------------|----------------------------------------------------------------------------------------------------|
| Are the 3D Glasses turned on?                                             | Turn on the 3D Glasses.                                                                                                    |
| Is a 3D image being projected?                                            | If the projector is projecting a 2D image, or if an error occurs on<br>the projector that prevents the 3D image from being projected,<br>you cannot view 3D images even if you are wearing the 3D<br>Glasses.                                                                                                    |
| Is the input image in 3D?                                                 | Check that the input image is 3D compatible.<br>Since most TV broadcasts do not contain a 3D format signal, 3D reception must be set manually.                                                                                                    |
| Is <b>3D Display</b> set to <b>2D</b> ?                                   | If <b>3D Display</b> is set to <b>2D</b> from the Configuration menu, the projector does not automatically change to 3D even when a 3D image is input. Set <b>3D Display</b> to <b>3D</b> or <b>Auto</b> . Signal - <b>3D Setup - 3D Display</b> p.88                                                                      |
| Is <b>3D Format</b> set correctly?                                        | Unless the 3D format of the AV device and <b>3D Format</b> of the projector are the same, part of the image may not be displayed. Check that the projector's <b>3D Format</b> setting matches the 3D format setting for the AV device. Signal - 3D Setup - 3D Format p.88                                                  |
|                                                                           | When changing the <b>3D Format</b> , set <b>3D Display</b> to <b>3D</b> , and then press the substitution.                                                                                                    |
| Are you viewing within the reception range?                               | If the distance between the projector and the 3D Glasses exceed 10 m, the connection may be lost. Move the 3D Glasses closer to the projector.                                                                                                    |
| Has pairing been performed correctly?                                     | Perform pairing. p.51                                                                                                    |
| Are there any devices that cause radio wave interference in the vicinity? | When using other devices at the same time with the frequency band (2.4 GHz) such as Bluetooth communication devices, wireless LAN (IEEE802.11b/g), or microwave ovens, radio wave interference may occur, the image may be interrupted, or communication may not be possible. Do not use the projector near these devices. |

### Problems with HDMI

### HDMI Link does not function

| Check                                                  | Remedy                                                                                                    |
|--------------------------------------------------------|----------------------------------------------------------------------------------------------------|
| Are you using a cable that meets the HDMI standards?   | Operations are not possible with cables that do not meet the HDMI standards.                                                                                                    |
| Does the connected device meet the HDMI CEC standards? | If the connected device does not meet the HDMI CEC standards, it cannot be operated even if it is connected to the HDMI port. See the documentation and so on supplied with the connected device for more information.  Also, press the HDMI button, and then check if the device is available under <b>Device Connections</b> . p.71 |

| Check                                                               | Remedy                                                                                                    |
|---------------------------------------------------------------------|----------------------------------------------------------------------------------------------------|
| Are the cables connected correctly?                                 | Check that all the cables required to use HDMI Link are securely connected. p.70                                                                                                    |
| Is the power for the amplifier or DVD recorder and so on turned on? | Put each device in standby status. See the documentation and so on supplied with the connected device for more information. If you have connected a speaker and so on, set the connected equipment to PCM output. |
| Was a new device connected, or was the connection changed?          | If the CEC function for a connected device needs to be set again, for example when a new device is connected or the connection is changed, you may need to restart the device.                                    |
| Are many multi-media players connected?                             | Up to 3 multi-media players that meet the HDMI CEC standards can be connected at the same time.                                                                                                    |

### The device name is not displayed under Device Connections

| Check                                                  | Remedy                                                                                                    |
|--------------------------------------------------------|----------------------------------------------------------------------------------------------------|
| Does the connected device meet the HDMI CEC standards? | If the connected device does not meet the HDMI CEC standards, it is not displayed. See the documentation and so on supplied with the connected device for more information. |

## Bluetooth device problems

#### Cannot Connect Bluetooth Device

| Check                                                  | Remedy                                                                                                    |
|--------------------------------------------------------|----------------------------------------------------------------------------------------------------|
| Was a device search performed?                         | When connecting a Bluetooth device for the first time, or when changing to another Bluetooth device, perform <b>Search Bluetooth Device</b> . p.22 |
| Does the device support copyright protection (SCMS-T)? | You cannot connect a Bluetooth device that does not support copyright protection (SCMS-T).                                                         |
| Is the device based on A2DP?                           | You cannot connect a Bluetooth device that does not support A2DP.                                                                                  |

### The audio and connection for the Bluetooth device disconnects

| Check                                                                   | Remedy                                                                                                    |
|-------------------------------------------------------------------------|----------------------------------------------------------------------------------------------------|
| Are there any obstacles between the projector and the Bluetooth device? | Check for any obstacles between the projector and the Bluetooth device, and change their positions to improve communication.                                                                                         |
| Is the device connected within the specified communication distance?    | If the distance between the projector and the Bluetooth device exceed 10 m, the connection may be lost. Move the Bluetooth device closer to the projector.                                                           |
| Are there any wireless equipment or microwave ovens in the vicinity?    | If the device is used at the same time as other wireless equipment or microwave ovens, radio wave interference may occur, and the image and audio may be interrupted. Avoid equipment that could cause interference. |

Problems with WirelessHD (EH-TW6700W only)

## Cannot project WirelessHD images

| Check                                                                                  | Remedy                                                                                                    |
|----------------------------------------------------------------------------------------|----------------------------------------------------------------------------------------------------|
| Does the cable connecting the supplied WirelessHD Transmitter meet the HDMI standards? | If the cable does not meet the HDMI standards, operations are not possible.                                                                                                    |
| Is WirelessHD set to Off?                                                              | When WirelessHD is set to Off from the Configuration menu, projection is not possible for WirelessHD input signals. Set WirelessHD to On, and then press the WirelessHD button. Settings - WirelessHD - WirelessHD p.89 |
| Are signals being received within the WirelessHD transmission range?                   | Check the range within which the WirelessHD's transceiver can communicate, and view within that range.                                                                                                    |
| Is the supplied WirelessHD Transmitter turned on?                                      | Check the power lamp on the WirelessHD Transmitter. If there is no power being supplied, make sure the connector for the AC adapter is securely connected, and then turn on the power switch.                           |
| Is the WirelessHD indicator for the supplied WirelessHD Transmitter off?               | The WirelessHD cannot communicate with the projector. Check the range within which the WirelessHD's transceiver can communicate, and setup within that range.                                                           |
| Is the Link indicator for the supplied WirelessHD Transmitter off?                     | No signal is output from the AV device connected to the WirelessHD Transmitter. Check that the cables from the AV device and the WirelessHD Transmitter are securely connected.                                         |
| Has dust collected in the WirelessHD Transmitter's vent?                               | There is an air exhaust vent on the bottom of the WirelessHD Transmitter. Communication may not be possible if dust has collected in the vent. Install the projector so that dust does not collect in the vent.         |
| Are the projector and the WirelessHD Transmitter facing the correct way?               | Setup the projector and the WirelessHD Transmitter so that they are facing each other.                                                                                                    |

## Interference, distortion, or interruption appear in WirelessHD

| Check                                                                            | Remedy                                                                                                    |
|----------------------------------------------------------------------------------|----------------------------------------------------------------------------------------------------|
| Are signals being received within the WirelessHD transmission range?             | Check the range within which the WirelessHD's transceiver can communicate, and view within that range.                                                                                                    |
| Are there any obstructions between the WirelessHD Transmitter and the projector? | Because WirelessHD communicates using a tight beamed electromagnetic wave, if there are any people or objects and so on obstructing the communication path, this could have an adverse affect on the image. Make sure that there are no obstacles between the WirelessHD Transmitter and the projector within the WirelessHD transmission range. p.66 |

| Check                     | Remedy                                                                                                    |
|---------------------------|----------------------------------------------------------------------------------------------------|
| Is the reception too low? | If the transmissions are not strong enough, communication may be unstable.  Check <b>Video Reception</b> as you set up the transmitter as it is sometimes possible to improve the strength of the transmission by moving the WirelessHD Transmitter or changing its direction.  Settings - WirelessHD - Video Reception p.89 |
|                           | Transmission strength may differ depending on the surroundings, or they may be unstable. While checking <b>Video Reception</b> , setup the transmitter in a location where the value displayed remains steady. <b>Settings</b> - <b>WirelessHD</b> - <b>Video Reception</b> p.89                                             |

### Half of the image on the left or right stops projecting or the image is doubled up

| Check                     | Remedy                                                                                                    |
|---------------------------|----------------------------------------------------------------------------------------------------|
| Is the reception too low? | Check <b>Video Reception</b> as you set up the transmitter as it is sometimes possible to improve the strength of the transmission by moving the WirelessHD Transmitter or changing its direction.  Settings - WirelessHD - Video Reception p.89 |

### Network problems

### Cannot access the network via wireless LAN

| Check                             | Remedy                                                                                                    |
|-----------------------------------|----------------------------------------------------------------------------------------------------|
| Is Wireless LAN Power set to Off? | Set Wireless LAN Power to On in the Configuration menu. If this is already set to On, set Wireless LAN Power to Off, and then set it to On again. • Network - Wireless LAN Power p.95                                                 |
| Is the passphrase correct?        | Note that the passphrase is case sensitive; upper case and lower case letters are treated as different characters. If you have forgotten your passphrase, set a new one. Network - Network Configuration - Security - Passphrase p.98 |
| Have you checked the Event ID?    | Check the Event ID number and perform the following steps. Info - Projector Info - Event ID p.99 p.114                                                                                                    |

### The image contains static during network projection

| Check                                                                      | Remedy                                                                                                    |
|----------------------------------------------------------------------------|----------------------------------------------------------------------------------------------------|
| Are there any obstacles between the access point and the connected device? | Check for any obstacles between the access point, the mobile device, the computer, and the projector, and change their positions to improve communication.     |
| Is the distance between the access point and the connected device too far? | Make sure that the access point, the mobile device, the computer, and the projector are not too far apart. Move them closer together and try to connect again. |

| Check                                                              | Remedy                                                                                                    |
|--------------------------------------------------------------------|----------------------------------------------------------------------------------------------------|
| Are there any Bluetooth devices or microwave oven in the vicinity? | If the wireless connection is slow or your projected image contains noise, check for interference from other equipment, such as a Bluetooth device or microwave. Move the interfering device farther away or expand your wireless bandwidth. |
| Are too many devices connected?                                    | Reduce the number of connected devices if the connection speed declines.                                                                                                    |

## About Event ID

Check the event ID and perform the remedy given below. If you cannot resolve the problem, contact your local dealer or the nearest Epson repair center.

### Epson Projector Contact List

| Event ID                                                             | Cause                                                                               | Remedy                                                                                                    |
|----------------------------------------------------------------------|-------------------------------------------------------------------------------------|----------------------------------------------------------------------------------------------------|
| 0022<br>0027<br>0028<br>0029<br>0030<br>0031<br>0035<br>0434<br>0481 | Network communication is unstable.                                                  | Check the network communication status, and reconnect after waiting for a while.                                                                                                    |
| 0485<br>0432<br>0435                                                 | Failed to start the network software.                                               | Restart the projector.                                                                                                    |
| 0433                                                                 | An image that was transferred cannot be reproduced.                                 | Restart the network software.                                                                                                    |
| 0484                                                                 | Communications was cut off from the computer.                                       |                                                                                                    |
| 04FE                                                                 | The network software ended unexpectedly.                                            | Check the status of network communications. Wait for a while and then try connecting again.                                                                                           |
| 0479<br>04FF                                                         | A system error occurred in the projector.                                           | Restart the projector.                                                                                                    |
| 0891                                                                 | The same SSID access point cannot be found.                                         | Set the computer, the access point, and the projector to the same SSID.                                                                                                    |
| 0892                                                                 | WPA and WPA2 authentication type mismatch.                                          | Check the setting of wireless LAN security to see if it is correct.                                                                                                    |
| 0894                                                                 | Communications was cut off because a connection was made to the wrong access point. | Check with the network administrator and follow their instructions.                                                                                                    |
| 0898                                                                 | Failed to acquire the DHCP.                                                         | Check the DHCP server to see if it is operating correctly. Turn off DHCP if it is not being used.  Telephone Network - Network Configuration - Wireless LAN - IP Settings - DHCP p.95 |

### Troubleshooting

| Event ID                                             | Cause                   | Remedy                                                                                                    |
|------------------------------------------------------|-------------------------|----------------------------------------------------------------------------------------------------|
| 0020<br>0026<br>0032<br>0036<br>0037<br>0038<br>0899 | Other connection errors | If restarting the projector or network software does not solve the problem, contact your local dealer or the nearest address provided in the Epson Projector Contact List. Epson Projector Contact List |

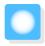

# Maintenance

### Cleaning the Parts

You should clean the projector if it becomes dirty or if the quality of projected images starts to deteriorate.

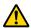

#### Warning

Do not use sprays that contain flammable gas to remove dirt and dust from the projector's lens, air filter, and so on. The projector may catch fire due to the high internal temperature of the lamp.

#### Cleaning the air filter

Clean the air filter if dust has accumulated on the air filter or when the following message is displayed. "The projector is overheating. Make sure nothing is blocking the air vent, and clean or replace the air filter."

#### **Attention**

- If dust collects on the air filter, it can cause the internal temperature of the projector to rise, and this can lead to problems with operation and shorten the optical engine's service life. It is recommended that you clean the air filter at least once every three months. Clean them more often than this if using the projector in a particularly dusty environment.
- Do not rinse the air filter in water. Do not use detergents or solvents.
- Lightly brush the air filter to clean it. If it is brushed too strongly, dust will be ground into the air filter and cannot be removed.
- Press the button on the remote control or the control panel to turn off the power, and then disconnect the power cord.
- Remove the air filter cover.

  Hook your finger into the tab on the air filter cover, and remove it downward.

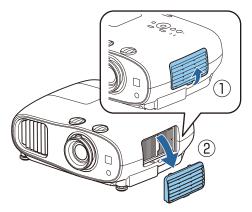

Remove the air filter.

Grip the knob in the center of the air filter and pull it out.

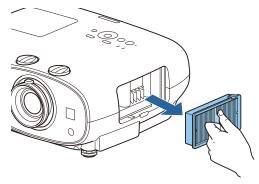

Hold the air filter with the surface facing down and tap it 4 or 5 times to remove the dust.

Turn it over and tap the other side in the same way.

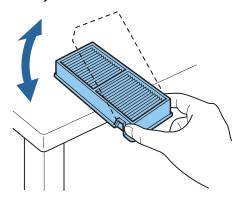

#### **Attention**

If the air filter is hit too hard, it may become unusable due to deformities and cracks.

Remove any dust remaining on the air filter by using a vacuum cleaner from the front side.

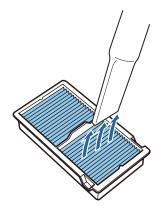

Install the air filter.

Grip the air filter by the knob in the center and insert it straight.

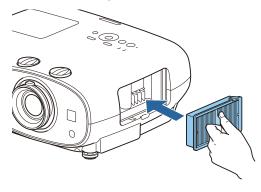

Install the air filter cover.

Fasten the upper catch and then the lower one.

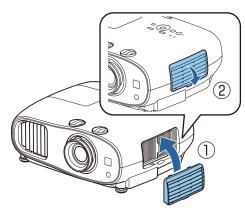

### Cleaning the main unit

Before cleaning, make sure you unplug the charging adapter from the outlet.

Clean the projector's surface by wiping it gently with a soft cloth.

If it is particularly dirty, moisten the cloth with water containing a small amount of neutral detergent, and then firmly wring the cloth dry before using it to wipe the surface.

#### Attention

Do not use volatile substances such as wax, alcohol, or thinner to clean the projector's surface. The quality of the case may change or the paint may peel off.

#### Cleaning the lens

Before cleaning, make sure you unplug the charging adapter from the outlet.

Use a commercially available cloth for cleaning glasses to gently wipe off dirt from the lens.

#### **Attention**

Do not rub the lens with harsh materials or handle the lens too roughly as it can easily become damaged.

### Cleaning the 3D Glasses

Use a commercially available cloth for cleaning glasses to gently wipe off dirt from the lens.

#### **Attention**

- Do not rub the lenses of the glasses with harsh materials or handle the lenses too roughly as they can easily become damaged.
- When maintenance is necessary, disconnect the USB Charging Adapter from the electrical outlet, and check that all cables have been disconnected.

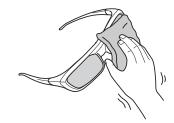

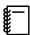

The 3D Glasses contain rechargeable batteries. Observe local regulations when you dispose of them.

### Replacement Periods for Consumables

- Air filter replacement period
- If the message is displayed even though the air filter has been cleaned p.116
- Lamp replacement period
- The following message is displayed when projection starts: It is time to replace your lamp. Please contact your Epson projector reseller or visit www.epson.com to purchase.
- The projected image gets darker or starts to deteriorate.

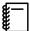

- The lamp replacement message is set to appear after 3400 H in order to maintain the initial brightness and quality of the projected images. The message display time changes depending on the usage situation, such as the color mode setting and so on.
  - If you continue to use the lamp after the replacement period has passed, the possibility that the lamp may explode increases. When the lamp replacement message appears, replace the lamp with a new one as soon as possible, even if it is still working.
- Depending on the characteristics of the lamp and the way it has been used, the lamp may become darker or stop working before the lamp warning message appears. You should always have a spare lamp unit ready in case it is needed.

### **Replacing Consumables**

Replacing the air filter

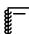

Dispose of used air filters properly in accordance with your local regulations.

Material: Polypropylene

- Press the button on the remote control or the control panel to turn off the power, and then disconnect the power cord.
- Remove the air filter cover.

  Hook your finger into the tab on the air filter cover, and remove it downward.

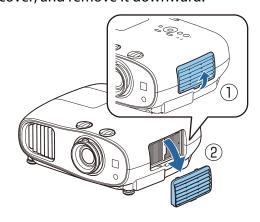

Remove the old air filter.

Grip the knob in the center of the air filter and pull it out.

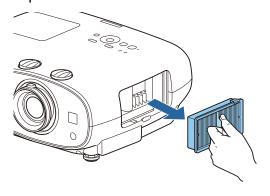

Install the new air filter.

Grip the air filter by the knob in the center and insert it straight.

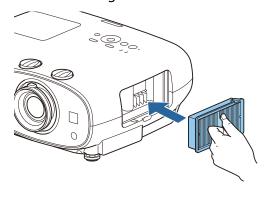

Install the air filter cover.

Fasten the upper catch and then the lower one.

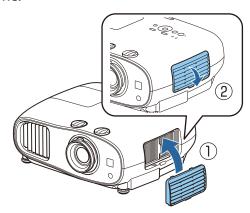

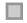

#### Replacing the lamp

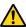

### Warning

When replacing the lamp because it has stopped illuminating, there is a possibility that the lamp may be broken. If replacing the lamp of a projector that has been suspended from the ceiling, you should always assume that the lamp is cracked, and remove the lamp cover with care. When you open the lamp cover, small shards of glass could fall out. If any shards of glass get into your eyes or mouth, contact a doctor immediately.

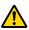

#### Caution

- Do not touch the lamp cover immediately after turning off the projector as it is still hot. Wait until the lamp has cooled down sufficiently before removing the lamp cover. Otherwise, you could get burnt.
- We recommend the use of genuine EPSON option lamps. The use of non-genuine lamps may affect projection quality and safety.

Any damage or malfunction caused by the use of non-genuine lamps may not be covered by Epson's warranty.

- Press the button on the remote control or the control panel to turn off the power, and then disconnect the power cord.
- Loosen the lamp cover fixing screw.

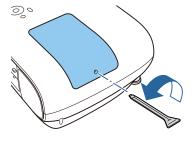

Remove the lamp cover.

Slide the lamp cover straight forward and remove it.

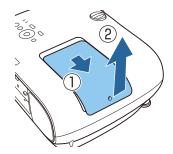

Loosen the two lamp fixing screws.

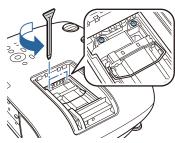

Remove the old lamp.

Grip the knob firmly and pull it straight out.

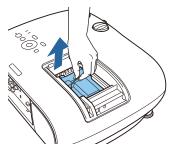

Install the new lamp.

Make sure the lamp is facing the correct direction and press it in.

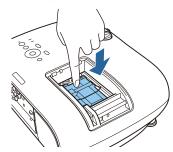

Tighten the two lamp fixing screws.

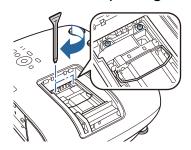

Replace the lamp cover. Slide the cover back into place.

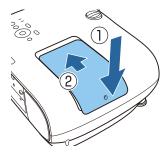

Tighten the lamp cover fixing screw.

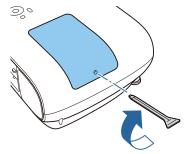

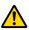

### Warning

Do not disassemble or remodel the lamp. If a modified or disassembled lamp is installed in the projector and used, it could cause a fire, electric shock, or an accident.

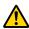

#### Caution

- Make sure you install the lamp and lamp cover securely. If they are not installed correctly, the power does not turn on.
- The lamp contains mercury (Hg). Dispose of used lamps in accordance with your local laws and regulations on disposing of fluorescent tubing.

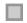

#### Resetting lamp hours

After replacing the lamp, make sure you reset the lamp hours.

The projector records how long the lamp is turned on and a message and indicator notify you when it is time to replace the lamp.

Turn on the power.

Press the Menu button.

The Configuration menu is displayed.

3

### Select Reset - Reset Lamp Hours.

A reset confirmation message is displayed.

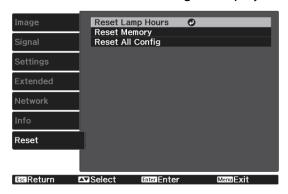

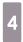

Use the 🕩 buttons to select **Yes**, and then press the 🖦 button to execute.

The lamp hours are reset.

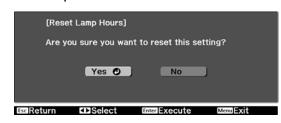

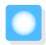

# Panel Alignment

Adjusts the pixel color shift of the LCD display. You can adjust the pixels horizontally and vertically by 0.125 pixel within a range of  $\pm 3$  pixel.

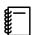

- Image quality may decline after performing LCD alignment.
- Images for pixels that extend beyond the edge of the projected screen are not displayed.
- Press the Menu button while projecting, and then select **Display** from **Extended**.
- Select **Panel Alignment**, and then press the button.

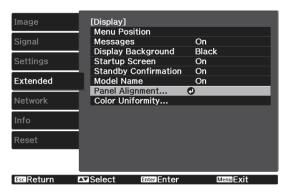

Enable Panel Alignment.

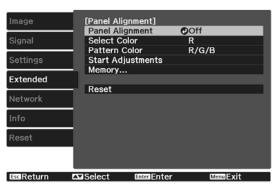

- (1) Select **Panel Alignment**, and then press the button.
- (2) Select **On**, and then press the ton.
- (3) Press the (Esc) button to return to the previous screen.

4

Select the color you want to adjust.

- (1) Select **Select Color**, and then press the button.
- (2) Select **R** (red) or **B** (blue), and then press the button.
- (3) Press the Esc button to return to the previous screen.
- Select the grid color displayed when making adjustments from **Pattern Color**.
  - (1) Select **Pattern Color**, and then press the (inter) button.
  - (2) Select a combination of R (red), G (green), and B (blue) for the grid color.

**R/G/B**: Displays a combination all three colors; red, green and blue. The actual color of the grid is white.

**R/G**: This is available when **R** is selected from **Select Color**. Displays a combination of two colors; red and green. The actual color of the grid is yellow.

**G/B**: This is available when **B** is selected from **Select Color**. Displays a combination of two colors; green and blue. The actual color of the grid is cyan.

(3) Press the Esc button to return to the previous screen.

Select **Start Adjustments**, and then press the button. When the message is displayed, press the button again.

Adjustments start. Adjustments are performed in four corners starting from the top-left corner.

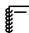

The image may become distorted while adjusting. The image is restored once adjustments are complete.

Use the , , , and buttons to make adjustments, and then press the button to move to the next adjustment point.

When you have adjusted all four corners, select **Exit**, and then press the button.

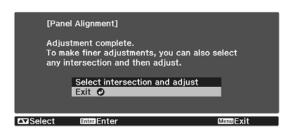

If you feel you still need to make adjustments after correcting all four points, select **Select intersection and adjust** and then continue making adjustments.

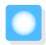

# Color Uniformity (EH-TW6800 Only)

If colors in the projected image are uneven, you can adjust the color tone of the whole image in **Color Uniformity**.

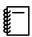

The color tone may not be uniform even after performing color uniformity.

- Press the Menu button while projecting, and then select **Display** from **Extended**.
- Select **Color Uniformity**, and then press the button.

The following screen is displayed.

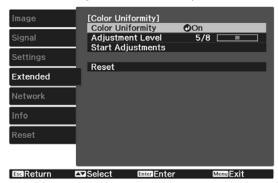

**Color Uniformity**: Turns color uniformity on or off.

**Adjustment Level**: There are eight levels from white, through gray, and up to black. You can adjust each level individually.

**Start Adjustments**: Starts making color uniformity adjustments.

**Reset**: Resets all adjustments and settings for **Color Uniformity** to their default values.

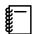

The image may become distorted while adjusting **Color Uniformity**. The image is restored

once adjustments are complete.

- Select **Color Uniformity**, and then press the button.
- Set this to **On**, and then press the button.

- Select **Adjustment Level**, and then press the button.
- Use the 🕩 buttons to set the adjustment level.
- Press the button to return to the previous screen.
- Select **Start Adjustments**, and then press the button.
- Select the area you want to adjust, and then press the button.

Adjust the outer areas first, and then adjust the whole screen.

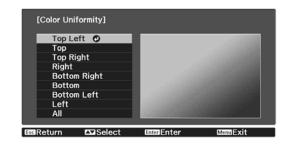

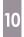

Use the buttons to select the color you want to adjust, and then use the buttons to adjust.

Press the button to weaken the color tone. Press the button to strengthen the color tone.

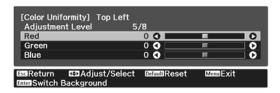

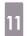

Return to step 5 and adjust each level.

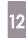

To complete the adjustment, press the Menu button.

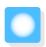

# About PJLink (EH-TW6800 Only)

PJLink Class1 was established by the JBMIA (Japan Business Machine and Information System Industries Association) as a standard protocol for controlling network-compatible projector's as part of their efforts to standardize projector control protocols.

The projector complies with the PJLink Class1 standard established by the JBMIA.

You need to make network settings before you can use PJLink. See the following for more information on network settings.

**p.95** 

It complies with all commands except for the following commands defined by PJLink Class 1, and agreement was confirmed by the PJLink standard adaptability verification.

URL: http://pjlink.jbmia.or.jp/english/

#### • Non-compatible commands

| Function      |                  | PJLink Command |
|---------------|------------------|----------------|
| Mute settings | Image muting set | AVMT 11        |
|               | Audio muting set | AVMT 21        |

#### • Input names defined by PJLink and corresponding projector sources

| Source | PJLink Command |
|--------|----------------|
| PC     | INPT 11        |
| HDMI1  | INPT 32        |
| HDMI2  | INPT 33        |
| USB    | INPT 41        |
| LAN    | INPT 52        |

• Manufacturer name displayed for "Manufacture name information query"

#### **EPSON**

Model name displayed for "Product name information query"

**EPSON TW6800** 

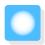

# **Optional Accessories and Consumables**

The following optional accessories/consumables are available for purchase if required. This list of optional accessories/consumables is current as of: June 2016. Details of accessories are subject to change without notice.

Varies depending on country of purchase.

### **Optional Items**

| Name                             | Model No. | Explanation                                                                                   |
|----------------------------------|-----------|-----------------------------------------------------------------------------------------------|
| Ceiling mount*                   | ELPMB20   | Use when installing the projector on a ceiling.                                               |
|                                  | ELPMB22   |                                                                                               |
|                                  | ELPMB30   |                                                                                               |
| Ceiling pipe 450 (450 mm white)* | ELPFP13   | Use when installing the projector on a high ceil-                                             |
| Ceiling pipe 700 (700 mm white)* | ELPFP14   | ing.                                                                                          |
| RF system 3D Glasses             | ELPGS03   | Use when viewing 3D images.                                                                   |
| USB Charging Adapter             | ELPAC01   | Use when charging the 3D Glasses.                                                             |
| Computer cable (1.8 m)           | ELPKC02   | Use when projecting a computer's screen.                                                      |
| Computer cable (3.0 m)           | ELPKC09   |                                                                                               |
| Computer cable (20.0 m)          | ELPKC10   |                                                                                               |
| Wireless LAN unit                | ELPAP10   | Use when connecting an external device to the projector via a wireless LAN to project images. |

<sup>\*</sup> Special expertise is required to suspend the projector from a ceiling. Contact your local dealer.

## Consumables

| Name       | Model No. | Explanation                                               |
|------------|-----------|-----------------------------------------------------------|
| Lamp unit  | ELPLP85   | Use as a replacement for used lamps. (1 lamp)             |
| Air filter | ELPAF39   | Use as a replacement for used air filters. (1 air filter) |

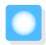

# Supported Resolutions

## Computer Signals (Analog RGB)

| Signal | Refresh Rate (Hz) | Resolution (dots) |
|--------|-------------------|-------------------|
| VGA    | 60                | 640 x 480         |
| SVGA   | 60                | 800 x 600         |
| XGA    | 60                | 1024 x 768        |
| SXGA   | 60                | 1280 x 960        |
|        | 60                | 1280 x 1024       |
| WXGA   | 60                | 1280 x 768        |
|        | 60                | 1366 x 768        |
|        | 60                | 1280 x 800        |
| WXGA++ | 60                | 1600 x 900        |

# HDMI1/HDMI2 Input Signal

| Signal       | Refresh Rate (Hz) | Resolution (dots) |
|--------------|-------------------|-------------------|
| VGA          | 60                | 640 x 480         |
| SDTV (480i)  | 60                | 720 x 480         |
| SDTV (576i)  | 50                | 720 x 576         |
| SDTV (480p)  | 60                | 720 x 480         |
| SDTV (576p)  | 50                | 720 x 576         |
| HDTV (720p)  | 50/60             | 1280 x 720        |
| HDTV (1080i) | 50/60             | 1920 x 1080       |
| HDTV (1080p) | 24/30/50/60       | 1920 x 1080       |

# MHL Input Signal

| Signal       | Refresh Rate (Hz) | Resolution (dots) |
|--------------|-------------------|-------------------|
| VGA          | 60                | 640 x 480         |
| SDTV (480i)  | 50                | 720 x 480         |
| SDTV (576i)  | 60                | 720 x 576         |
| SDTV (480p)  | 50                | 720 x 480         |
| SDTV (576p)  | 60                | 720 x 576         |
| HDTV (720p)  | 50/60             | 1280 x 720        |
| HDTV (1080i) | 50/60             | 1920 x 1080       |
| HDTV (1080p) | 24/30             | 1920 x 1080       |

# 3D Input Signal HDMI

| Signal       | Refresh Rate | Resolution (dots) |                    | 3D Format    |                     |
|--------------|--------------|-------------------|--------------------|--------------|---------------------|
|              | (Hz)         |                   | Frame Pack-<br>ing | Side by Side | Top and Bot-<br>tom |
| HDTV (720p)  | 50/60        | 1280 x 720        | /                  | /            | /                   |
| HDTV (1080i) | 50/60        | 1920 x 1080       | -                  | /            | -                   |
| HDTV (1080p) | 50/60        | 1920 x 1080       | -                  | /            | -                   |
| HDTV (1080p) | 24           | 1920 x 1080       | 1                  | /            | /                   |

# 3D Input Signal MHL

| Signal       |       |             |                    | 3D Format    |                     |
|--------------|-------|-------------|--------------------|--------------|---------------------|
|              | (Hz)  |             | Frame Pack-<br>ing | Side by Side | Top and Bot-<br>tom |
| HDTV (720p)  | 50/60 | 1280 x 720  | -                  | /            | /                   |
| HDTV (1080i) | 50/60 | 1920 x 1080 | -                  | /            | -                   |
| HDTV (1080p) | 50/60 | 1920 x 1080 | -                  | -            | -                   |
| HDTV (1080p) | 24    | 1920 x 1080 | -                  | /            | /                   |

# WirelessHD Input Signal

| Signal       | Refresh Rate (Hz) | Resolution (dots) |
|--------------|-------------------|-------------------|
| SDTV (480i)  | 60                | 720 x 480         |
| SDTV (576i)  | 50                | 720 x 576         |
| SDTV (480p)  | 60                | 720 x 480         |
| SDTV (576p)  | 50                | 720 x 576         |
| HDTV (720p)  | 50/60             | 1280 x 720        |
| HDTV (1080i) | 50/60             | 1920 x 1080       |
| HDTV (1080p) | 24/30             | 1920 x 1080       |

<sup>\*</sup> When projecting in WirelessHD, the following signals do not support Deep Color.

2D: 1080p 60/50 Hz

3D: 1080p 24 Hz frame packing/720p 50/60 Hz frame packing/1080p 60/50 Hz side by side

## WirelessHD\* Input Signal MHL

| Signal      | Refresh Rate (Hz) | Resolution (dots) |
|-------------|-------------------|-------------------|
| SDTV (480i) | 60                | 720 x 480         |
| SDTV (576i) | 50                | 720 x 576         |
| SDTV (480p) | 60                | 720 x 480         |

### Appendix

| Signal       | Refresh Rate (Hz) | Resolution (dots) |
|--------------|-------------------|-------------------|
| SDTV (576p)  | 50                | 720 x 576         |
| HDTV (720p)  | 50/60             | 1280 x 720        |
| HDTV (1080i) | 50/60             | 1920 x 1080       |
| HDTV (1080p) | 24/30/50/60       | 1920 x 1080       |

<sup>\*</sup>HDMI4 port only.

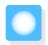

# Specifications

# EH-TW6800/EH-TW6300

| Product name          | 2                 | EH-TW6800 EH-TW6300                                            |                                                                |  |
|-----------------------|-------------------|----------------------------------------------------------------|----------------------------------------------------------------|--|
|                       |                   | 410 (W) x 157 (H) x 310 (D) mm (not including adjustable foot) | 410 (W) x 157 (H) x 304 (D) mm (not including adjustable foot) |  |
| Panel Size            |                   | 0.61" wide                                                     |                                                                |  |
| Display metho         | od                | Polysilicon TFT active matrix                                  |                                                                |  |
| Resolution            |                   | 1920 (W) x 1080 (H) x 3                                        |                                                                |  |
| Focus adjustn         | nent              | Manual                                                         |                                                                |  |
| Zoom adjustn          | nent              | Manual (Approx. 1 to 1.6)                                      |                                                                |  |
| Lamp (light so        | ource)            | UHE lamp 250 W, Model No.: ELPLP8                              | 35                                                             |  |
| Lamp replacement time |                   | 3400 hours                                                     |                                                                |  |
| Power supply          |                   | 100 - 240 V AC ±10%, 50/60 Hz, 3.6 - 1.6 A                     |                                                                |  |
| Power con-            | 100 to 120 V area | Rated power consumption: 331 W                                 |                                                                |  |
| sumption              |                   | Standby power consumption (Communication On): 2.8 W            |                                                                |  |
|                       |                   | Standby power consumption (Communication Off): 0.30 W          |                                                                |  |
|                       | 220 to 240 V area | Rated power consumption: 317 W                                 |                                                                |  |
|                       |                   | Standby power consumption (Communication On): 2.9 W            |                                                                |  |
|                       |                   | Standby power consumption (Communication Off): 0.40 W          |                                                                |  |
| Operating alti        | tude              | Altitude 0 to 3,000 m                                          |                                                                |  |
| Operating temperature |                   | +5 to +35°C * (No condensation)                                |                                                                |  |
| Storage temp          | erature           | -10 to +60°C (No condensation)                                 |                                                                |  |
| Mass                  |                   | Approx. 6.6 kg                                                 |                                                                |  |
| Speaker -             |                   |                                                                |                                                                |  |

<sup>\*</sup>The operating temperature is +5 to +30°C at an altitude of 2287 to 3000m.

| Product                     | Product name               |                          | EH-TW6800                                                                                     | EH-TW6300                                                                                                    |
|-----------------------------|----------------------------|--------------------------|-----------------------------------------------------------------------------------------------|----------------------------------------------------------------------------------------------------|
| Connec-                     | PC port                    | 1                        | Mini D-sub15-pin (female) blue                                                                |                                                                                                    |
| tors                        | HDMI port                  | 2                        | For HDMI HDCP, For CEC signals, For MHL signals (HDMI2 port only), For 3D signals, Deep Color | For HDMI HDCP, For CEC signals, For MHL signals (HDMI2 port only), For 3D signals, For linear PCM, Deep Color |
|                             | USB port*                  | 1 USB connector (Type A) |                                                                                               |                                                                                                    |
| 1000 mA pov<br>supply port* | 1000 mA power supply port* | 1                        | USB connector (Type A)                                                                        | -                                                                                                    |
|                             | Audio Out port             | 1                        | -                                                                                             | Stereo mini jack (3.5Φ)                                                                                       |
|                             | RS-232C port               | 1                        | D-sub 9-pin (male)                                                                            | -                                                                                                    |
|                             | Trigger Out port           | 1                        | Stereo mini jack (3.5Φ)                                                                       | -                                                                                                    |
|                             | LAN port                   | 1                        | RJ-45                                                                                         | -                                                                                                    |
|                             | Service port*              | 1                        | USB connector (Type B)                                                                        |                                                                                                    |

<sup>\*</sup>Supports USB 2.0. However, USB ports are not guaranteed to operate all devices that support USB.

## EH-TW6700W/EH-TW6700

| Product nam           | e                 | EH-TW6700W                                                     | EH-TW6700      |  |
|-----------------------|-------------------|----------------------------------------------------------------|----------------|--|
| Appearance            |                   | 410 (W) x 157 (H) x 304 (D) mm (not including adjustable foot) |                |  |
| Panel Size            |                   | 0.61" wide                                                     |                |  |
| Display meth          | od                | Polysilicon TFT active matrix                                  |                |  |
| Resolution            |                   | 1920 (W) x 1080 (H) x 3                                        |                |  |
| Focus adjustr         | ment              | Manual                                                         |                |  |
| Zoom adjusti          | ment              | Manual (Approx. 1 to 1.6)                                      |                |  |
| Lamp (light s         | ource)            | UHE lamp 250 W, Model No.: ELPLP8                              | 5              |  |
| Lamp replace          | ement time        | 3400 hours                                                     |                |  |
| Power supply          | /                 | 100 - 240 V AC ±10%, 50/60 Hz, 3.9 - 1.7 A                     |                |  |
| Power con-            | 100 to 120 V area | Rated power consumption: 357 W                                 |                |  |
| sumption              | 220 to 240 V area | Standby power consumption (Communication On): 2.8 W            |                |  |
|                       |                   | Standby power consumption (Communication Off): 0.30 W          |                |  |
|                       |                   | Rated power consumption: 340 W                                 |                |  |
|                       |                   | Standby power consumption (Communication On): 2.9 W            |                |  |
|                       |                   | Standby power consumption (Communication Off): 0.40 W          |                |  |
| Operating alt         | itude             | Altitude 0 to 3,000 m                                          |                |  |
| Operating temperature |                   | +5 to +35°C * (No condensation)                                |                |  |
| Storage temperature   |                   | -10 to +60°C (No condensation)                                 |                |  |
| Mass                  |                   | Approx. 7.0 kg                                                 | Approx. 6.9 kg |  |
| Speaker               |                   | 10 W x 2                                                       |                |  |
| v ==1                 |                   | 200C - t   Lit   f 2207 t 2000                                 |                |  |

<sup>\*</sup>The operating temperature is +5 to +30°C at an altitude of 2287 to 3000m.

| Connectors | PC port                    | 1 | Mini D-sub15-pin (female) blue                                                                                |
|------------|----------------------------|---|----------------------------------------------------------------------------------------------------|
|            | HDMI port                  | 2 | For HDMI HDCP, For CEC signals, For MHL signals (HDMI2 port only), For 3D signals, For linear PCM, Deep Color |
|            | USB port*                  | 1 | USB connector (Type A)                                                                                        |
|            | 1000 mA power supply port* | 1 | USB connector (Type A)                                                                                        |
|            | Audio Out port             | 1 | Stereo mini jack (3.5Φ)                                                                                       |
|            | Service port*              | 1 | USB connector (Type B)                                                                                        |

<sup>\*</sup> Supports USB 2.0. However, USB ports are not guaranteed to operate all devices that support USB.

This product is also designed for IT power distribution system with phase-to-phase voltage 230V.

### Angle of tilt

If you use the projector tilted at an angle of more than 3°, it could be damaged or cause an accident.

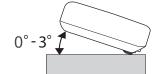

#### **DECLARATION of CONFORMITY**

According to 47CFR, Part 2 and 15

Class B Personal Computers and Peripherals; and/or

CPU Boards and Power Supplies used with Class B Personal Computers

We: Epson America, Inc.
Located at: 3840 Kilroy Airport Way

MS: 3-13

Long Beach, CA 90806

Tel: 562-981-3840

Declare under sole responsibility that the product identified herein, complies with 47CFR Part 2 and 15 of the FCC rules as a Class B digital device. Each product marketed, is identical to the representative unit tested and found to be compliant with the standards. Records maintained continue to reflect the equipment being produced can be expected to be within the variation accepted, due to quantity production and testing on a statistical basis as required by 47CFR 2.909. Operation is subject to the following two conditions: (1) this device may not cause harmful interference, and (2) this device must accept any interference received, including interference that may cause undesired operation.

Trade Name: EPSON

Type of Product: LCD Projector

Model: H798C/H799C/H800C/H829C

#### **FCC Compliance Statement**

#### **For United States Users**

This equipment has been tested and found to comply with the limits for a Class B digital device, pursuant to Part 15 of the FCC Rules. These limits are designed to provide reasonable protection against harmful interference in a residential installation. This equipment generates, uses, and can radiate radio frequency energy and, if not installed and used in accordance with the instructions, may cause harmful interference to radio communications. However, there is no guarantee that interference will not occur in a particular installation. If this equipment does cause harmful interference to radio or television reception, which can be determined by turning the equipment off and on, the user is encouraged to try to correct the interference by one or more of the following measures.

- Reorient or relocate the receiving antenna.
- Increase the separation between the equipment and receiver.
- Connect the equipment into an outlet on a circuit different from that to which the receiver is connected.
- Consult the dealer or an experienced radio/TV technician for help.

#### WARNING

The connection of a non-shielded equipment interface cable to this equipment will invalidate the FCC Certification or Declaration of this device and may cause interference levels which exceed the limits established by the FCC for this equipment. It is the responsibility of the user to obtain and use a shielded equipment interface cable with this device. If this equipment has more than one interface connector, do not leave cables connected to unused interfaces. Changes or modifications not expressly approved by the manufacturer could void the user's authority to operate the equipment.

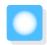

# Appearance

Units: mm

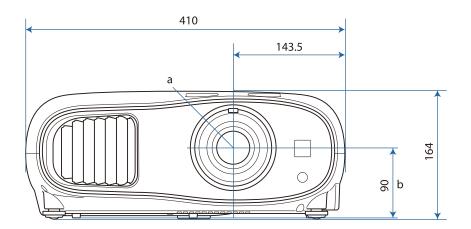

- a Center of lens
- b Distance from center of lens to suspension bracket fixing point

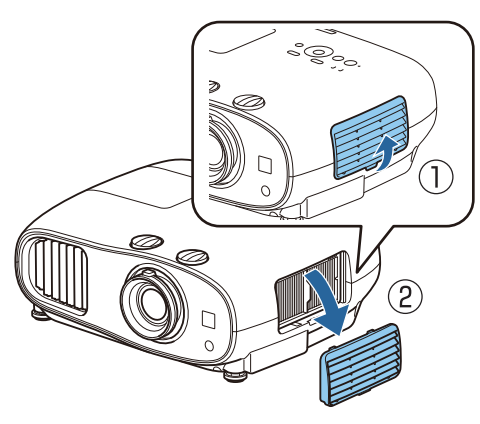

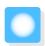

# **List of Safety Symbols**

The following table lists the meaning of the safety symbols labeled on the equipment.

| Symbol mark                 | Approved stand-<br>ards              | Meaning                                                                                                    |
|-----------------------------|--------------------------------------|----------------------------------------------------------------------------------------------------|
| I                           | IEC60417<br>No. 5007                 | "ON" (power) To indicate connection to the mains.                                                                                                    |
| O                           | IEC60417<br>No. 5008                 | "OFF" (power) To indicate disconnection from the mains.                                                                                                    |
| (h)                         | IEC60417<br>No. 5009                 | Stand-by To identify the switch or switch position by means of which part of the equipment is switched on in order to bring it into the standby condition.                                                     |
| <u> </u>                    | ISO7000<br>No. 0434B<br>IEC3864-B3.1 | Caution To identify general caution when using the product.                                                                                                    |
|                             | IEC60417<br>No. 5041                 | Caution, hot surface To indicate that the marked item can be hot and should not be touched without taking care.                                                                                                |
| A                           | IEC60417<br>No. 6042<br>ISO3864-B3.6 | Caution, risk of electric shock To identify equipment that has risk of electric shock.                                                                                                    |
|                             | IEC60417<br>No. 5957                 | For indoor use only To identify electrical equipment designed primarily for indoor use.                                                                                                    |
| $\Diamond \bullet \Diamond$ | IEC60417<br>No. 5926                 | Polarity of d.c. power connector To identify the positive and negative connections (the polarity) on a piece of equipment to which a d.c. power supply may be                                                  |
|                             |                                      | connected.                                                                                                    |
| 4                           | IEC60417<br>No. 5001B                | Battery, general On battery powered equipment. To identify a device for instance a cover for the battery compartment, or the connector terminals.                                                              |
| (+                          | IEC60417<br>No. 5002                 | Positioning of cell To identify the battery holder itself and to identify the positioning                                                                                                    |
| (+ -                        |                                      | of the cell(s) inside the battery holder.                                                                                                    |
|                             | IEC60417<br>No. 5019                 | Protective earth To identify any terminal which is intended for connection to an external conductor for protection against electric shock in case of a fault, or the terminal of a protective earth electrode. |
|                             | IEC60417<br>No. 5017                 | Earth To identify an earth (ground) terminal in cases where neither the symbol is explicitly required.                                                                                                    |

| Symbol mark      | Approved stand-<br>ards         | Meaning                                                                                                    |
|------------------|---------------------------------|----------------------------------------------------------------------------------------------------|
|                  | IEC60417<br>No. 5032            | Alternating current To indicate on the rating plate that the equipment is suitable for alternating current only; to identify relevant terminals. |
|                  | IEC60417<br>No. 5031            | Direct current To indicate on the rating plate that the equipment is suitable for direct current only; to identify relevant terminals.           |
|                  | IEC60417<br>No. 5172            | Class II equipment To identify equipment meeting the safety requirements specified for Class II equipment according to IEC 61140.                |
| 0                | ISO 3864                        | General prohibition To identify actions or operations that are prohibited.                                                                       |
|                  | ISO 3864                        | Contact prohibition To indicate injury that could occur due to touching a specific part of the equipment.                                        |
| <b>√-X→&gt;□</b> |                                 | Never look into the projection lens while the projector is on.                                                                                   |
| P=X              |                                 | To indicate that the marked item don't place anything on projector.                                                                              |
| *                | ISO3864<br>IEC60825-1           | Caution, laser radiation To indicate the equipment has a laser radiation part.                                                                   |
|                  | ISO 3864                        | Disassembly prohibition To indicate a risk of injury, such as electric shock, if the equipment is disassembled.                                  |
| <b>∢</b> ₩₩      |                                 | Never look into the lens while the LED for lighting is on.                                                                                       |
| Ü                | IEC60417<br>No. 5266            | Standby, partial standby To indicate that part of the equipment is in the ready status.                                                          |
|                  | ISO3864<br>IEC60417<br>No. 5057 | Caution, movable parts To indicate that you must keep away from movable parts according to protection standards.                                 |

# Maximum radio-frequency power transmitted

|                        |                       | Mod               | dels              |
|------------------------|-----------------------|-------------------|-------------------|
|                        |                       | H829B             | WiT4-G0           |
| WirelessHD Transmitter | 60.16275-60.95725 GHz | -                 | 32dBm<br>e.i.r.p. |
| WirelessHD Receiver    | 60.16275-60.95725 GHz | 27dBm<br>e.i.r.p. | -                 |

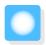

# Glossary

This section briefly explains the difficult terms that are not explained in context in the text of this guide. For details, refer to other commercially available publications.

| Aspect Ratio       | The ratio between an image's length and its height. Screens with a horizontal:vertical ratio of 16:9, such as HDTV screens, are known as wide screens.                                                                                                    |
|--------------------|----------------------------------------------------------------------------------------------------|
|                    | SDTV and general computer displays have an aspect ratio of 4:3.                                                                                                    |
| HDCP               | HDCP is an abbreviation for High-bandwidth Digital Content Protection. It is used to prevent illegal copying and protect copyrights by encrypting digital signals sent over DVI and HDMI ports. Because the HDMI port on this projector supports HDCP, it can project digital images protected by HDCP technology. However, the projector may not be able to project images protected with updated or revised versions of HDCP encryption. |
| HDMI <sup>TM</sup> | An abbreviation for High Definition Multimedia Interface. This is the standard by which HD images and multichannel audio signals are digitally transmitted.                                                                                                    |
|                    | $HDMI^TM$ is a standard aimed at digital consumer electronics and computers. By not compressing the digital signal, the image can be transferred at the highest quality possible. It also provides an encryption function for the digital signal.                                                                                                    |
| HDTV               | An abbreviation for High-Definition Television. This refers to high-definition systems which satisfy the following conditions.                                                                                                    |
|                    | <ul> <li>Vertical resolution of 720p or 1080i or greater (p = Progressive, i = Interlace)</li> <li>Screen aspect of 16:9 Dolby Digital audio reception and playback (or output)</li> </ul>                                                                                                    |
| Interlace          | Transmits information needed to create one screen by sending every other line, starting from the top of the image and working down to the bottom. Images are more likely to flicker because one frame is displayed every other line.                                                                                                    |
| MHL                | An abbreviation for Mobile High-definition Link, which is a standard high-definition interface that enables high-speed transfer of video signals on mobile devices.                                                                                                    |
|                    | It is a standard targeting smartphones and tablets that transfers uncompressed digital signals without loss of quality and also enables simultaneous charging of such devices.                                                                                                    |
| Pairing            | Register devices in advance when connecting with Bluetooth devices to ensure mutual communication.                                                                                                    |
| SDTV               | An abbreviation for Standard Definition Television. This refers to standard television systems which do not satisfy the conditions for HDTV High-Definition Television.                                                                                                    |
| SVGA               | A screen size standard with a resolution of 800 (horizontal) x 600 (vertical) dots.                                                                                                    |
| SXGA               | A screen size standard with a resolution of 1,280 (horizontal) x 1,024 (vertical) dots.                                                                                                    |
| VGA                | A screen size standard with a resolution of 640 (horizontal) x 480 (vertical) dots.                                                                                                    |
| XGA                | A screen size standard with a resolution of 1,024 (horizontal) x 768 (vertical) dots.                                                                                                    |
| YCbCr              | In component image signals for SDTV, Y is the brightness, while Cb and Cr indicate the color difference.                                                                                                    |
| YPbPr              | In component image signals for HDTV, Y is the brightness, while Pb and Pr indicate the color difference.                                                                                                    |
| ·                  | · · · · · · · · · · · · · · · · · · ·                                                                                                    |

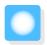

# **General Notes**

All rights reserved. No part of this publication may be reproduced, stored in a retrieval system, or transmitted in any form or by any means, electronic, mechanical, photocopying, recording, or otherwise, without the prior written permission of Seiko Epson Corporation. No patent liability is assumed with respect to the use of the information contained herein. Neither is any liability assumed for damages resulting from the use of the information contained herein.

Neither Seiko Epson Corporation nor its affiliates shall be liable to the purchaser of this product or third parties for damages, losses, costs, or expenses incurred by the purchaser or third parties as a result of: accident, misuse, or abuse of this product or unauthorized modifications, repairs, or alterations to this product, or (excluding the U.S.) failure to strictly comply with Seiko Epson Corporation's operating and maintenance instructions.

Seiko Epson Corporation shall not be liable against any damages or problems arising from the use of any options or any consumable products other than those designated as Original Epson Products or Epson Approved Products by Seiko Epson Corporation.

The contents of this guide may be changed or updated without further notice.

Illustrations in this guide and the actual projector may differ.

#### Restriction of Use

When this product is used for applications requiring high reliability/safety such as transportation devices related to aviation, rail, marine, automotive etc.; disaster prevention devices; various safety devices etc; or functional/precision devices etc, you should use this product only after giving consideration to including fail-safes and redundancies into your design to maintain safety and total system reliability. Because this product was not intended for use in applications requiring extremely high reliability/safety such as aerospace equipment, main communication equipment, nuclear power control equipment, or medical equipment related to direct medical care etc, please make your own judgment on this product's suitability after a full evaluation.

#### **General Notice**

EPSON and ELPLP are the trademarks or registered trademarks of Seiko Epson Corporation.

Mac and OS X are trademarks of Apple Inc.

Windows and the Windows logo are trademarks or registered trademarks of Microsoft Corporation in the United States and/or other countries.

HDMI and High-Definition Multimedia Interface are the trademarks or registered trademarks of HDMI Licensing LLC. **Harmi** 

PJLink trademark is a trademark applied for registration or is already registered in Japan, the United States of America and other countries and areas.

The Bluetooth<sup>®</sup> word mark and logo are registered trademarks of Bluetooth SIG, Inc., and the Seiko Epson Corporation uses these marks under license. Other trademarks or trade names are the property of their respective owners.

MHL, the MHL logo, and Mobile High-Definition Link are trademarks, registered trademarks, or service marks of MHL and LLC in the United States and/or other countries.

WPA<sup>™</sup> and WPA2<sup>™</sup> are registered trademarks of the Wi-Fi Alliance.

App Store is a service mark of Apple Inc.

Google Play is a trademark of Google Inc.

"QR Code" is a registered trademark of DENSO WAVE INCORPORATED.

CINEMASCOPE is a registered trademark of Twentieth Century Fox Film Corporation.

Qualcomm aptX is a product of Qualcomm Technologies International, Ltd.

Other product names used herein are also for identification purposes only and may be trademarks of their respective owners. Epson disclaims any and all rights in those marks.

©SEIKO EPSON CORPORATION 2016. All rights reserved.

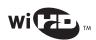

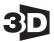

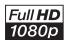

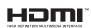

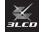

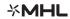

# Indication of the manufacturer and the importer in accordance with requirements of directive 2011/65/EU (RoHS)

Manufacturer: SEIKO EPSON CORPORATION

Address: 3-5, Owa 3-chome, Suwa-shi, Nagano-ken 392-8502 Japan

Telephone: 81-266-52-3131

Importer: SEIKO EUROPE B.V.

Address: Azië building, Atlas ArenA, Hoogoorddreef 5, 1101 BA Amster-

dam Zuidoost The Netherlands

Telephone: 31-20-314-5000

| 3 |                                        |   | Connecting external speakers       |       |
|---|----------------------------------------|---|------------------------------------|-------|
|   | 3D brightness 88                       |   | Connecting smartphones or tablets  |       |
|   | 3D conversion                          |   | Connecting to the Trigger Out port |       |
|   |                                        |   | Connecting USB devices             |       |
|   | 3D display 88                          |   | Connecting video equipment         | . 20  |
|   | 3D format                              |   | Connecting WirelessHD devices      | . 24  |
|   | 3D Glasses 50                          |   | Connection Mode                    | . 97  |
|   | 3D Glasses charging port 57            |   | Contrast                           | . 86  |
|   | 3D images 49                           |   | Control Panel                      | 8     |
|   | 3D settings 88                         |   | Control panel                      | 7     |
|   | 3D viewing notice 88                   |   | Control panel lock                 |       |
|   |                                        |   | Control4 SDDP                      |       |
| A |                                        |   | Cool-down                          |       |
|   | A/V mute 36                            |   |                                    |       |
|   | Adjust lens shift 7                    | D |                                    |       |
|   | Adjusting focus                        | _ |                                    |       |
|   | Adjusting RGB                          |   | Detail Enhancement                 |       |
|   | , ,                                    |   | Detail enhancement                 |       |
|   | Adjusting the position of the image 32 |   | DHCP                               |       |
|   | Adjusting the tilt                     |   | Direct power on                    | . 94  |
|   | Advanced 87, 89                        |   | Display                            | . 93  |
|   | Air filter 116                         |   | Display Background                 | . 93  |
|   | Air filter cover                       |   | Display LAN Info                   | . 97  |
|   | Air filter replacement period 118      |   | Display the QR Code                | . 96  |
|   | AMX Device Discovery                   |   | Displaying the test pattern        |       |
|   | Appearance 136                         |   |                                    |       |
|   | Aspect 38, 88                          | Ε |                                    |       |
|   | Audio 89                               |   | EDCONIC WILL.                      | 07    |
|   | Auto iris 41, 87                       |   | EPSON Super White                  |       |
|   | Auto setup 88                          |   | Error/Warning indicators           |       |
|   |                                        |   | Event ID                           |       |
| В |                                        |   | Extended menu                      | . 92  |
|   | Basic menu                             | _ |                                    |       |
|   | Bluetooth                              | F |                                    |       |
|   | Brightness                             |   | Fine Line Adjust 40                | ), 87 |
|   | 51g1t1(c)3 13, 66, 67                  |   | Focus                              |       |
| C |                                        |   | Focus adjustment                   | . 31  |
| _ |                                        |   | Focus ring                         |       |
|   | CEC standards 70                       |   | Frame Interpolation                |       |
|   | Channel 97                             |   | Frame interpolation                |       |
|   | Child lock 91                          |   | Full                               |       |
|   | Cleaning the 3D Glasses 118            |   |                                    |       |
|   | Cleaning the air filter 116            | G |                                    |       |
|   | Cleaning the lens 118                  |   |                                    |       |
|   | Cleaning the main unit 117             |   | Gain 43                            | 3, 87 |
|   | Color mode 37, 86                      |   | Gamma 45                           | •     |
|   | Color saturation 86                    |   | Gateway Address                    |       |
|   | Color Temp 86                          |   | Gateway address                    | . 98  |
|   | Color Uniformity 93, 125               |   |                                    |       |
|   | Configuration menu                     | Н |                                    |       |
|   | Connected Device                       |   | H/V-Keystone 33                    | 2 20  |
|   | Connecting 20                          |   | HDMI 1 to 4 indicators             |       |
|   | Connecting a computer 20               |   | HDMI Link                          |       |
|   | Connecting Bluetooth devices           |   |                                    |       |
|   | Zamila Diactooni acvices               |   | HDMI link                          | . /U  |

| HDMI port 70                | N                           |           |
|-----------------------------|-----------------------------|-----------|
| HDMI Video Range 89         | Network information         | 06        |
| High altitude mode 94       |                             |           |
| Home Screen 92              | Network menu                |           |
| Home screen 29              | Noise                       |           |
| Hue 43, 87                  | Noise Reduction             |           |
|                             | Noise reduction             | 40        |
| 1                           | 0                           |           |
| Illumination 94             | 011                         | 42.07     |
| Image 37                    | Offset                      |           |
| Image Enhancement 87        | On/Standby indicator        |           |
| Image enhancement 40        | Operating range             |           |
| Image menu 86               | Operating time              |           |
| Image Processing 89         | Operation                   |           |
| Image processing 42         | Others menu                 | 99        |
| Images 72                   | Overscan                    | 89        |
| Indicators 101              |                             |           |
| Info menu                   | Р                           |           |
| Inverse 3D Glasses 88       | Pairing                     | 51        |
| Inverse audio               | Panel Alignment             |           |
| IP Address                  |                             |           |
| IP address 98               | Passphrase                  |           |
|                             | Picture in Picture          |           |
| IP Address Display          | PJLink                      |           |
| IP address display          | PJLink Password             |           |
| IP Settings 98              | Position                    |           |
| 1/                          | Power                       |           |
| K                           | Power consumption           |           |
| Keystone 89                 | Power supply                |           |
| Keystone distortion         | Progressive                 |           |
| ,                           | Projection                  |           |
| L                           | Projection size             |           |
| - 400                       | Projector Info              | 99        |
| Lamp cover 7, 120           | Projector name              | 97        |
| Lamp cover fixing screw 120 |                             |           |
| Lamp replacement period 118 | Q                           |           |
| LAN port 25                 | Quick Corner                | 3/1 80    |
| Language 94                 | Quick Corrier               |           |
| Lens shift dial 32          | R                           |           |
| Link indicator 57           | N                           |           |
| Load memory 47              | Remote control              | 10, 27    |
| Lock setting 91             | Remote Password             | 97        |
|                             | Replacement periods for cor | ısumables |
| M                           |                             |           |
| Momony                      | Replacement time            | 118       |
| Memory                      | Replacing consumables       |           |
| Memory function 47          | Replacing the air filter    |           |
| Menu 85                     | Replacing the lamp          |           |
| Messages                    | Reset                       |           |
| Model Name                  | Reset all config            |           |
| MPEG Noise Reduction 87     | Reset lamp hours            |           |
| MPEG noise reduction 40     | Reset memory                |           |
| Mute 36                     | Reset menu                  |           |
|                             |                             | •         |
|                             | RGBCMY                      | 43, 0/    |

| S |                         |    |
|---|-------------------------|----|
|   | Saturation 43,          | 87 |
|   | Save memory             |    |
|   | Search Access Point     |    |
|   | Security                |    |
|   | Security menu           |    |
|   | Settings menu           |    |
|   | Sharpness 39,           |    |
|   | Signal menu             |    |
|   | Sleep mode              |    |
|   | Slideshow               |    |
|   | Soft Focus Detail       |    |
|   | Soft Keyboard           |    |
|   | Source                  |    |
|   | Specifications 1        |    |
|   | SSID                    |    |
|   | SSID Display            |    |
|   | Standby Mode            |    |
|   | Startup Screen          |    |
|   | Sub menu                |    |
|   | Subnet Mask             |    |
|   | Subnet mask             |    |
|   | Super-resolution 40,    |    |
|   | Supported resolutions 1 |    |
|   | Sync                    |    |
|   | 3,110.                  | 00 |
| Т |                         |    |
| _ |                         | 26 |
|   | terminal cover          |    |
|   | Tint                    |    |
|   | Top menu                |    |
|   | Tracking                |    |
|   | Transmission range      |    |
|   | TV indicator            | 5/ |
| U |                         |    |
| U |                         |    |
|   | USB                     | 72 |
|   | User button             | 91 |
|   |                         |    |
| V |                         |    |
|   | Version                 | വ  |
|   | Video Reception         |    |
|   | Volume                  |    |
|   | volume 33,              | 09 |
| W | 1                       |    |
|   | WiHD indicator          | 57 |
|   | Wired LAN menu          |    |
|   | Wireless LAN menu       |    |
|   | Wireless LAN Power      |    |
|   | Wireless LAN unit       |    |
|   | Wireless En Warre       |    |

# Z

| Zoom            | 38 |
|-----------------|----|
| Zoom adjustment | 31 |
| Zoom ring       | 31 |